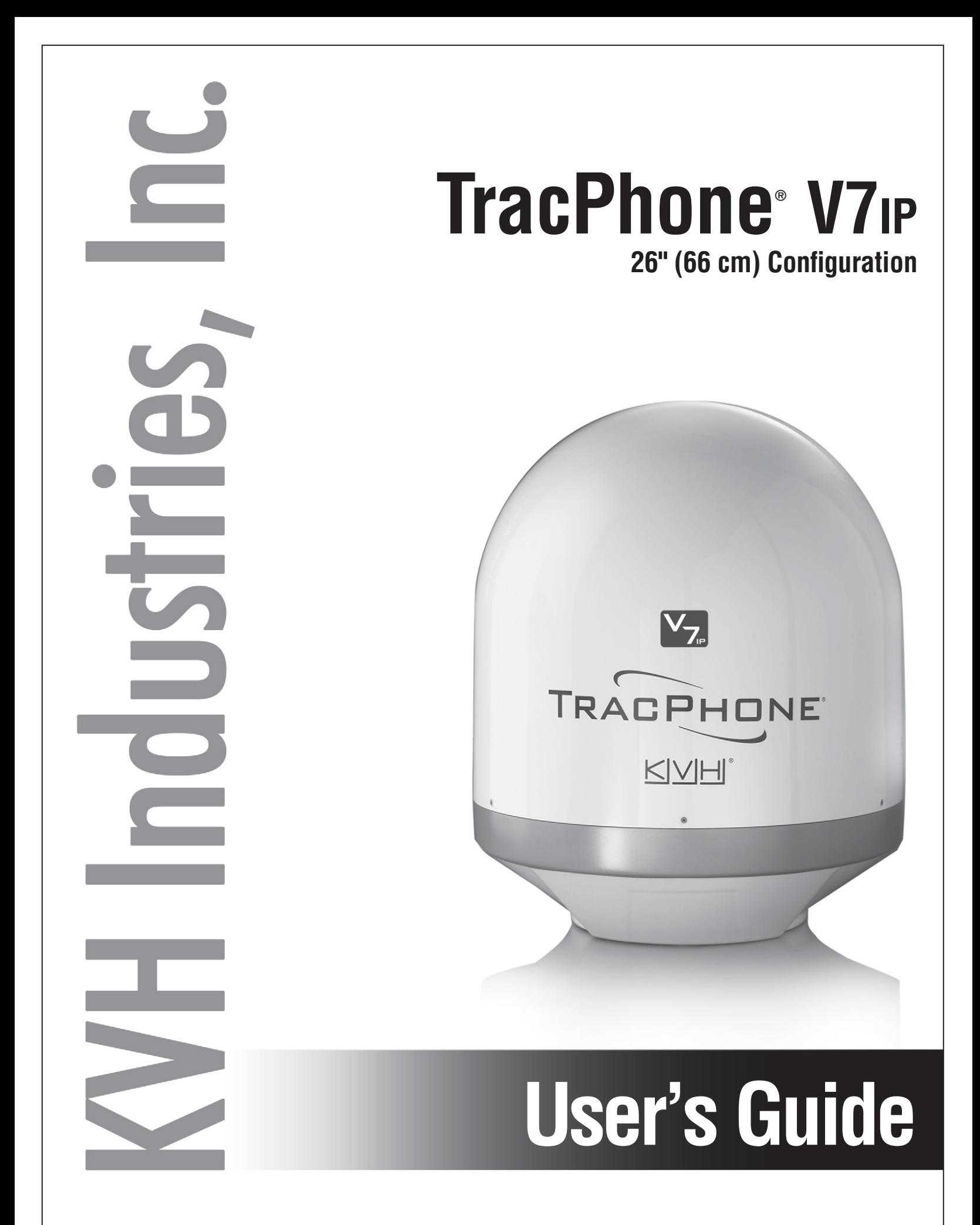

# TracPhone V7-IP User's Guide

This user's guide provides all of the basic information you need to operate, set up, troubleshoot, and maintain the TracPhone V7-IP system. For detailed installation information, please refer to the TracPhone V7-IP Installation Guide.

If you have any comments regarding this manual, please e-mail them to manuals@kvh.com. Your input is greatly appreciated!

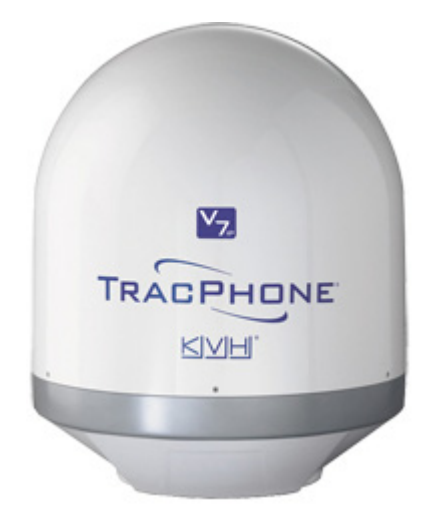

### Technical Support

**Within the Continental U.S.A.:** Phone: 1 866 701-7103 E-mail: mvbsupport@kvh.com

**North/South America, Australia:** Phone: +1 401 851-3806 E-mail: mvbsupport@kvh.com

#### **Europe, Middle East, Asia, Africa:** Phone: +45 45 160 180 E-mail: mvbsupport@kvh.com

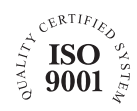

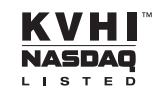

#### Trademark Information

TracPhone, KVH, CommBox, and the unique light-colored dome with dark contrasting baseplate are trademarks of KVH Industries, Inc.

mini-VSAT Broadband is a service mark of KVH Industries, Inc.

ViaSat and the ViaSat logo are registered trademarks of ViaSat, Inc.

All other trademarks are the property of their respective owners.

#### **Disclaimer**

Every effort has been made to ensure the correctness and completeness of the material in this document. No company shall be liable for errors contained herein. The information in this document is subject to change without notice. No warranty of any kind is made with regard to this material, including, but not limited to, the implied warranties of merchantability and fitness for a particular purpose.

# Table of Contents

### [1 Introduction](#page-8-0)

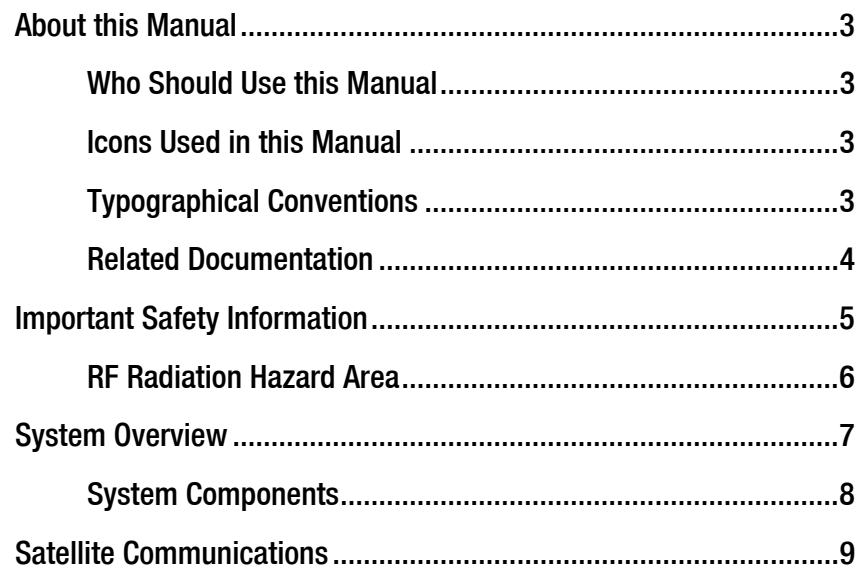

#### [2 Getting Started](#page-17-0)

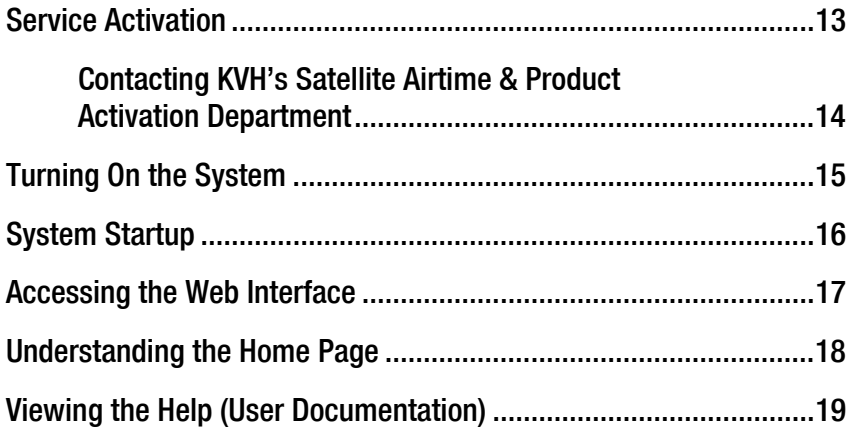

#### [3 Interface Preferences](#page-25-0)

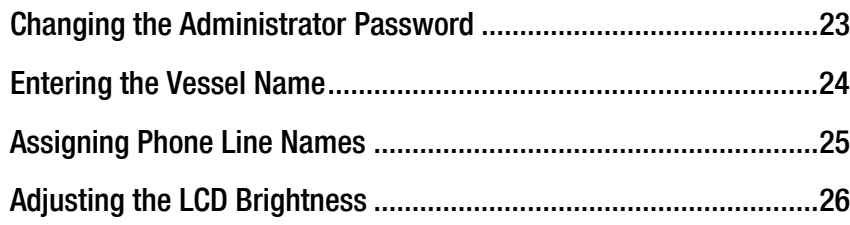

#### [4 No-Transmit Zones](#page-30-0)

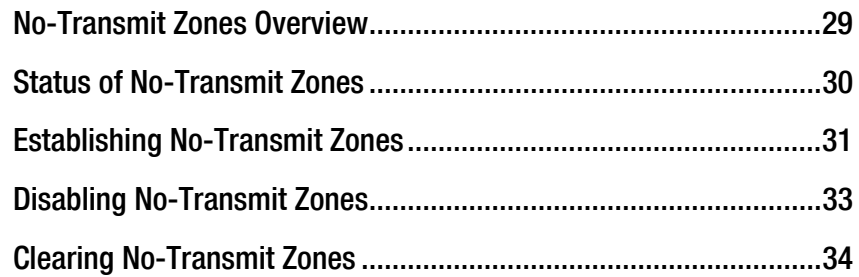

#### [5 Voice Connections](#page-37-0)

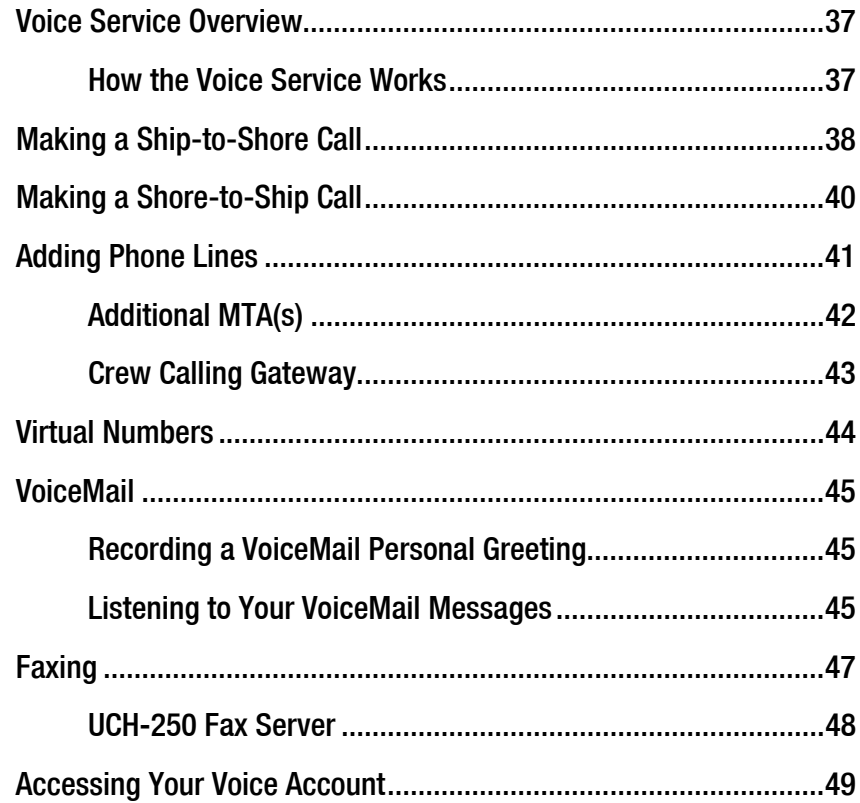

## [6 Network Configuration](#page-51-0)

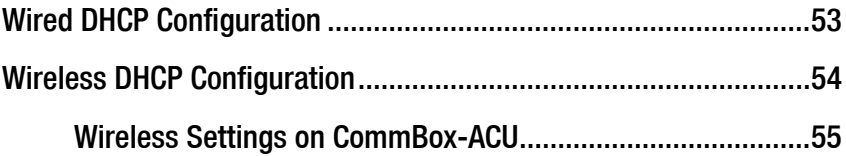

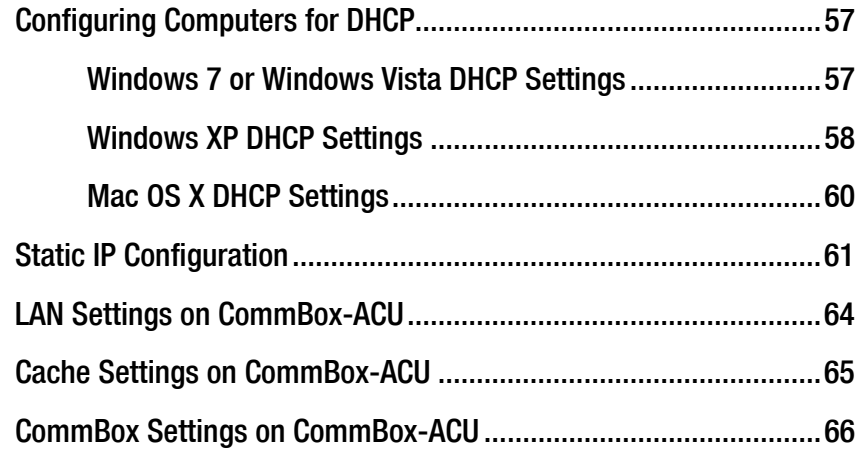

### [7 Data Connections](#page-66-0)

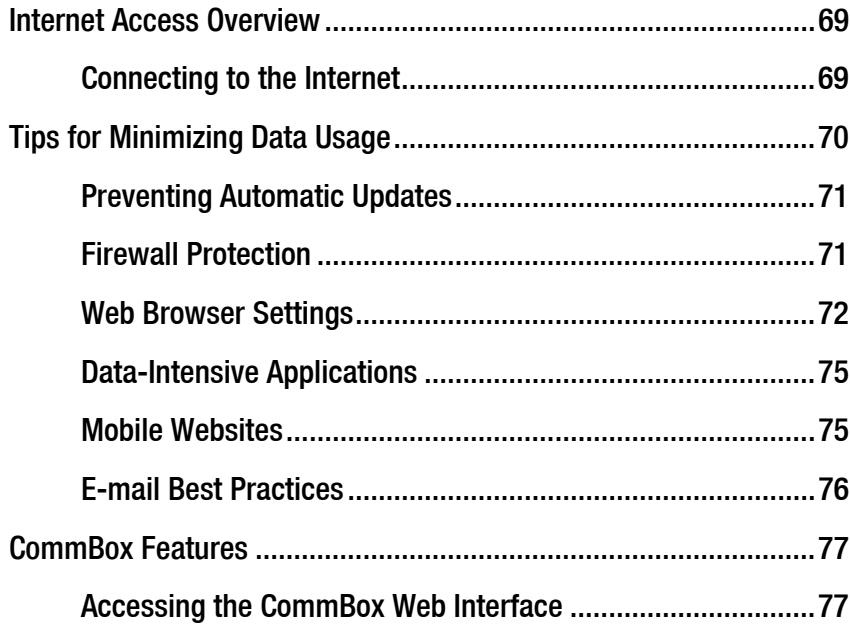

## [8 Troubleshooting](#page-77-0)

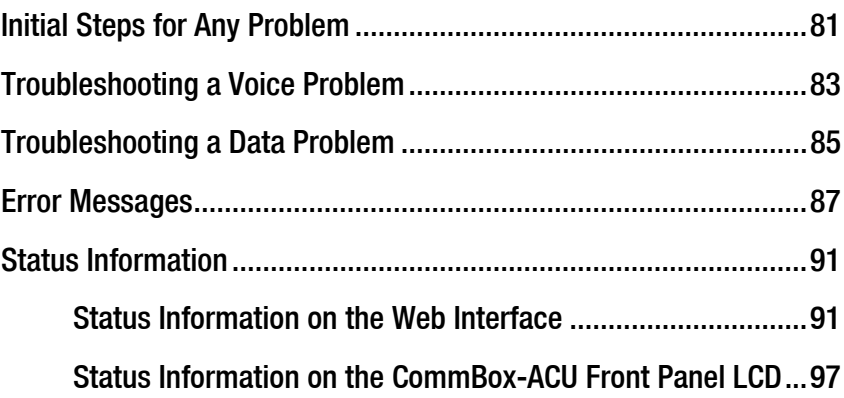

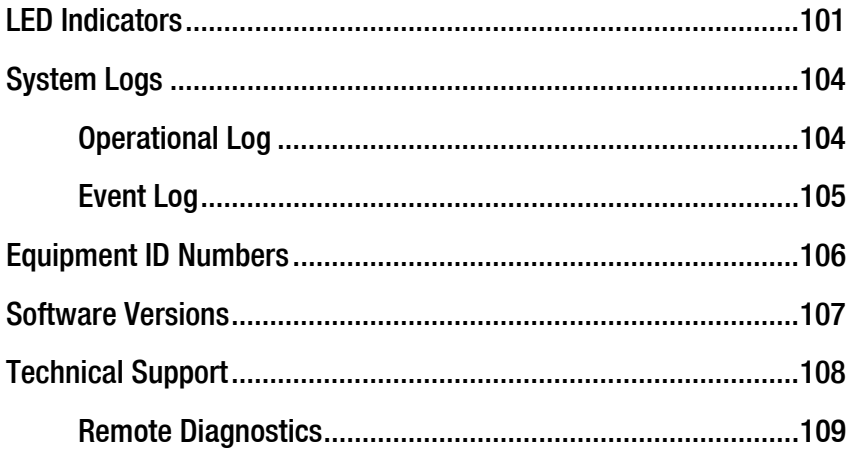

#### [9 Maintenance](#page-107-0)

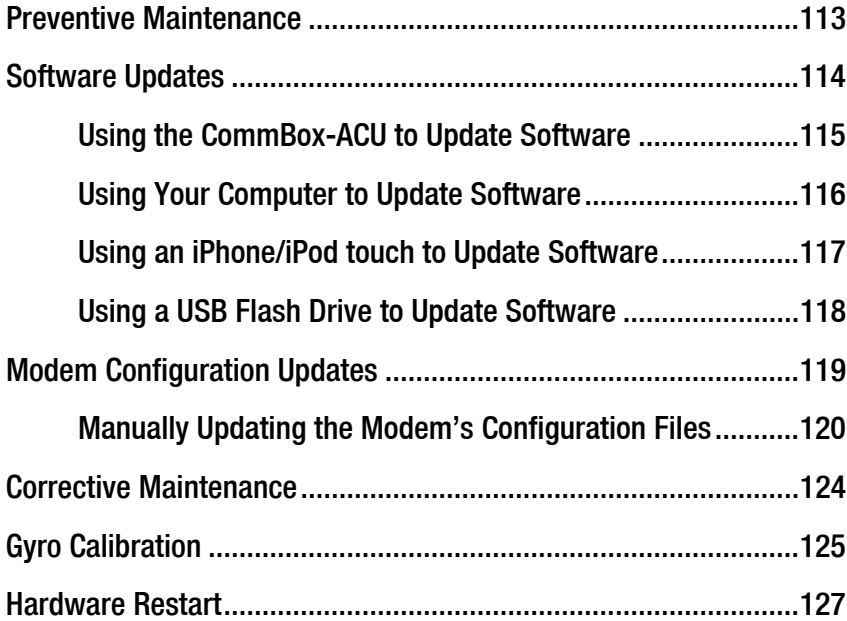

## [A Wiring Diagram](#page-123-0)

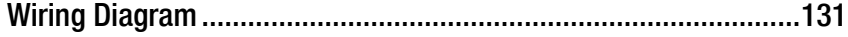

### [B LCD Menus](#page-125-0)

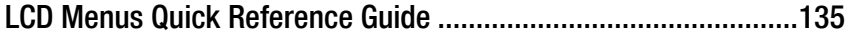

 $\overline{\phantom{a}}$ 

## [C Regulatory Approvals](#page-127-0)

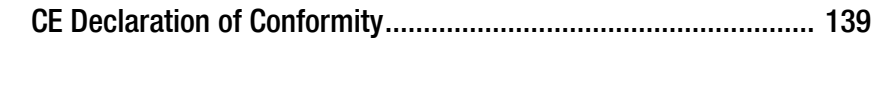

## [D Specifications](#page-129-0)

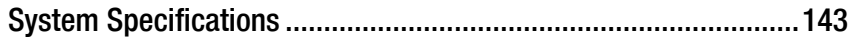

## [E Glossary](#page-132-0)

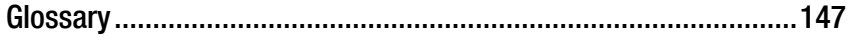

## [F Index](#page-144-0)

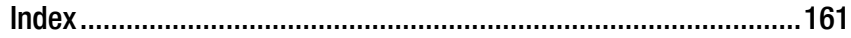

# <span id="page-8-0"></span>1. Introduction

This section provides important safety information you need to know before using the system. It also provides a basic overview of the system and satellite communications.

## **Contents**

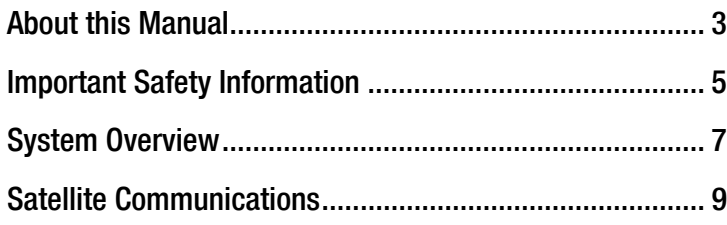

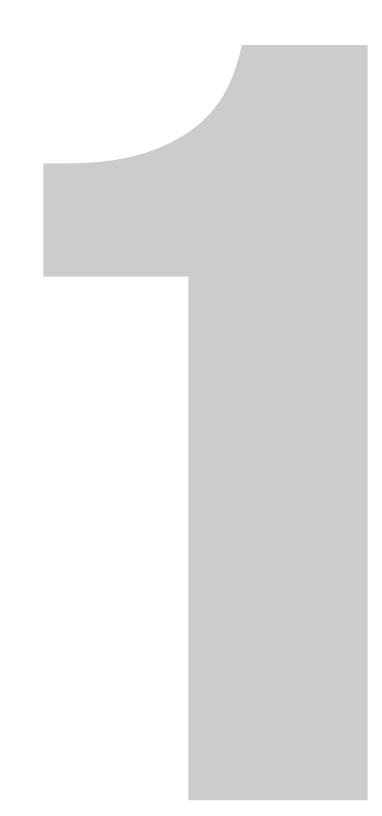

## <span id="page-9-0"></span>About this Manual

This manual provides complete operation, configuration, and troubleshooting information for the TracPhone V7-IP system.

#### <span id="page-9-1"></span>Who Should Use this Manual

The **user** should refer to this manual to learn how to operate the system, configure all aspects of the system, and identify the cause of any problem.

The **installer** should refer to this manual for information on setting up the system for the user's desired preferences.

The **servicing technician** should refer to this manual to help identify the cause of a system problem.

#### <span id="page-9-2"></span>Icons Used in this Manual

This manual uses the following icon:

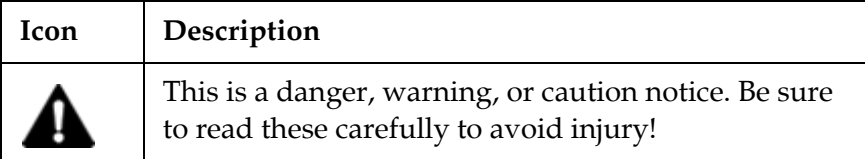

#### <span id="page-9-3"></span>Typographical Conventions

This manual uses the following typographical conventions:

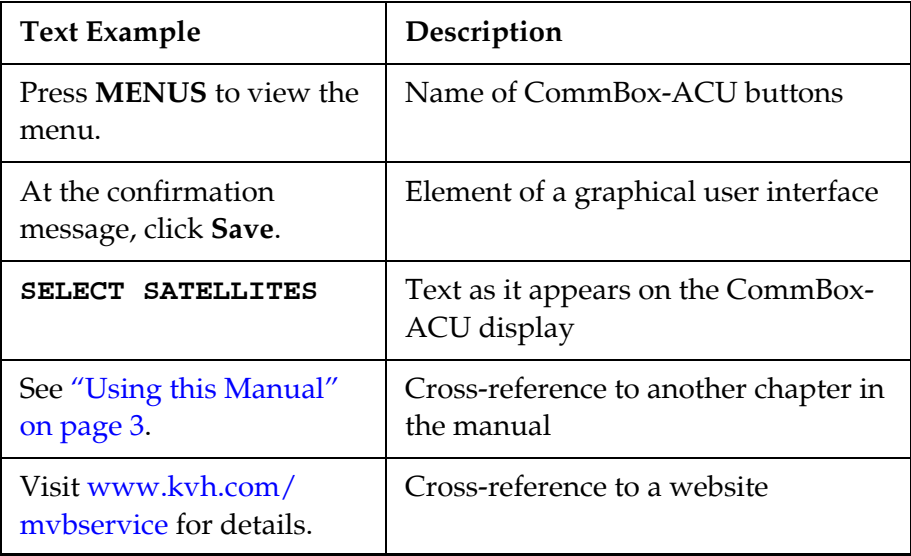

#### <span id="page-10-0"></span>Related Documentation

In addition to this User's Guide, the following documents are provided with your TracPhone system:

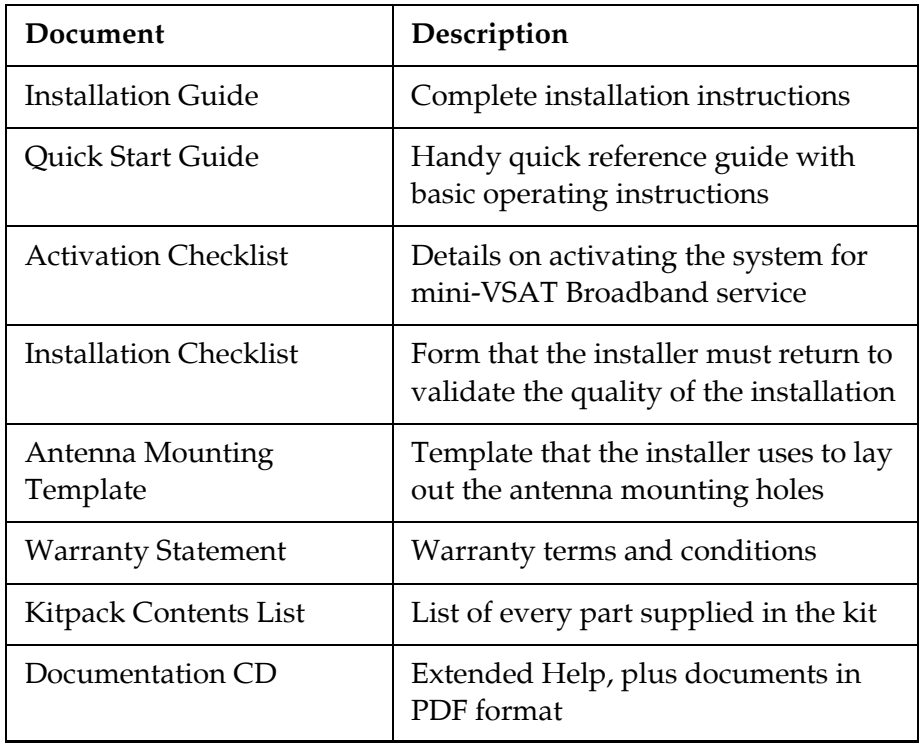

## <span id="page-11-0"></span>Important Safety Information

For your own safety, and for the safety of your passengers and/or crew, be sure to read the following important notices.

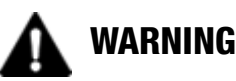

#### **Risk of Electric Shock**

Potentially lethal voltages are present within the CommBox-ACU and the modem. To avoid electric shock, do not open the chassis enclosures of the belowdecks equipment. They contain no userserviceable parts, and opening the enclosure(s) will void the product's warranty.

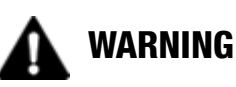

#### **Risk of Electric Shock**

Failure to ground the TracPhone system properly to ship's ground will cause an unsafe floating ground condition, risking potentially lethal electric shock. Refer to the Installation Guide for details on the proper grounding of the equipment.

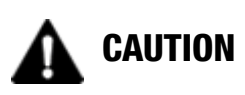

#### **RF Radiation Hazard**

The antenna transmits up to 4 watts of radio frequency (RF) energy that is potentially harmful. Whenever the system is powered on, make sure everyone stays more than 36 feet (11 m) away from the antenna. No hazard exists directly below the antenna.

#### <span id="page-12-1"></span><span id="page-12-0"></span>RF Radiation Hazard Area

If a person is standing outside the antenna's main transmission beam, minimum safe distance is 1 foot (0.3 m). However, since a person above deck may not know which direction the antenna is pointing, you should always observe the full 36 feet (11 m) minimum safe distance to prevent RF radiation exposure.

Figure 1-1 Minimum Safe Distance to Avoid Risk of RF Radiation Exposure

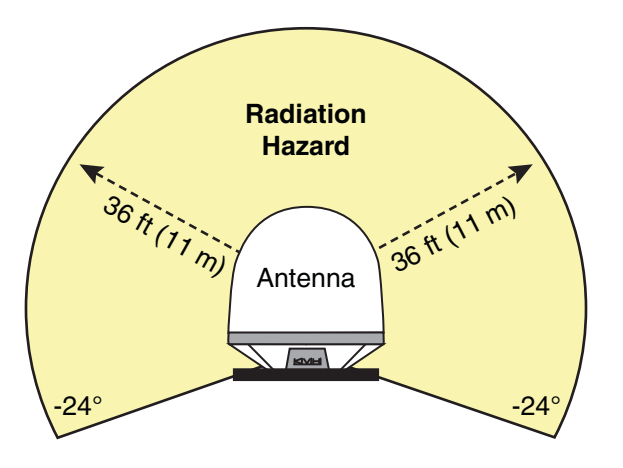

*NOTE: You can set up no-transmit zones to inhibit transmissions within areas frequented by passengers and/or crew. See ["No-Transmit Zones" on](#page-30-1)  [page 27](#page-30-1) for details.*

## <span id="page-13-0"></span>System Overview

Your TracPhone V7-IP is a complete mini-VSAT Broadband communications system for mariners on the move. Using cutting-edge CRMA and spread spectrum technologies, the TracPhone V7-IP delivers a seamless and consistent Internet experience. And it all comes with an antenna that is smaller and lighter than traditional VSAT antennas.

The system consists of an antenna, CommBox-ACU, and modem that connect to a land-based hub via a Ku-band satellite. The hub, managed by a Network Operations Center (NOC), then provides the link to the Internet and the terrestrial telephone network.

*NOTE: A detailed wiring diagram is provided in ["Wiring Diagram" on](#page-124-1)  [page 131](#page-124-1).* 

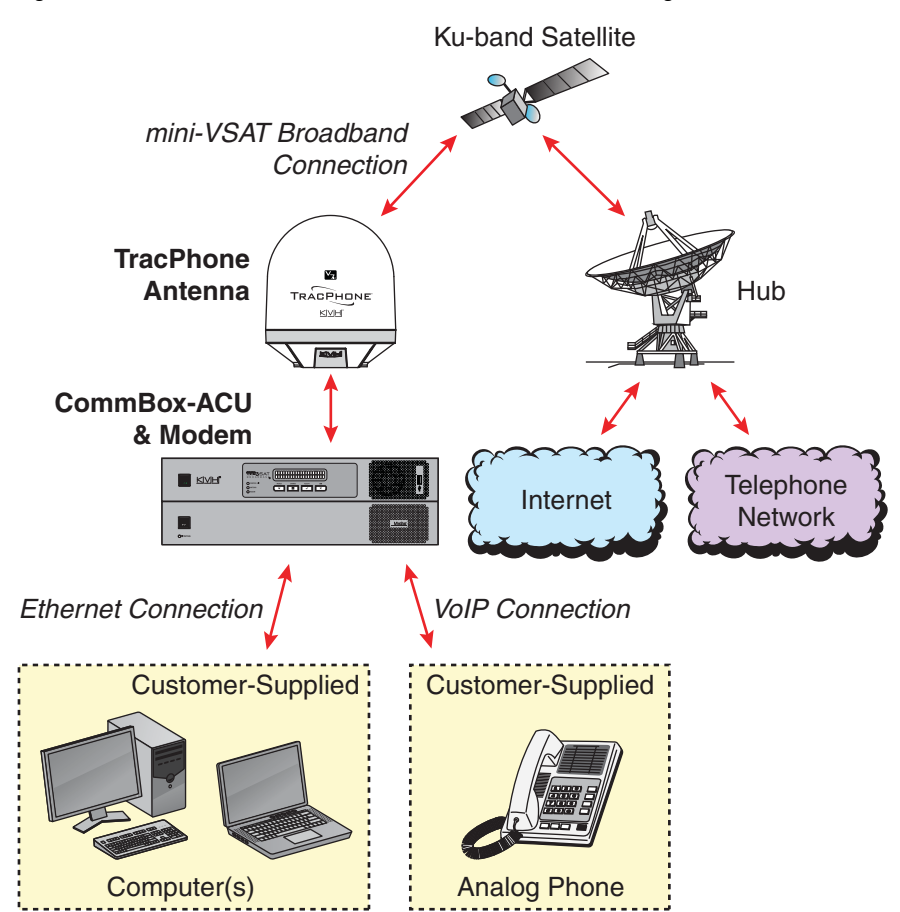

Figure 1-2 TracPhone V7-IP mini-VSAT Broadband Network Diagram

#### <span id="page-14-0"></span>System Components

The TracPhone V7-IP system includes the following components:

#### Antenna Unit

The antenna unit provides the satellite link between the onboard modem and the land-based hub. Using its integrated GPS, advanced reflector technology, and gyro stabilization, the antenna automatically locates and tracks the correct satellite, even while your vessel is on the move. In addition, the antenna's three-axis range of motion allows it to track the satellite at high elevations, even directly overhead.

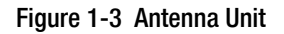

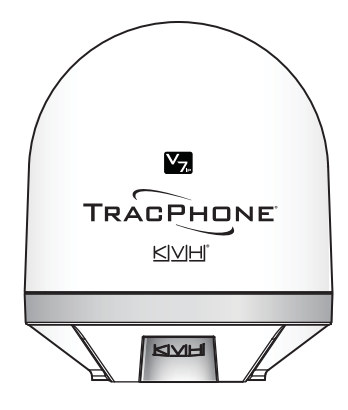

#### CommBox-ACU

The CommBox-ACU links together all system components, including the antenna, the modem, and your onboard computers and phones. Its built-in router and wireless access point (WAP) transfer all data traffic between the modem and your onboard local area network (LAN). Its easy-to-use web interface and front panel LCD allow you to operate and configure all aspects of the system.

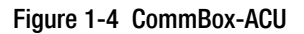

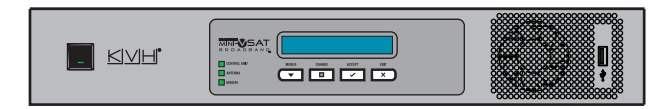

#### Modem

The modem is the transceiver and "brain" of the system. It processes all incoming and outgoing data traffic between the antenna and the onboard LAN using its proprietary spread spectrum technologies.

#### Figure 1-5 Modem

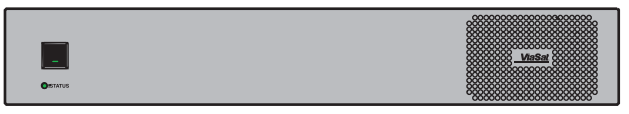

## <span id="page-15-0"></span>Satellite Communications

Ku-band communications satellites are located in fixed positions above the Earth's equator and relay data to/from the earth within the regions that they serve. Therefore, to communicate via a given satellite, you must be located within that satellite's unique coverage area, also known as its "footprint."

To view the latest mini-VSAT Broadband satellite coverage map, visit KVH's website at [www.kvh.com/minivsatmap](http://www.kvh.com/minivsatmap). The map is an amalgamation of all of the individual satellites' coverage areas.

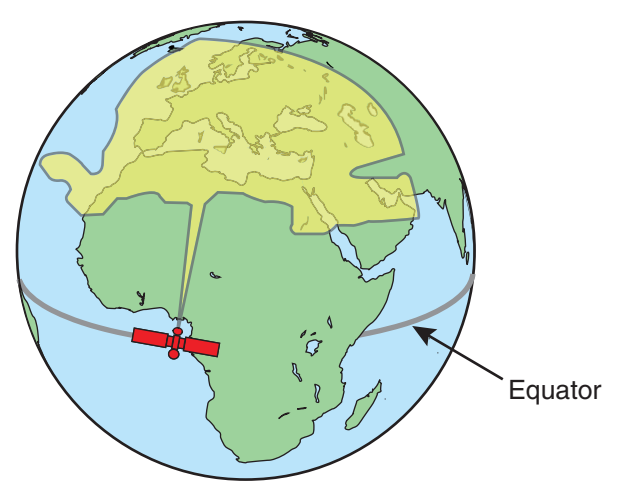

Figure 1-6 Example of a Satellite Footprint

In addition, since satellites are located 22,300 miles (35,900 km) above the equator, the TracPhone antenna must have a clear view of the sky to transmit and receive signals. Anything that stands between the antenna and the satellite can block signals, resulting in lost data. Common causes of blockage include the following:

- Trees, buildings, and bridges
- Other vessels docked alongside your vessel
- Onboard masts, antennas, or other structures
- Inclement weather conditions

#### Figure 1-7 Example of Satellite Blockage

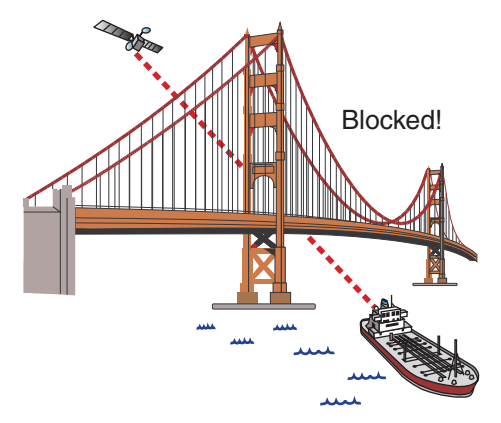

# <span id="page-17-0"></span>2. Getting Started

This section explains how to activate the TracPhone system for mini-VSAT Broadband service. It also explains how to turn on the system for the first time and how to interpret the system's startup screens. Then it introduces the TracPhone V7-IP web interface, detailing how to access the Home page and the Help documentation.

## **Contents**

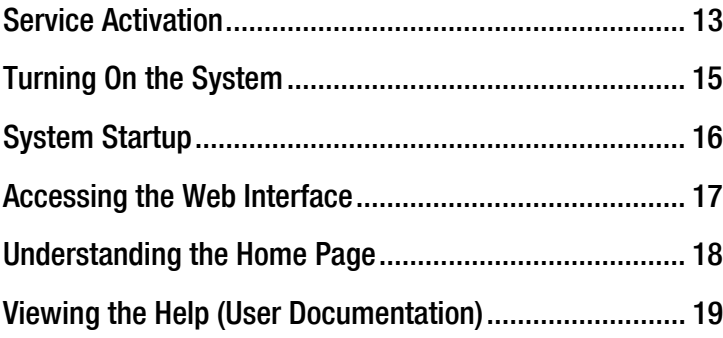

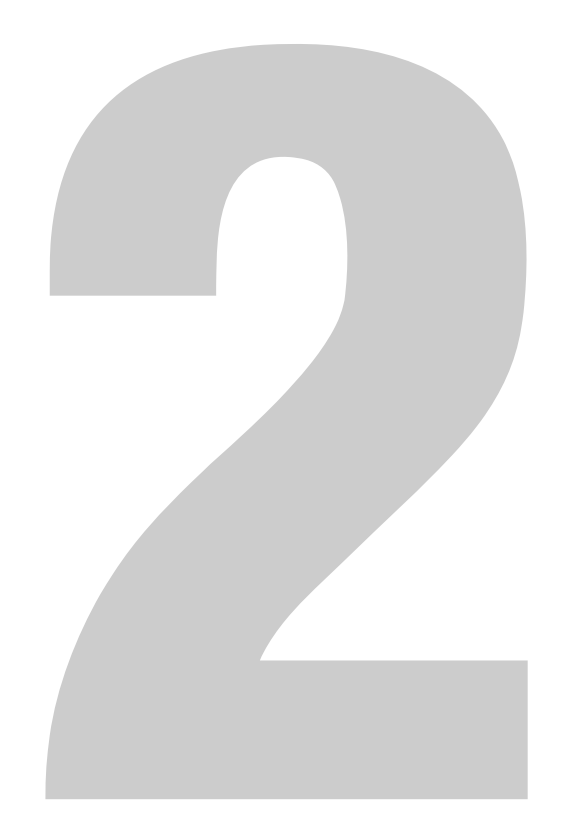

## <span id="page-18-0"></span>Service Activation

Before you can start using the TracPhone system, you need to activate it for mini-VSAT Broadband service. To activate, fill out and submit the following forms:

- **mini-VSAT Broadband Service Activation Form** Complete the leisure or commercial form, as appropriate
- **End User Agreement** Read and initial each page in the bottom right-hand corner
- **Airtime Account Authorized Representative Form** Complete, if applicable

All forms are available in PDF format at [www.kvh.com/mvbservice](http://www.kvh.com/mvbservice).

*NOTE: You will need to enter equipment ID numbers on the activation form. You can find these numbers on the Support page of the TracPhone V7-IP web interface or in the System Info LCD menu on the CommBox-ACU's front panel. See ["Equipment ID Numbers" on page 106](#page-103-1).*

Fax or e-mail the completed forms to KVH:

#### **North/South America, Australia:** Fax: +1 401 851-3823

E-mail: [satelliteservices@kvh.com](mailto:satelliteservices@kvh.com)

#### **Europe, Middle East, Asia, Africa:**

Fax: +45 45 160 181 E-mail: [satelliteservices@emea.kvh.com](mailto:satelliteservices@emea.kvh.com)

Once KVH processes these forms, activates your account, and registers your product, you will receive an e-mail with the details of your new service, including your vessel's phone numbers.

#### <span id="page-19-0"></span>Contacting KVH's Satellite Airtime & Product Activation Department

If you have any questions, or would like to make a change to your account, please contact KVH's Satellite Airtime & Product Activation Department:

#### **North/South America, Australia:**

*Mon.-Fri., 8:30 am-5 pm ET* Toll-free: +1 866 399-8509 *(U.S. only)* Phone: +1 401 847-3327 E-mail: [satelliteservices@kvh.com](mailto:satelliteservices@kvh.com)

#### **Europe, Middle East, Asia, Africa:**

*Mon.-Thu., 8 am-4:30 pm CET Fri., 8 am-2 pm CET* Phone: +45 45 160 180 E-mail: [satelliteservices@emea.kvh.com](mailto:satelliteservices@emea.kvh.com)

## <span id="page-20-0"></span>Turning On the System

To turn on your TracPhone system, follow these steps:

## **CAUTION**

The antenna transmits RF energy that is potentially harmful. Make sure everyone stays more than 36 feet (11 m) away from the antenna while it is in use. The antenna transmits down to an elevation of -24º, so no hazard exists directly below the antenna.

- **1.** Make sure the antenna has a clear, unobstructed view of the sky.
- **2.** Make sure vessel AC power is applied to the modem, CommBox-ACU, and your computer(s).
- **3.** Press the power buttons on the front of the modem and CommBox-ACU. The buttons' lights should illuminate green.

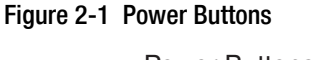

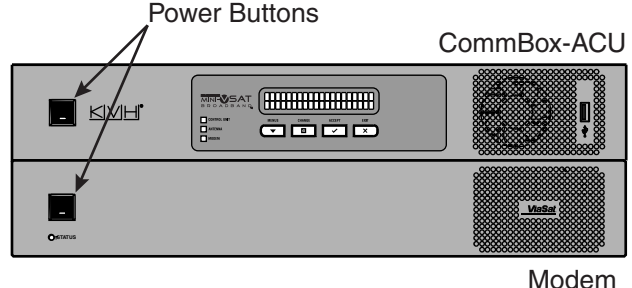

- 4. Wait five minutes for system startup.
- **5.** Turn on your computer(s) that are connected to the network. Once the antenna finds the service satellite and the modem logs into the mini-VSAT Broadband service, all status lights on the CommBox-ACU and modem should be lit green. If any lights are not lit green, refer to ["LED Indicators" on page 101](#page-98-1).

## <span id="page-21-0"></span>System Startup

The CommBox-ACU shows the following screens during startup. Similar messages will also appear on the web interface. If the display shows an error message, see ["Error Messages" on page 87.](#page-84-1)

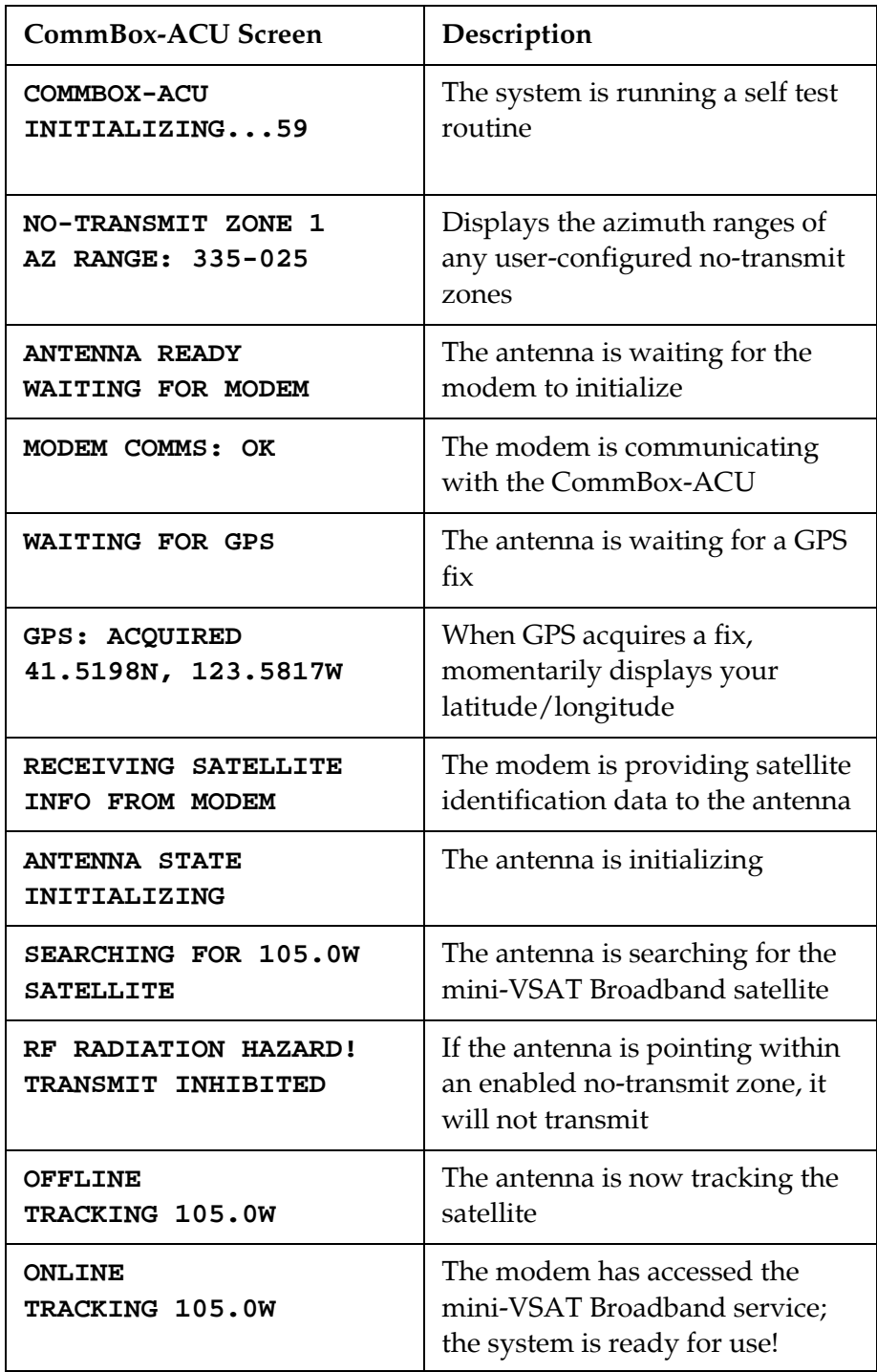

## <span id="page-22-0"></span>Accessing the Web Interface

The CommBox-ACU offers a local web interface, which you can use to check system status, update software, and configure all aspects of the system. To access the web interface, simply open a web browser window on any computer on the network and enter the following web address:

#### **http://minivsat.kvh**

*NOTE: This web address may not work on all platforms and browsers. If the web interface does not appear, enter the CommBox-ACU's IP address instead (default is 192.168.5.1). You can find this address on the CommBox-ACU front panel LCD (go to Settings > Network Settings > IP Assignments).*

As long as the CommBox-ACU is turned on and functioning properly, the Home page will appear in your browser.

#### Figure 2-2 Web Interface Home Page**My VSAT Status Connection Status No-Transmit Zones Antenna State Satellite** Beam ONLINE<br>Eb/No: 3.3dB **Transmit Enabled** Ku-band<br>CONUS-1 **TRACKING** 105.0W Transmitting & Receiving **My Phone** Real-time Vessel & VSAT Satellite Display **Online & Ready** 231.42°T 41.5215N<br>71.2916W **My Phone Lines Vy**  $\boxed{\odot}$  Line 1: Bridge AVAILABLE C Line 2: Crew Quarte **AVAILABLE** Voicemail Notification<br>Fast dial tone pulse on handset indicates a new voicemail<br>message. **Britanic**

## <span id="page-23-0"></span>Understanding the Home Page

The Home page of the TracPhone V7-IP web interface provides essential system status information, including the status of the antenna, the modem's connection to the mini-VSAT Broadband service, and the voice service connection. It also displays the vessel's GPS position and true heading and provides a graphical representation of the antenna's pointing direction relative to the bow of the vessel.

#### Important!

If true heading is not displayed ("No Heading Available" is displayed instead), the TracPhone system does not have a valid connection to the vessel's NMEA 0183 talker.

Figure 2-3 Real-time Vessel & VSAT Satellite Display

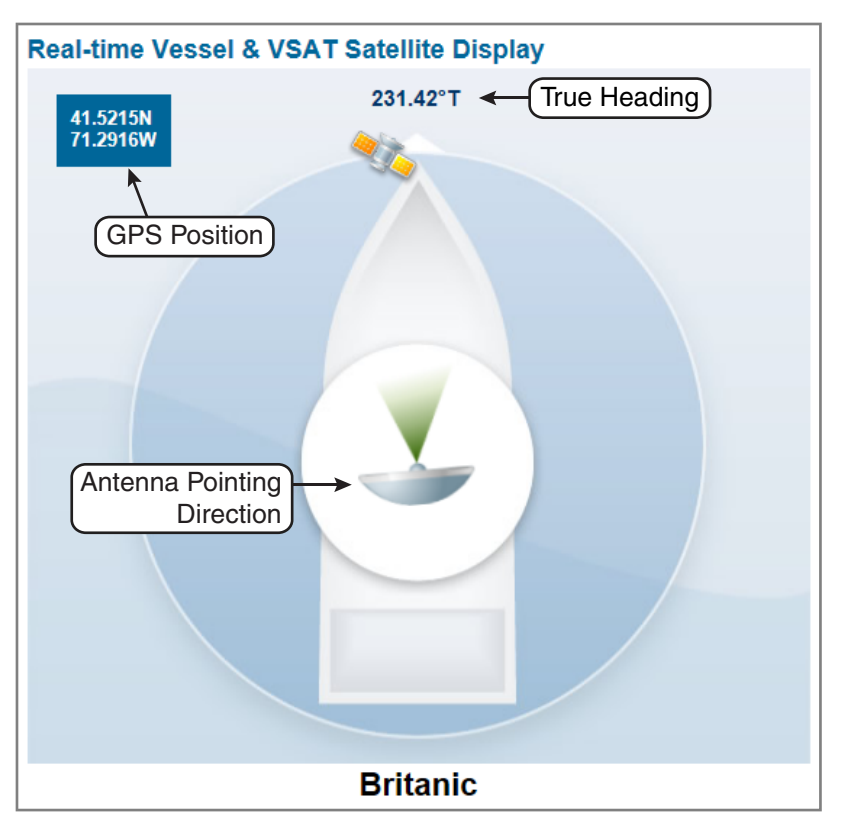

## <span id="page-24-0"></span>Viewing the Help (User Documentation)

The system's Help is available on the Support page of the TracPhone V7-IP web interface. Two options are offered: Condensed and Extended. Refer to either of these resources for answers to your operation, configuration, or troubleshooting questions.

*NOTE: The Help is compatible with the following web browsers: Internet Explorer, Mozilla Firefox, Google Chrome, and Apple Safari.*

#### Condensed Help

- Resides on the CommBox-ACU locally
- Text-only format

#### Extended Help

- Resides on the KVH website (airtime charges may apply)
- Media-rich format, complete with images and tutorials

To access either of these resources from the CommBox-ACU, follow these steps:

- **1.** At the TracPhone V7-IP web interface, click the **Support** tab.
- **2.** On the **Help** menu, click the desired option.

#### Figure 2-4 Help Options

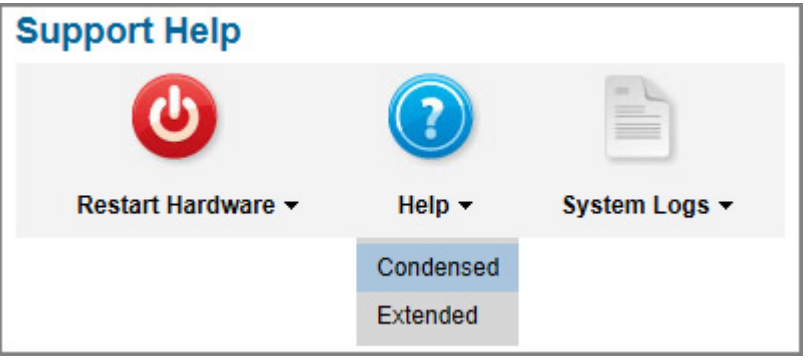

*NOTE: The Extended Help is also available on the documentation CD provided in the Customer Welcome Kit.*

# <span id="page-25-0"></span>3. Interface Preferences

This section explains how to customize the TracPhone V7-IP web interface by entering the names of the vessel and phone lines. It also explains how to change the Administrator password and adjust the brightness of the CommBox-ACU's front panel LCD.

## **Contents**

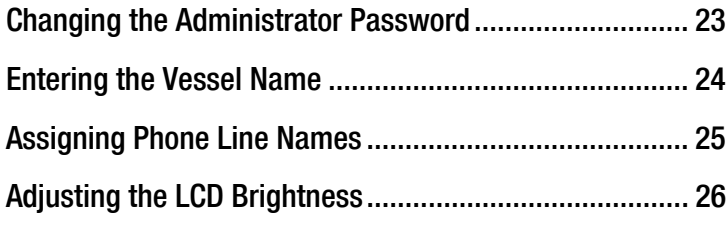

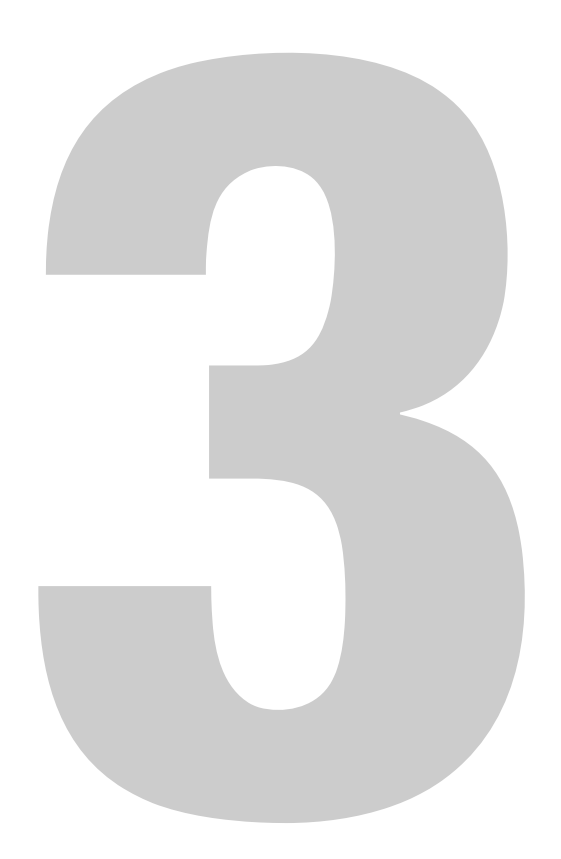

## <span id="page-26-0"></span>Changing the Administrator Password

You must be logged in as an Administrator to make any substantial changes to the system's configuration on the TracPhone V7-IP web interface. To prevent unauthorized user access, KVH recommends that you change the Administrator password to something unique.

To change the Administrator password, follow these steps:

- **1.** At the TracPhone V7-IP web interface, click the **Settings** tab. Then click **Account**.
- **2.** In Security, click **Edit**.
- **3.** Enter the current password. If the password has never been changed, enter the default password: "**password**".

*NOTE: The password must be between 4 and 20 characters in length, with at least one letter and one number, case-sensitive.*

- **4.** Enter and then re-enter your new password.
- **5.** Click **Save Settings**.

#### Figure 3-1 Changing the Administrator Password

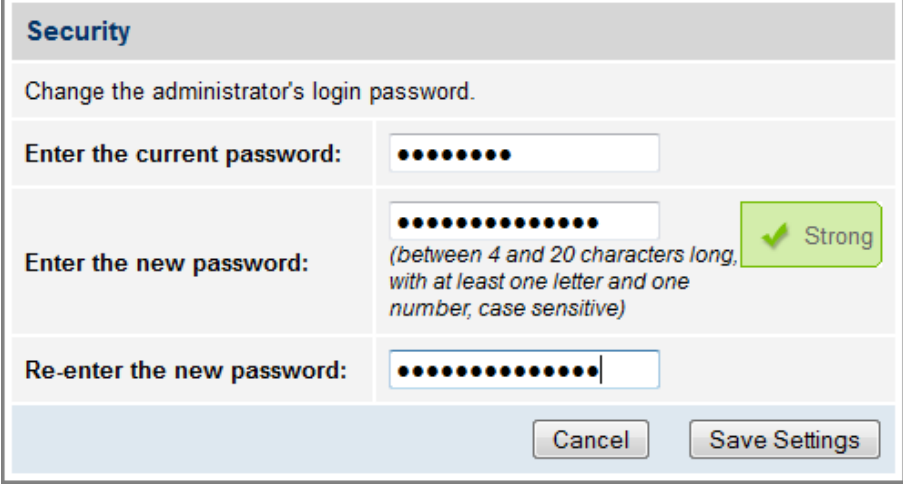

## <span id="page-27-0"></span>Entering the Vessel Name

The vessel name is displayed on the Home page of the TracPhone V7-IP web interface. It also appears in all technical support communications.

To enter your vessel's name in the TracPhone V7-IP web interface, follow these steps:

- **1.** At the TracPhone V7-IP web interface, click the **Settings** tab. Then click **Account**.
- **2.** In Vessel Name, click **Edit**.
- **3.** If the Login window appears, log in with the Administrator password.
- **4.** Enter your vessel's name.
- **5.** Click **Save Settings**.

Figure 3-2 Entering the Vessel Name

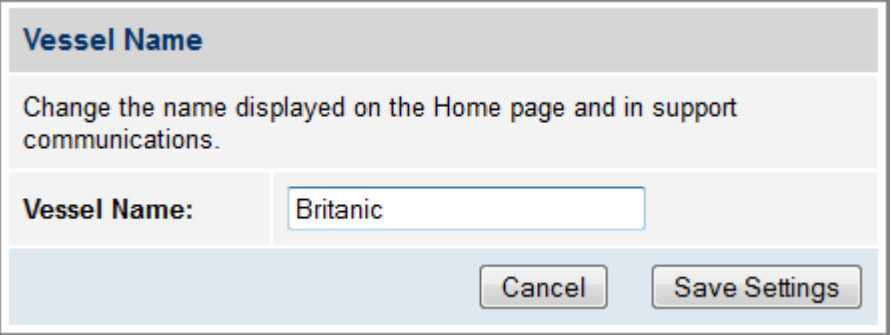

## <span id="page-28-0"></span>Assigning Phone Line Names

The phone line names are displayed on the Home page of the TracPhone V7-IP web interface. They also appear in all technical support communications. For example, you might assign the name "Bridge" to Line 1 and "Crew Quarters" to Line 2.

To assign a name to each phone line, follow these steps:

- **1.** At the TracPhone V7-IP web interface, click the **Settings** tab. Then click **Other**.
- **2.** In Phone Line Names, click **Edit**.
- **3.** If the Login window appears, log in with the Administrator password.
- **4.** Enter names for Lines 1 and 2.
- **5.** Click **Save**.

#### Figure 3-3 Assigning Phone Line Names

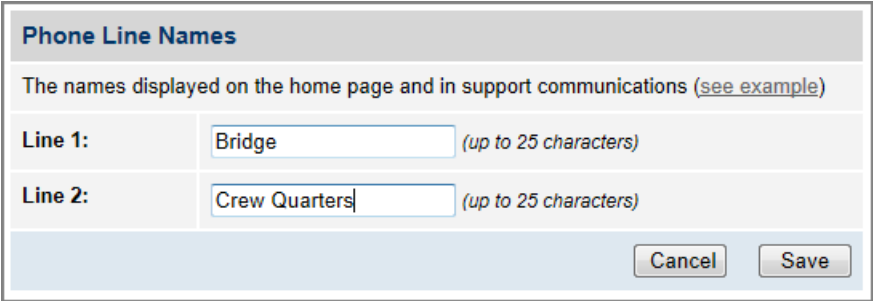

## <span id="page-29-0"></span>Adjusting the LCD Brightness

You can adjust the brightness of the CommBox-ACU's front panel LCD to suit your preferences.

To adjust the brightness of the CommBox-ACU's display, follow these steps:

- **1.** At the CommBox-ACU front panel, press **MENUS** until the display shows "SETTINGS."
- **2.** Press **ACCEPT**.
- **3.** At "SYSTEM SETTINGS," press **ACCEPT**.
- **4.** At "LCD BRIGHTNESS," press **ACCEPT**.
- **5.** Press **MENUS** until the display shows the desired brightness setting: HIGH, MEDIUM, or LOW.
- **6.** Press **ACCEPT**.
- **7.** Press **EXIT** to exit the menu.

#### Figure 3-4 LCD Brightness Setting

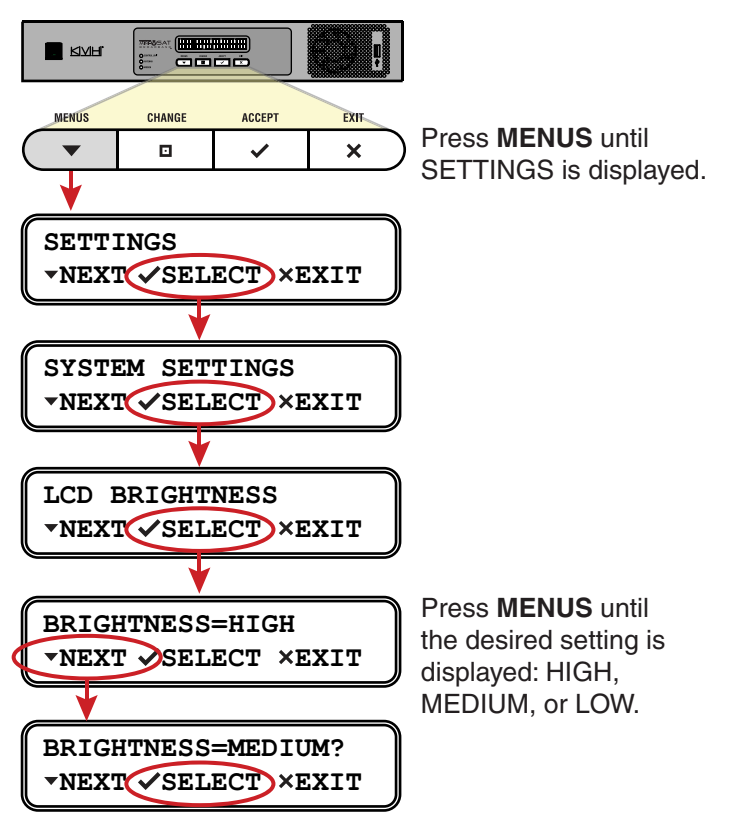

# <span id="page-30-1"></span><span id="page-30-0"></span>4. No-Transmit Zones

This section explains how to view, configure, temporarily disable, and clear no-transmit zones, which prohibit the antenna from transmitting within a certain azimuth range.

## **Contents**

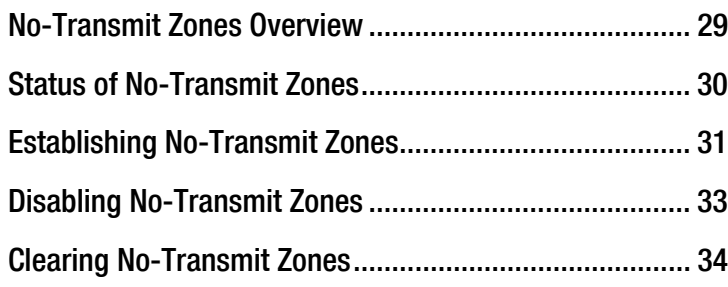

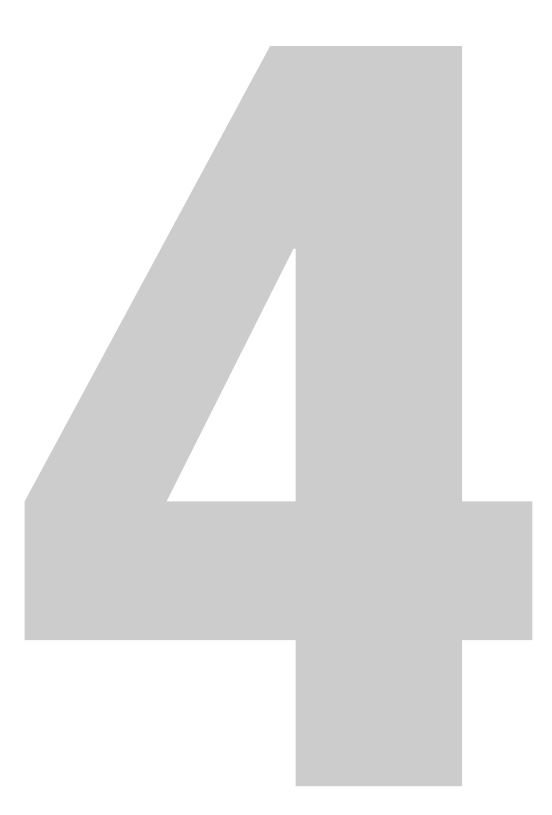

## <span id="page-31-0"></span>No-Transmit Zones Overview

To prevent exposure to the antenna's radiated RF (radio frequency) energy, you can configure up to two no-transmit zones for areas where crew and passengers frequent. Whenever the antenna points within a no-transmit zone, the system disables the transmitter. Transmission capability is restored whenever the antenna points outside the zone.

*NOTE: See ["RF Radiation Hazard Area" on page 6](#page-12-1) for details on the minimum safety distances.*

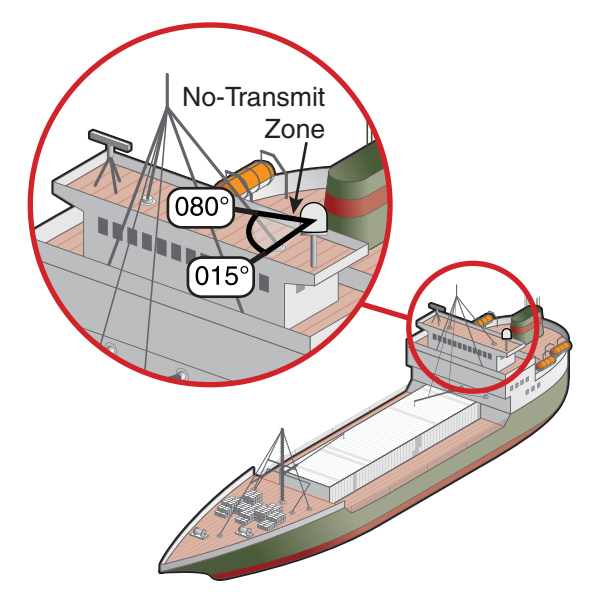

Figure 4-1 Example of a No-Transmit Zone

## <span id="page-32-0"></span>Status of No-Transmit Zones

You can view the current status of the system's no-transmit zones on the TracPhone V7-IP web interface. Just click the **Settings** tab. Then click **No-Transmit Zones**.

Figure 4-2 No-Transmit Zones Page

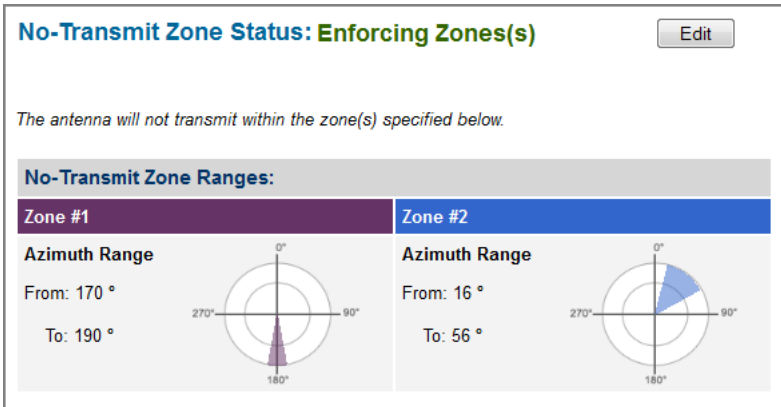

The No-Transmit Zones page will display one of the following status indications:

- **Not Set Up** No-transmit zones have not been set up yet. The antenna can transmit in any direction without restriction.
- **Enforcing Zone(s)** One or two no-transmit zones have been set up and are currently enforced. The antenna will not transmit within those zones.
- **Transmit Enabled, Ignoring Zone(s)** One or two notransmit zones have been set up, but they are currently being ignored. The antenna can transmit in any direction without restriction.

*NOTE: You can also view the status of no-transmit zones on the CommBox-ACU's front panel LCD (go to No-Transmit Zones).*

## <span id="page-33-0"></span>Establishing No-Transmit Zones

To configure a no-transmit zone, follow these steps:

- **1.** Identify the necessary azimuth range for the zone (see ["Identify the Azimuth Range"](#page-33-1)).
- **2.** At the TracPhone V7-IP web interface, configure a no-transmit zone for that azimuth range (see ["Configure the No-Transmit](#page-34-0)  [Zone\(s\) at the Web Interface" on page 32\)](#page-34-0).

#### <span id="page-33-1"></span>Identify the Azimuth Range

First, you need to determine the necessary azimuth range for the notransmit zone(s). You will need to enter, in clockwise order, the beginning and ending azimuths that define the outer boundaries of the zone, **relative to the antenna's forward arrow**, which should be pointing toward the bow.

*NOTE: Each no-transmit zone must span at least 5º. Therefore, be sure to set beginning and ending azimuths at least 5º apart.*

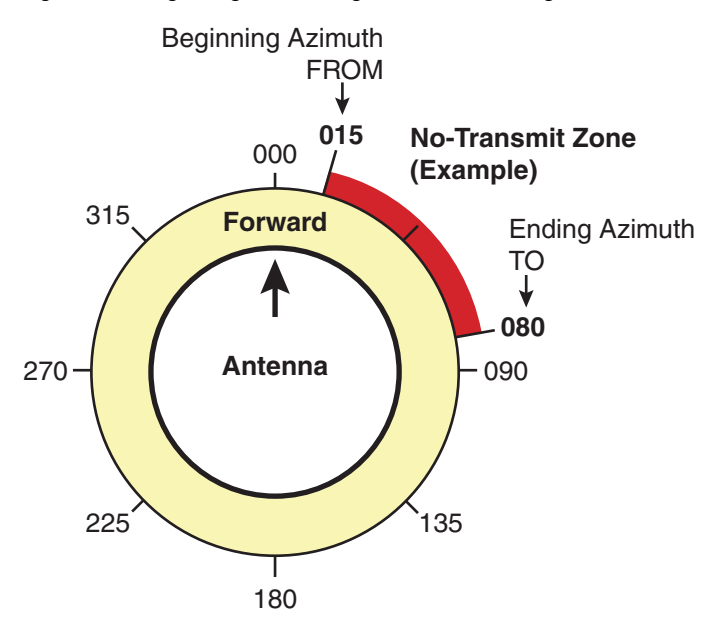

#### Figure 4-3 Beginning and Ending Azimuths Defining a No-Transmit Zone (Example)

#### <span id="page-34-0"></span>Configure the No-Transmit Zone(s) at the Web Interface

- **1.** At the TracPhone V7-IP web interface, click the **Settings** tab. Then click **No-Transmit Zones**.
- **2.** Click **Edit**.
- **3.** If the Login window appears, log in with the Administrator password.
- **4.** In No-Transmit Zone Ranges, click **Enforce Zones**.

#### Important!

When "Enforce Zones" is selected, the antenna will not transmit whenever it points within one of your configured no-transmit zones. If "Ignore Zones" is selected instead, the zones are disabled, allowing the antenna to transmit in any direction without restriction.

- **5.** Enter the azimuth range for Zone 1.
- **6.** If you wish to set up a second no-transmit zone, enter the azimuth range for Zone 2.
- **7.** Click **Save All Settings**.
- **8.** At the confirmation message, click **Save**.

Figure 4-4 Configuring No-Transmit Zones

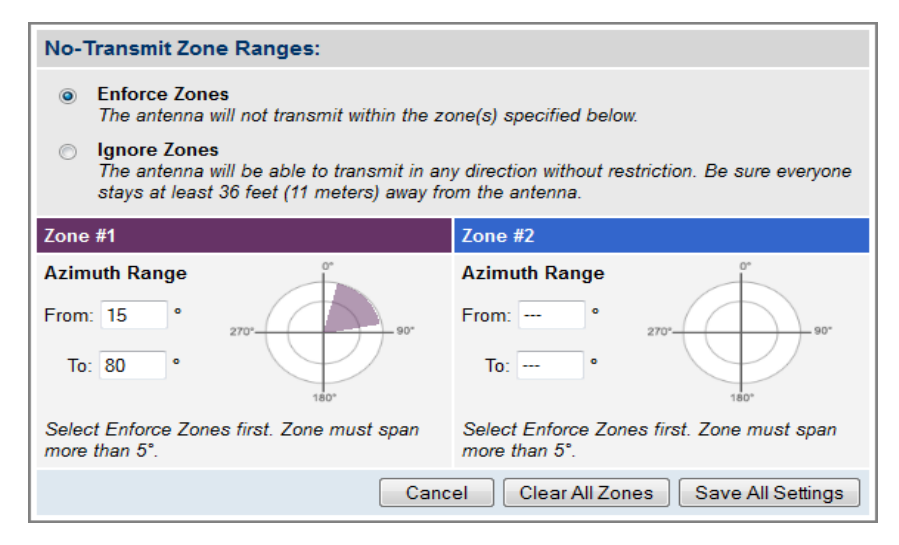

## <span id="page-35-0"></span>Disabling No-Transmit Zones

You can disable your programmed no-transmit zones to temporarily remove all restrictions on transmissions. This function permits the antenna to ignore the zones; it does not delete them from the system's memory.

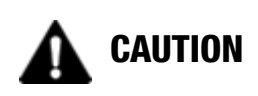

Disabling no-transmit zones allows the antenna to transmit in any direction, even if the antenna is pointing in an area accessible to passengers and crew. Make sure everyone stays the minimum safe distance away from the antenna while it is in use (see ["RF Radiation](#page-12-1)  [Hazard Area" on page 6](#page-12-1)).

To disable the no-transmit zones, follow these steps:

- **1.** At the TracPhone V7-IP web interface, click the **Settings** tab. Then click **No-Transmit Zones**.
- **2.** Click **Edit**.
- **3.** If the Login window appears, log in with the Administrator password.
- **4.** In No-Transmit Zone Ranges, click **Ignore Zones**.
- **5.** Click **Save All Settings**.
- **6.** At the confirmation message, click **Ignore Zones**.

#### Figure 4-5 Disabling No-Transmit Zones

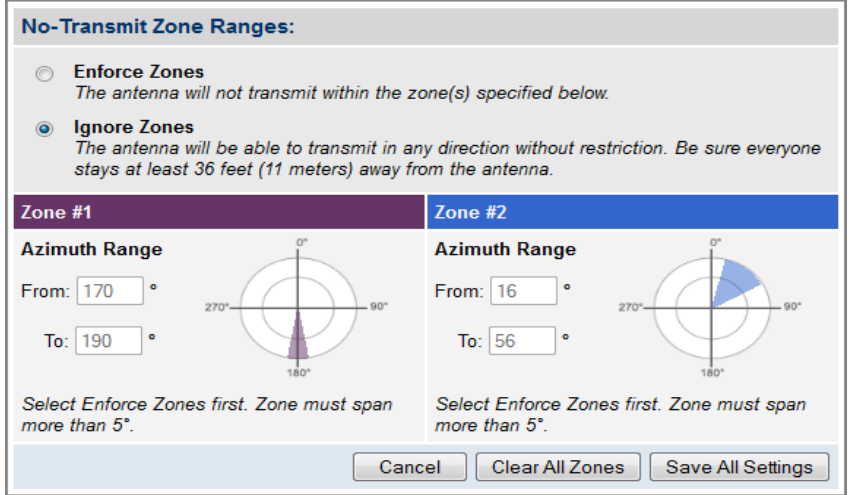
# Clearing No-Transmit Zones

You can clear all no-transmit zones from the system's memory. Unlike disabling zones, clearing zones permanently deletes them.

# CAUTION

Clearing no-transmit zones allows the antenna to transmit in any direction without restriction. Make sure everyone stays the minimum safe distance away from the antenna while it is in use (see ["RF Radiation Hazard Area" on page 6\)](#page-12-0).

*NOTE: This procedure explains how to clear no-transmit zones using the TracPhone V7-IP web interface. If you prefer, you may use the front panel LCD menu instead (go to Diagnostic Tools > Factory Reset).*

To clear the no-transmit zones, follow these steps:

- **1.** At the TracPhone V7-IP web interface, click the **Settings** tab. Then click **No-Transmit Zones**.
- **2.** Click **Edit**.
- **3.** If the Login window appears, log in with the Administrator password.
- **4.** In No-Transmit Zone Ranges, click **Clear All Zones**.
- **5.** At the confirmation message, click **Clear Zones**.

#### Figure 4-6 Clearing No-Transmit Zones

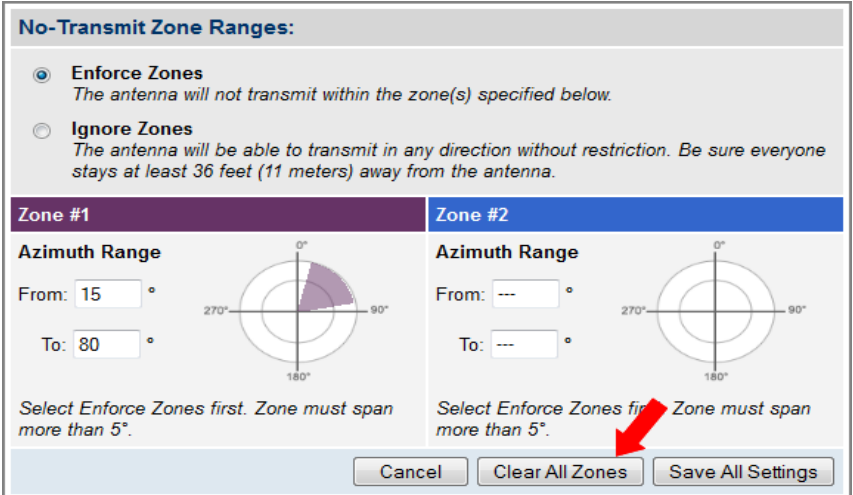

# 5. Voice Connections

This section covers everything you need to know about the enhanced voice service. It explains how to place calls, add additional phone lines and virtual numbers, check VoiceMail, send a fax, and access your voice account online.

# **Contents**

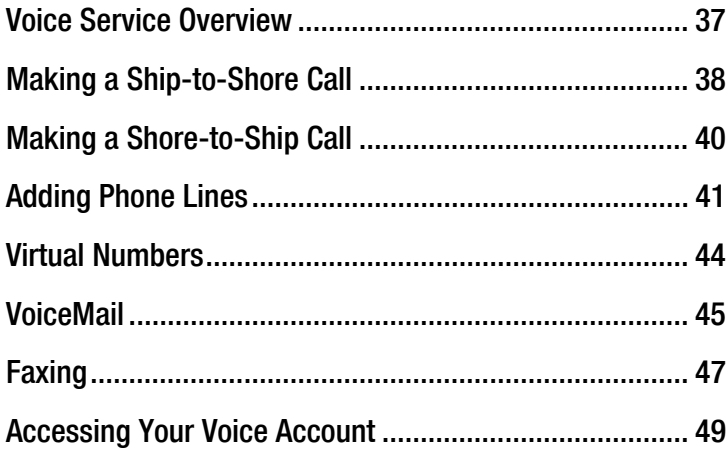

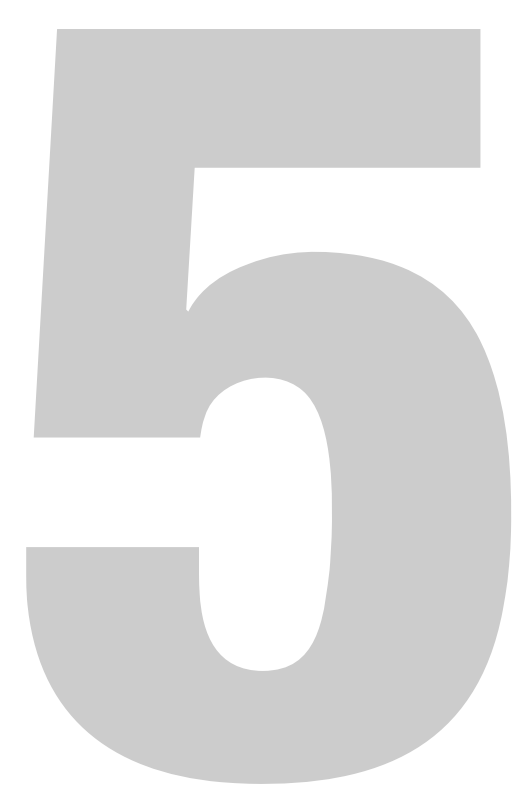

# <span id="page-38-0"></span>Voice Service Overview

KVH's enhanced voice service – Voice over IP (VoIP) optimized for satellite communications – allows you to make and receive phone calls via the TracPhone system and the mini-VSAT Broadband service. Voice traffic is given priority on the network over standard Internet data to ensure the highest quality voice connections at all times.

### Important!

The TracPhone V7-IP voice service will not provide Automatic Number Identification or Automatic Location Information capabilities associated with emergency services, such as 911 or E911. In addition, the voice service will not work in the event of either a network service outage or a power failure. Therefore, it is critical that you maintain your vessel's separate distress and safety communications system for emergency calls. Be sure to inform anyone who may use the TracPhone V7-IP of the limitations of emergency services. *The manufacturer, distributor, and service provider shall not be liable for, and expressly disclaim, any direct or indirect damages, claims, losses, expenses, liabilities, actions, risks, or harms arising out of or related to the services provided through this equipment, including without limitation, emergency services.*

### How the Voice Service Works

When you dial a phone number using the ship's analog phone, the TracPhone system converts its analog signal into digital VoIP data and transmits it over the mini-VSAT Broadband network to an Internetbased SIP (session initiation protocol) server. The digital VoIP data is then converted back into its original analog signal and routed via a proxy server to the appropriate public switched telephone network (PSTN). Finally, the telephone network's carrier completes the call to ring the desired shore phone line.

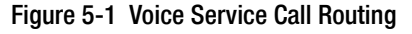

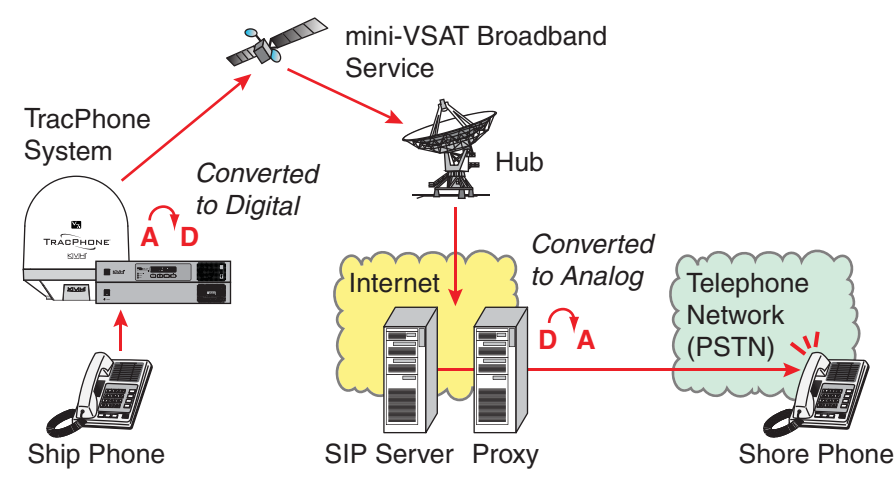

# <span id="page-39-0"></span>Making a Ship-to-Shore Call

To place a call from the vessel, follow these steps:

- **1.** Make sure the TracPhone system is online.
- **2.** Pick up the handset on any phone connected to the CommBox-ACU. You should hear a dial tone. If you don't, check the phone line status on the web interface's Home tab.
- **3.** Dial the phone number you wish to call. The dialing sequence you use depends on the vessel's Line 1 phone number.

#### Dialing a Number Outside the Country Assigned to Line 1

Dial the number as an international call: <**International prefix**, as originating from your Line 1 country> + <**country code**> + <**area/city code**> + <**local phone number**>

#### Dialing a Number Within the Country Assigned to Line 1

Dial the number as an in-country call: <**area/city code**> + <**local phone number**>

### Dialing a Number Within the Country & Area Code Assigned to Line 1

Dial the number as a local call: <**local phone number**>

*NOTE: When you place a call, your voice travels to a satellite in space then back to Earth. This transit will cause a brief delay (approximately 1/2 second) in your conversation.* 

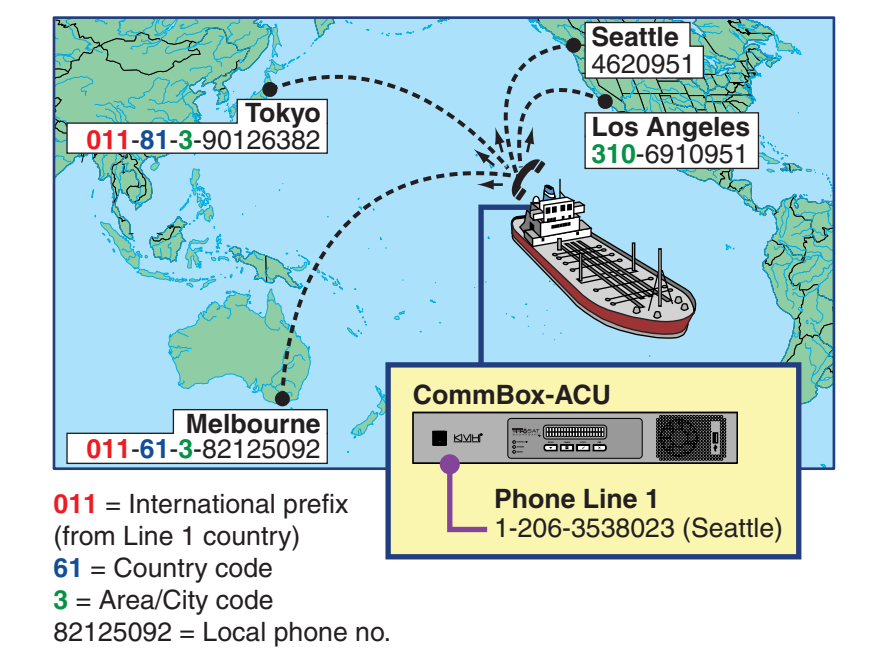

Figure 5-2 Ship-to-Shore Calls (Example)

On a fixed rate plan, all calls are charged termination fees as calls originating from the U.S., regardless of vessel location or phone number. Long distance rates will apply. On a metered rate plan, incoming and outgoing calls are charged one flat rate per minute. For details, refer to the rate sheet available online at [www.kvh.com/](http://www.kvh.com/mvbservice) [mvbcustomercenter.](http://www.kvh.com/mvbservice)

# <span id="page-41-0"></span>Making a Shore-to-Ship Call

People on shore call your vessel by dialing one of your vessel's phone numbers. They are billed international and long-distance charges based on the vessel's phone number, and not on the location of the vessel. Therefore, when you set up phone numbers during service activation, it is advisable to select the same country code and area/city code you use at home. This will allow family, friends, and business associates in your home region to call your vessel as an in-country call.

*NOTE: If you wish to change your vessel's phone numbers, contact KVH's Satellite Airtime & Product Activation department. See ["Contacting KVH's](#page-19-0)  [Satellite Airtime & Product Activation Department" on page 14](#page-19-0).*

In the example shown here, people in Los Angeles who call the vessel's U.S.-based phone number will not be charged international fees.

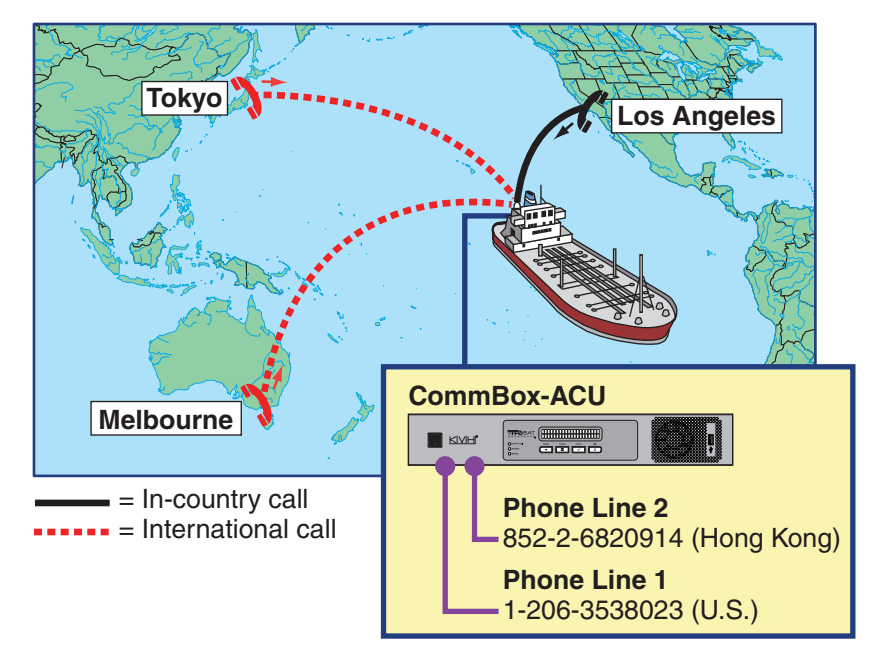

Figure 5-3 Shore-to-Ship Calls (Example)

# <span id="page-42-0"></span>Adding Phone Lines

The CommBox-ACU supports two phone lines, one for each "Voice Line" jack. As a result, the system supports two simultaneous voice calls. However, KVH offers the following optional accessories that add additional phone lines to support three or more simultaneous calls:

- Multimedia Terminal Adapter (MTA) (see "Additional MTA(s)" [on page 42](#page-43-0))
- Crew Calling Gateway (see ["Crew Calling Gateway" on page 43](#page-44-0))

*NOTE: Only voice calls carried on phone lines 1 and 2 are prioritized over general data traffic.* 

# <span id="page-43-0"></span>Additional MTA(s)

If your vessel requires more than two phone lines, you may install one or two multimedia terminal adapters (MTAs) (KVH part no. 19-0504) to enable up to four additional lines. This allows the system to sustain three or more simultaneous calls. An additional monthly fee applies to each additional line. In addition, your service plan must accommodate the minimum data rate required (bidirectional) to support these additional lines:

- 1 or 2 phone lines 128 kbps
- 3 or 4 phone lines 256 kbps
- 5 or 6 phone lines 512 kbps

Contact your dealer/distributor for details.

#### Figure 5-4 Multiple MTA Connections

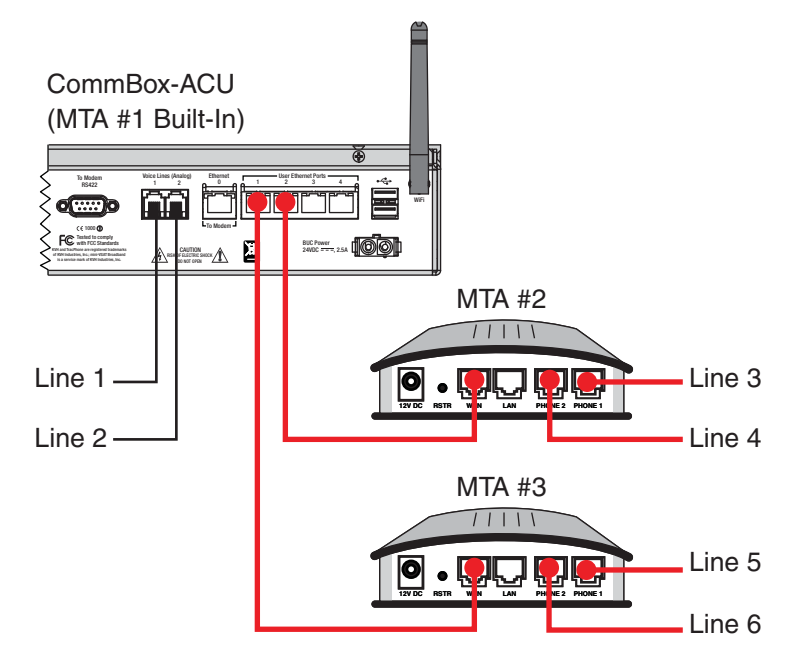

## <span id="page-44-0"></span>Crew Calling Gateway

The optional Crew Calling Gateway (KVH part no. 72-0349) adds four additional phone lines for crew members and charter passengers to place ship-to-shore calls using prepaid calling cards. Since the CommBox-ACU also provides two main voice lines, the TracPhone V7-IP may support up to six simultaneous voice calls with the Crew Calling Gateway installed. To support multiple concurrent calls, your service plan must accommodate the minimum data rate required (bidirectional) to support the total number of calls:

- 1 or 2 concurrent calls 128 kbps
- 3 or 4 concurrent calls 256 kbps
- 5 or 6 concurrent calls 512 kbps

Contact your dealer/distributor for details.

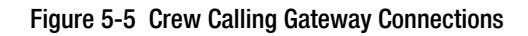

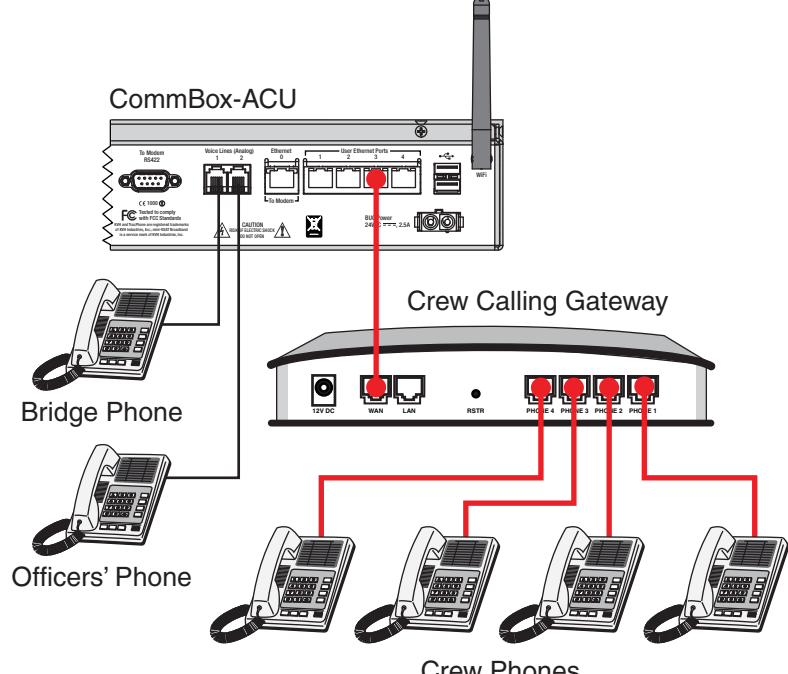

Crew Phones

# <span id="page-45-0"></span>Virtual Numbers

For an additional fee, you may assign up to five virtual phone numbers to each vessel phone line (10 total). Each of these numbers can be set up with a different country code and area/city code, allowing people on shore within those regions to avoid international or long-distance charges when they call the vessel.

To set up virtual numbers, contact KVH's Satellite Airtime & Product Activation department. See ["Contacting KVH's Satellite Airtime &](#page-19-0)  [Product Activation Department" on page 14.](#page-19-0)

*NOTE: Each virtual number you set up will forward calls to a specific phone line and jack on the CommBox-ACU (whichever line you requested during setup). Only phones that are connected to that jack will ring when someone dials the virtual number.*

In the example shown here, the vessel's company has offices in Tokyo and Melbourne. Therefore, they set up Japanese and Australian virtual numbers so that their employees on shore can call the vessel without running up an international phone bill.

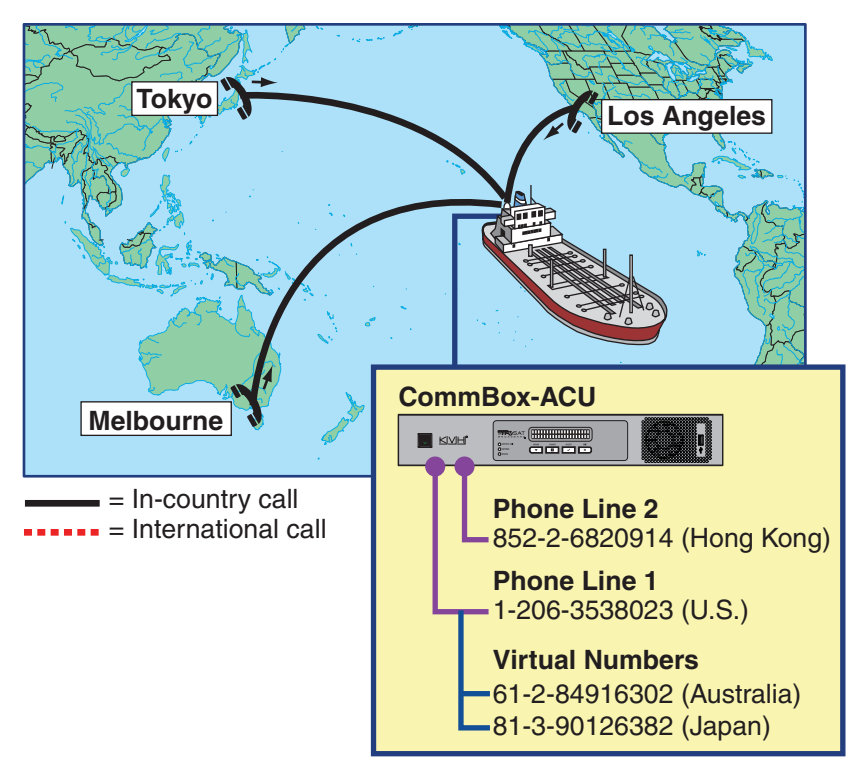

Figure 5-6 Virtual Numbers (Example)

# <span id="page-46-0"></span>VoiceMail

KVH's enhanced voice service offers a similar suite of features as you might find with any landline telephone service. One of these features is VoiceMail.

With VoiceMail, people who call the vessel may record a message if you are unable to answer the call or the line is busy. You can then play back and listen to your messages anytime (24/7) from anywhere, even if you are not currently onboard the vessel.

## Recording a VoiceMail Personal Greeting

To record your VoiceMail personal greeting, follow these steps:

- **1.** Pick up the handset on any phone connected to the CommBox-ACU. You should hear a dial tone.
- **2.** Dial **123#** to connect to the VoiceMail system.
- **3.** Press **2** to access your mailbox.
- **4.** Press **1** to access your personal greeting.
- **5.** Press **2** to change your greeting. You will be prompted to record your greeting.
- **6.** Press **1** to listen to your personal greeting.
- **7.** When you are satisfied with your greeting, press **3** to accept and activate your greeting. You will hear the message "Your personal greeting has been activated."

### Listening to Your VoiceMail Messages

If you hear a fast dial tone pulse in the phone's handset, you have new VoiceMail messages. To listen to your VoiceMail messages, follow these steps:

- **1.** Dial **123#** to connect to the VoiceMail system.
- **2.** Press **1** to listen to your messages.
- **3.** Follow the spoken instructions to listen to, save, and/or delete your messages.

### Listening to Your Messages on Shore

You still have access to your VoiceMail messages when you disembark the vessel. Choose one of the following options:

- **Use a computer**: Go to your voice account web page (see ["Accessing Your Voice Account" on page 49](#page-50-0)). Then click the **VoiceMail** button.
- **Use a regular landline telephone**: Dial the number for your main vessel phone line (Line 1), press **\***, then enter your PIN (provided during service activation).

# <span id="page-48-0"></span>Faxing

You can fax documents via the enhanced voice service. Connect a fax machine to either "Voice Line" jack on the CommBox-ACU and dial the fax number as you would a voice call (see ["Making a Ship-to-Shore](#page-39-0)  [Call" on page 38](#page-39-0)).

*NOTE: Faxing requires 70 kbps bandwidth for sending and up to 90 kbps bandwidth for receiving. When fax and voice are used simultaneously, the bandwidth requirement increases to between 100 kbps and 170 kbps.*

For extremely reliable faxing, KVH offers the UCH-250 fax server (see ["UCH-250 Fax Server" on page 48](#page-49-0)). The UCH-250 avoids the industrywide problem of dropped or incomplete faxes commonly associated with faxing over Voice over IP (VoIP) connections.

## <span id="page-49-0"></span>UCH-250 Fax Server

Faxing over Internet Protocol can be unreliable at times (normally an 80% success rate). Glitches like latency, packet loss, and jitter, common with any VoIP connection, can interrupt the synchronization necessary for fax communications. KVH's optional UCH-250 Fax Server (KVH part no. 19-0520) overcomes these limitations by providing a dedicated fax line with the reliability of a fully managed, store-and-forward system. In addition to installing the fax server, you will need to activate the supplemental fax service. Contact your dealer/distributor for details.

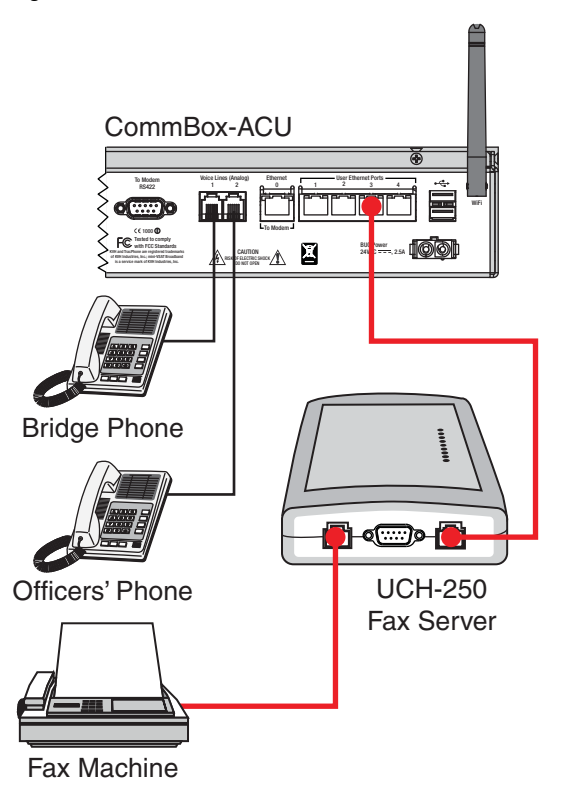

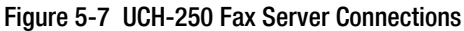

# <span id="page-50-0"></span>Accessing Your Voice Account

You can manage your account online at KVH's Enhanced VoIP Service Account Center. You can view and configure all of the various calling features available to you, as well as view account information and listen to VoiceMails. To log onto the site, follow these steps:

- 1. Go to [http://kvh.myaccountcenter.net.](http://kvh.myaccountcenter.net)
- **2.** At the login page, enter your primary phone number and PIN, provided during service activation. Then click **Login**.

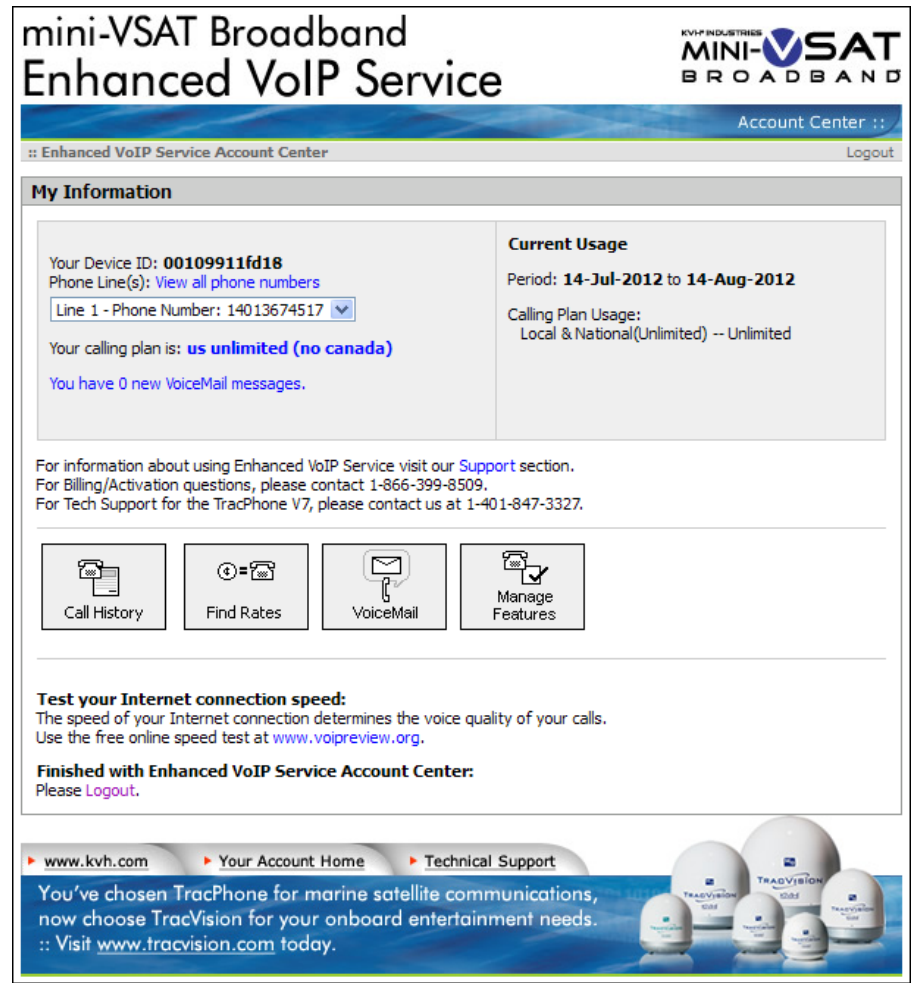

Figure 5-8 Enhanced VoIP Service Account Center

# 6. Network Configuration

This section explains the three main options for connecting your vessel's computers to the TracPhone system: wired DHCP, wireless DHCP, and static IP. (You can use one, two, or all three configurations to meet your network requirements.) It also provides an overview of the advanced network settings that are available on the CommBox-ACU.

# **Contents**

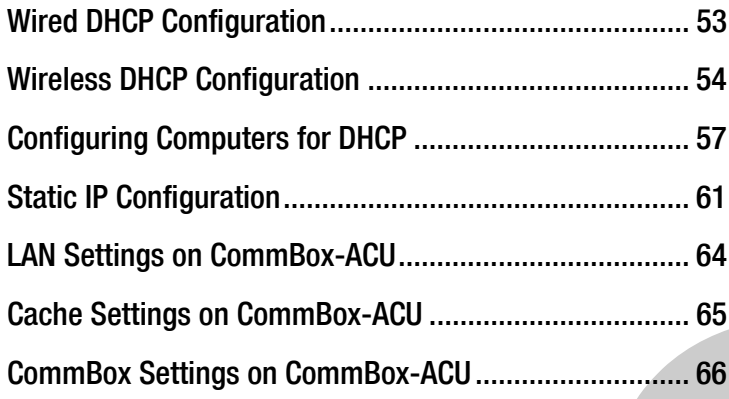

# <span id="page-52-0"></span>Wired DHCP Configuration

In a wired DHCP configuration, vessel computers connect to the CommBox-ACU via Ethernet cables and receive IP addresses from the CommBox-ACU. This is the system's default configuration.

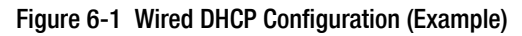

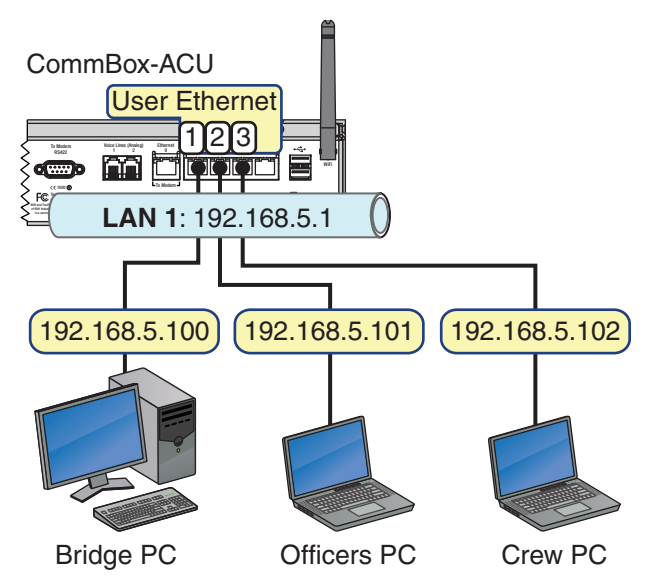

To configure a wired DHCP network connection, follow these steps:

**1.** Connect your computers and other network devices to any of the four "User Ethernet" ports on the rear panel of the CommBox-ACU.

*NOTE: Use straight-through 100 Mbps fast Ethernet UTP CAT5 cables (or better) with RJ45 connectors.*

**2.** Make sure the computers are configured for DHCP addressing (see ["Configuring Computers for DHCP" on page 57](#page-56-0)).

# <span id="page-53-0"></span>Wireless DHCP Configuration

In a wireless (Wi-Fi) DHCP configuration, vessel computers connect to the CommBox-ACU via its built-in wireless access point (WAP) and receive IP addresses from the CommBox-ACU.

### Important!

The range of the CommBox-ACU's WAP will depend on the layout and structure of the vessel. For example, wireless signals degrade when passing through bulkheads and near metal masses. If the system is installed on a steel vessel, you might need a special WAP and the services of a technician with advanced networking expertise.

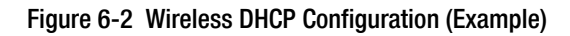

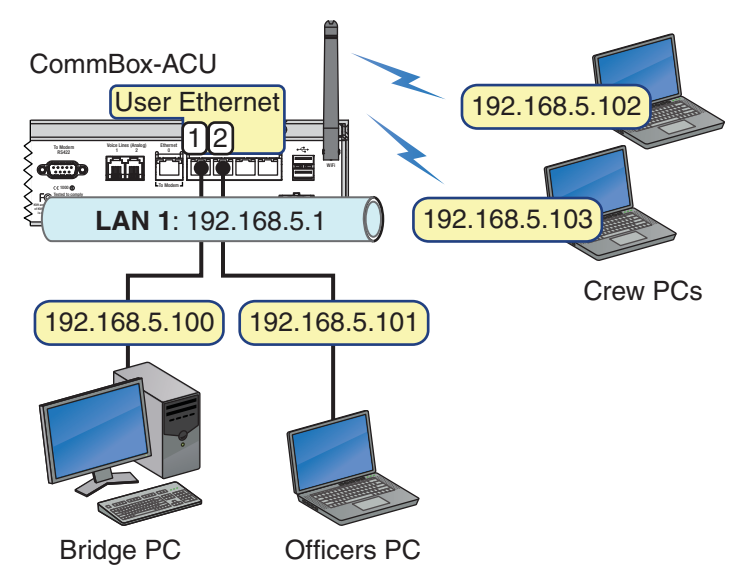

To configure a wireless DHCP network connection, follow these steps:

- **1.** Make sure the computers are equipped with a wireless network interface card and configured for DHCP addressing (see ["Configuring Computers for DHCP" on page 57](#page-56-0)).
- **2.** Enable the wireless access point on the CommBox-ACU and apply security settings to protect it from outside intrusion (see ["Wireless Settings on CommBox-ACU" on page 55\)](#page-54-0).

### <span id="page-54-0"></span>Wireless Settings on CommBox-ACU

*NOTE: If the optional CommBox software is enabled, the CommBox-ACU's network settings are configured by KVH over the air. The Network Settings page of the CommBox-ACU will not contain any configurable fields. (See ["CommBox Features" on page 77](#page-75-0) for details about enabling the CommBox software.)*

To enable a wireless network connection and protect it from outside intrusion, follow these steps:

- **1.** At the TracPhone V7-IP web interface, click the **Settings** tab. Then click **Network Settings**.
- **2.** In Wireless Settings, click **Edit**.
- **3.** If the Login window appears, log in with the Administrator password.
- **4.** Select **Enabled**.
- **5.** Set the following wireless options:

**SSID**: Keep the default name, or enter a unique name for the wireless network.

**Security**: Select either security type - **WPA2** or **WEP (128-bit)**.

**Password/Passphrase**: If you selected WPA2, enter a password (between 8-20 characters). If you selected WEP, enter a passphrase (must be 13 characters).

**Channel**: Keep the default channel, or select any other channel for wireless communications.

- **6.** Click **Save**.
- **7.** At the confirmation message, click **Save**.

#### Figure 6-3 Wireless Settings

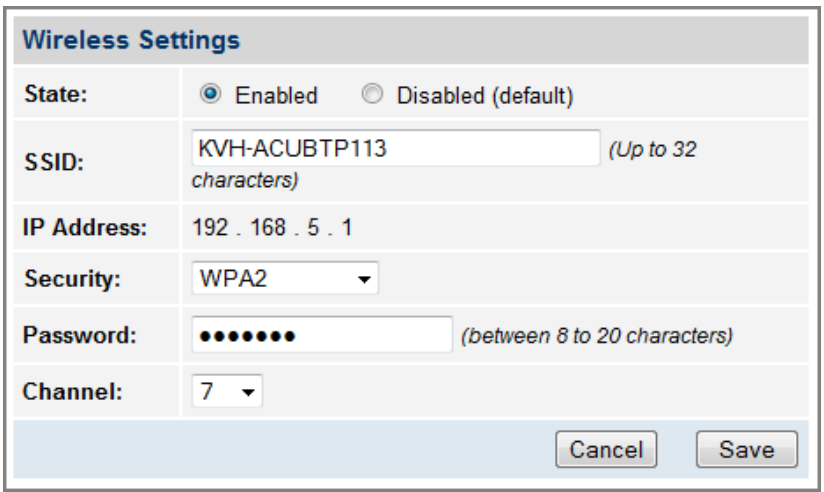

 $\mathbf{I}$ 

# <span id="page-56-0"></span>Configuring Computers for DHCP

<span id="page-56-2"></span>To configure your computers for DHCP, allowing them to receive IP addresses from the CommBox-ACU, follow the steps for your operating system:

- ["Windows 7 or Windows Vista DHCP Settings"](#page-56-1)
- ["Windows XP DHCP Settings" on page 58](#page-57-0)
- ["Mac OS X DHCP Settings" on page 60](#page-59-0)

*NOTE: KVH Technical Support fully supports the four operating systems described here: Windows 7, Windows Vista™, Windows XP, and Macintosh® OS X.*

### <span id="page-56-1"></span>Windows 7 or Windows Vista DHCP Settings

To configure a Windows 7 or Windows Vista computer for DHCP addressing, follow these steps:

- **1.** In Control Panel, double-click **Network and Sharing Center**. (You might need to click **Network and Internet** first.) *You can find the Control Panel either through the Start menu or "My Computer."*
- **2.** In Network and Sharing Center, double-click the **Local Area Connection** (Windows 7) or **View Status** (Windows Vista) for the Ethernet connection you are using for mini-VSAT Broadband.
- **3.** In the Local Area Connection Status dialog box, click **Properties**. *If this screen doesn't appear, just skip to Step 4.*
- **4.** In the Local Area Connection Properties dialog box, click the **Networking** tab, select **Internet Protocol Version 4**, and then click **Properties**.
- **5.** In the Internet Protocol Properties dialog box, select **Obtain an IP address automatically** and **Obtain DNS server address automatically**. Then click **OK**.

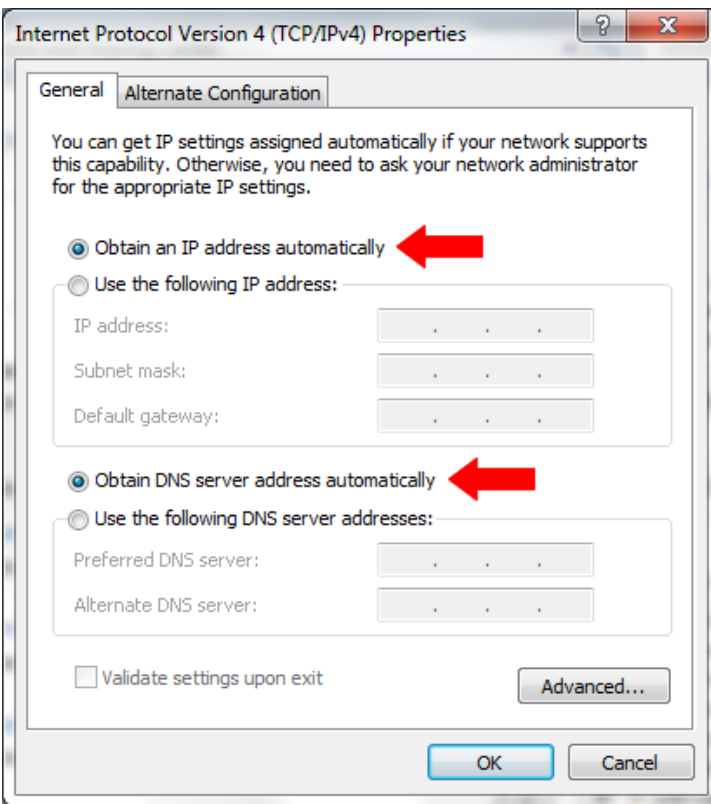

#### Figure 6-4 Windows 7/Windows Vista - Internet Protocol Properties

**6.** In the Local Area Connection Properties dialog box, click **OK**.

### <span id="page-57-0"></span>Windows XP DHCP Settings

To configure a Windows XP computer for DHCP addressing, follow these steps:

- **1.** In Control Panel, double-click **Network Connections**. *You can find the Control Panel either through the Start menu or "My Computer."*
- **2.** In Network Connections, double-click the **Local Area Connection** for the Ethernet connection you are using for mini-VSAT Broadband.
- **3.** In the Local Area Connection Status dialog box, click the **General** tab. Then click **Properties**. *If this screen doesn't appear, simply skip to Step 4.*
- **4.** In the Local Area Connection Properties dialog box, click the **General** tab, select **Internet Protocol (TCP/IP)**, and then click **Properties**.
- **5.** In the Internet Protocol (TCP/IP) Properties dialog box, click the **General** tab. Then select **Obtain an IP address automatically** and **Obtain DNS server address automatically**. Then click **OK**.

Figure 6-5 Windows XP - Internet Protocol (TCP/IP) Properties

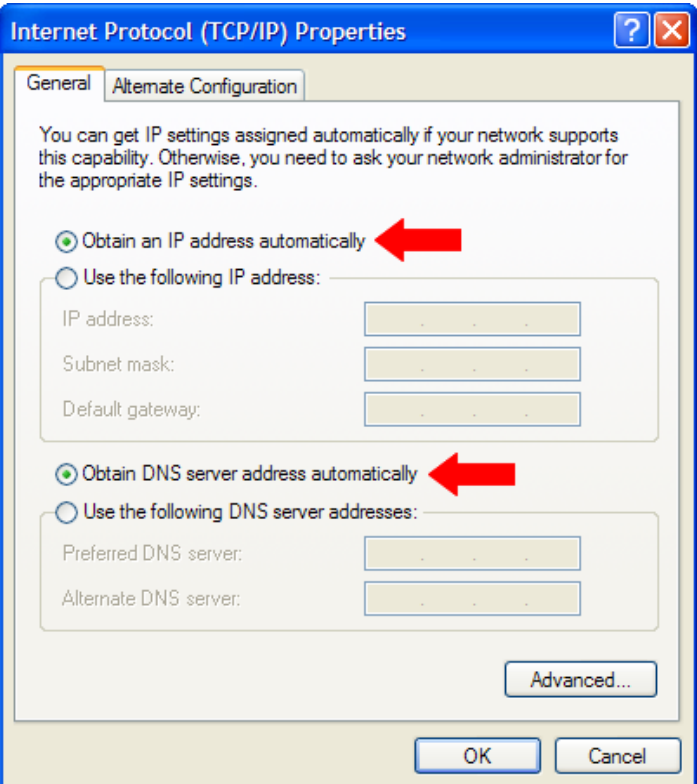

- **6.** In the Local Area Connection Properties dialog box, click **OK**.
- **7.** Restart your computer.

## <span id="page-59-0"></span>Mac OS X DHCP Settings

To configure a Mac OS X computer for DHCP addressing, follow these steps:

- **1.** In System Preferences, click **Network**.
- **2.** In the Network dialog box, select **Ethernet** then set the following:
	- Location: **Automatic**
	- Configure IPv4: **Using DHCP**

#### Figure 6-6 Mac OS X - Network

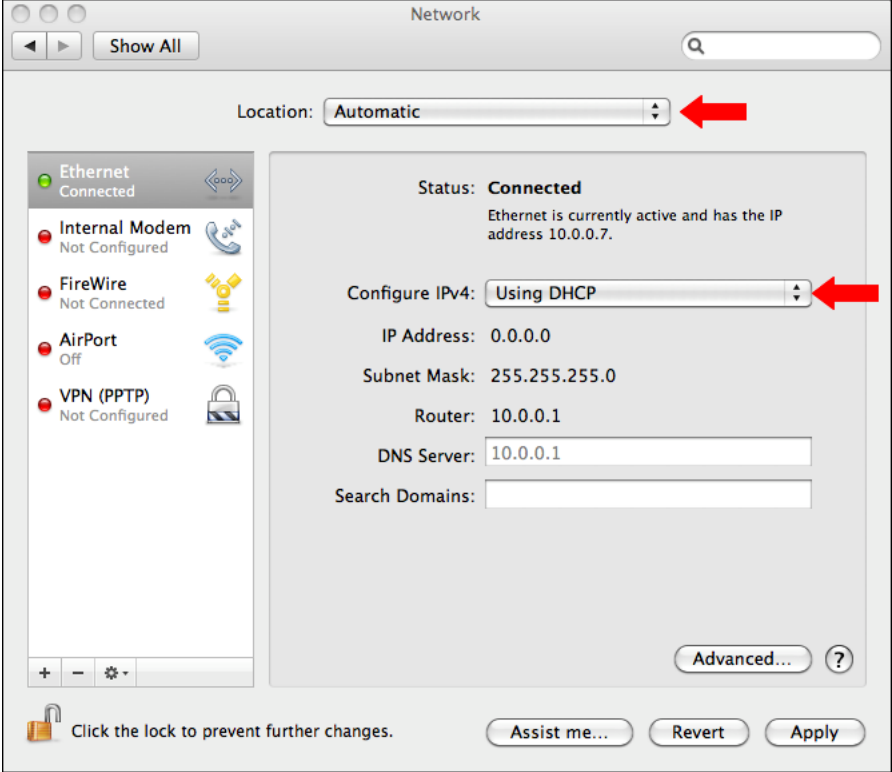

- **3.** Click **Apply**.
- **4.** Restart the computer.

# <span id="page-60-1"></span><span id="page-60-0"></span>Static IP Configuration

In a static IP configuration, an onboard network device is assigned a public IP address that can be accessed directly from the Internet. It does not receive an IP address from the CommBox-ACU.

## Important!

A static IP address provides an open, unprotected connection to the Internet. Therefore, you should only assign a static IP address to a secure device, such as a firewall router.

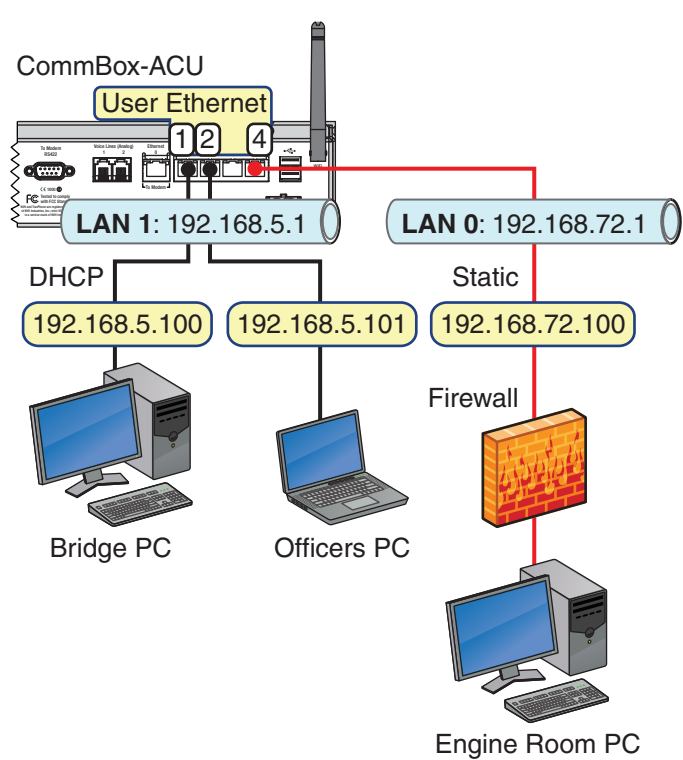

#### Figure 6-7 Static Configuration (Example)

A static IP connection is commonly used by commercial vessels to enable remote monitoring and IT management from shore, and to allow a vessel's crew to access their company's secure VPN (virtual private network).

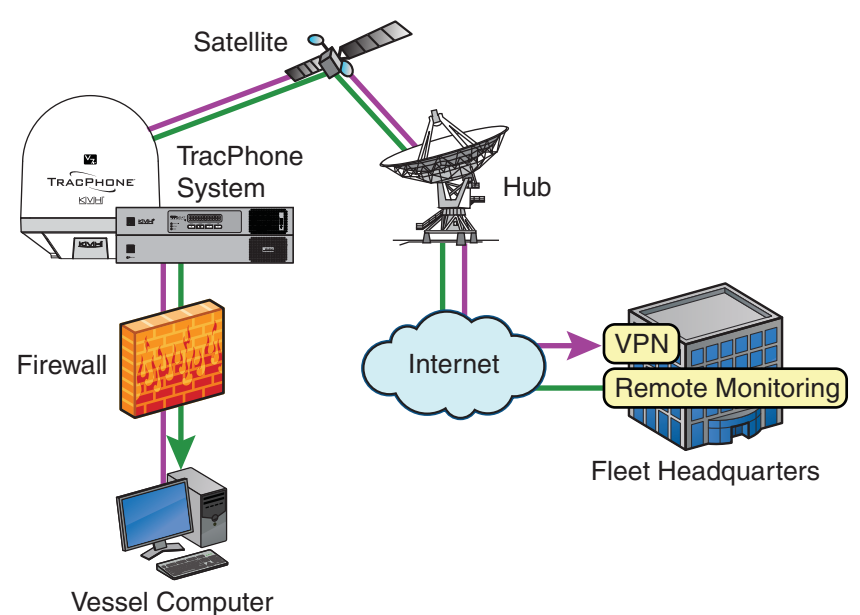

#### Figure 6-8 Common Static IP Applications

### Setting Up a Static IP Connection

To establish a static IP network connection, follow these steps:

- **1.** Make sure the system is activated for mini-VSAT Broadband service.
- **2.** Turn on the TracPhone system and make sure it is "Online." The system must remain online to allow KVH to set up your system over the satellite link.
- **3.** Fill out the online form at [www.kvh.com/mvbcustomercenter.](http://www.kvh.com/mvbcustomercenter) Be sure to read all of the details on this form. An additional monthly fee for static IP service will apply.

**4.** Connect your network device or computer to the "User Ethernet 4" port on the rear panel of the CommBox-ACU (see [Figure 6-7 on page 61\)](#page-60-1). Use a straight-through CAT5 (or better) Ethernet cable with RJ45 connectors.

### Important!

Only the "User Ethernet 4" port on the CommBox-ACU can be used to connect static IP devices, as this port bypasses the CommBox-ACU's local subnet to connect directly to the modem. Ports 1, 2, and 3 are configured for DHCP addressing only.

**5.** When you receive an e-mail from KVH confirming that your static IP address has been set up, configure the TCP/IP properties of your network device or computer with the static IP data provided in the e-mail. For details on accessing your computer's TCP/IP properties, refer to ["Configuring](#page-56-0)  [Computers for DHCP" on page 57.](#page-56-0)

Figure 6-9 Static IP Data

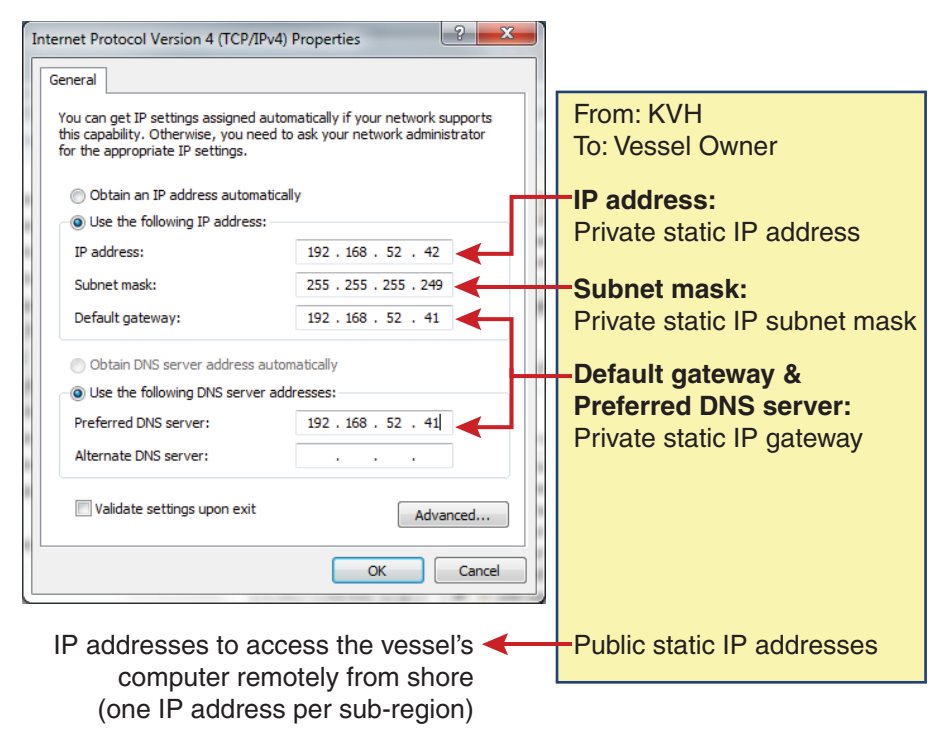

*NOTE: A unique public static IP address is associated with each sub-region in the region you requested. Therefore, users on shore must know where the vessel is located and use its corresponding IP address to access the onboard computer remotely.*

# <span id="page-63-0"></span>LAN Settings on CommBox-ACU

By default, the CommBox-ACU has a gateway address of 192.168.5.1 and assigns IP addresses in the 192.168.5.100-200 range (DHCP configurations only). If this configuration conflicts with another onboard network, you may change these settings.

### Important!

The default LAN settings work well for most installations. Do not change these settings unless absolutely necessary.

*NOTE: If the optional CommBox software is enabled, the network settings are configured by KVH over the air. The Network Settings page of the CommBox-ACU will not contain any configurable fields. (See ["CommBox Features" on](#page-75-0)  [page 77](#page-75-0) for details on enabling the CommBox software.)* 

To change the CommBox-ACU's LAN settings, follow these steps:

- **1.** At the TracPhone V7-IP web interface, click the **Settings** tab. Then click **Network Settings**.
- **2.** In LAN Settings, click **Edit**.
- **3.** If the Login window appears, log in with the Administrator password.
- **4.** Modify the IP Address, Subnet Mask, and DHCP Mode settings as necessary.
- **5.** Click **Save**.
- **6.** At the confirmation message, click **Save**.

#### Figure 6-10 LAN Settings

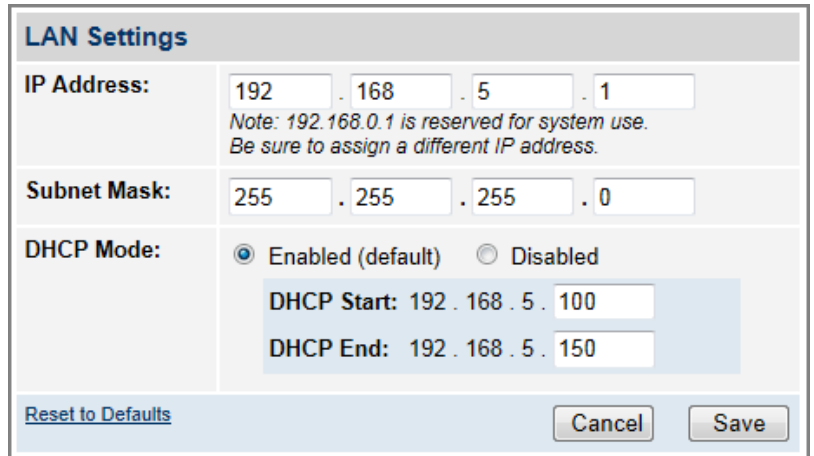

# <span id="page-64-0"></span>Cache Settings on CommBox-ACU

By default, the local web cache is enabled on the CommBox-ACU. This feature allows the CommBox-ACU to temporarily store the content of web pages you visit, so they will load faster on subsequent visits. The local web cache should stay enabled to ensure the best possible web browsing experience. However, it can be disabled if necessary.

### Important!

Do not change the cache settings unless absolutely necessary.

*NOTE: If the optional CommBox software is enabled, the CommBox-ACU's network settings are configured by KVH over the air. The Network Settings page of the CommBox-ACU will not contain any configurable fields. (See ["CommBox Features" on page 77](#page-75-0) for details on enabling the CommBox software.)* 

To disable the local web cache on the CommBox-ACU, follow these steps:

- **1.** At the TracPhone V7-IP web interface, click the **Settings** tab. Then click **Network Settings**.
- **2.** In Cache Settings, click **Edit**.
- **3.** If the Login window appears, log in with the Administrator password.
- **4.** Select **Disabled**.
- **5.** Click **Save**.
- **6.** At the confirmation message, click **Save**.

#### Figure 6-11 Cache Settings

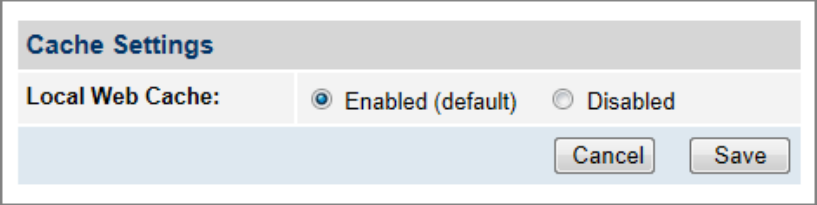

# <span id="page-65-0"></span>CommBox Settings on CommBox-ACU

If the optional CommBox software is enabled, the CommBox-ACU's network settings are configured by KVH over the air. The Network Settings page of the CommBox-ACU will not contain any configurable fields.

*NOTE: See ["CommBox Features" on page 77](#page-75-0) for details on enabling the CommBox software.*

For complete details about the CommBox software, refer to the CommBox manual. To view the CommBox manual, follow these steps:

**1.** At the TracPhone V7-IP web interface, click the **CommBox** tab.

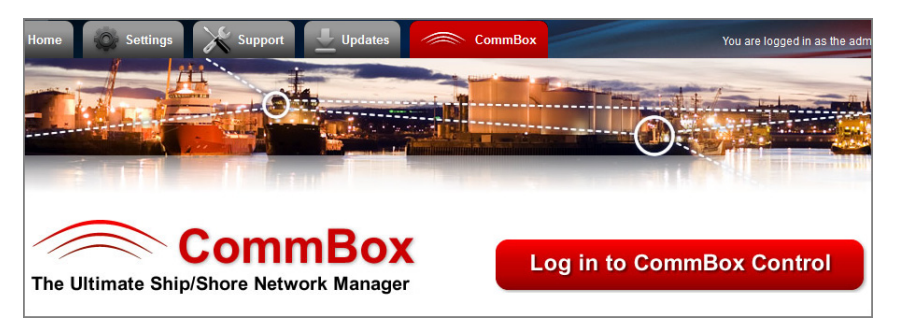

#### Figure 6-12 CommBox Tab

#### **2.** Click **Log in to CommBox Control**.

**3.** Log into the CommBox web page with your CommBox user name and password.

*NOTE: The CommBox user name and password differs from the CommBox-ACU's Administrator password.* 

**4.** At the CommBox web page, click the **Help** tab.

#### Figure 6-13 CommBox Help Tab

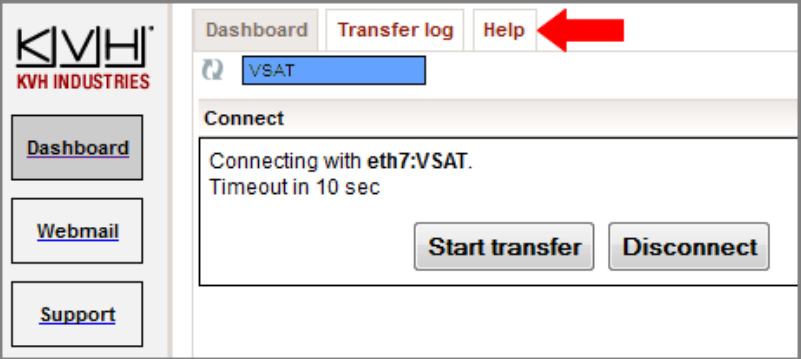

# 7. Data Connections

This section explains how to connect to the Internet via the mini-VSAT Broadband service. It also provides a number of suggestions for minimizing the amount of data that's transferred over the network.

# **Contents**

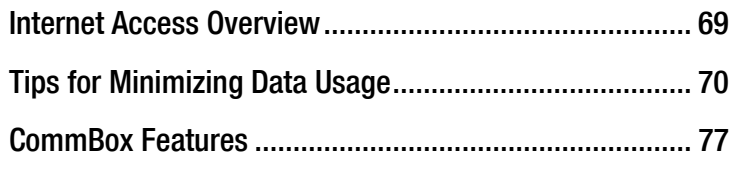

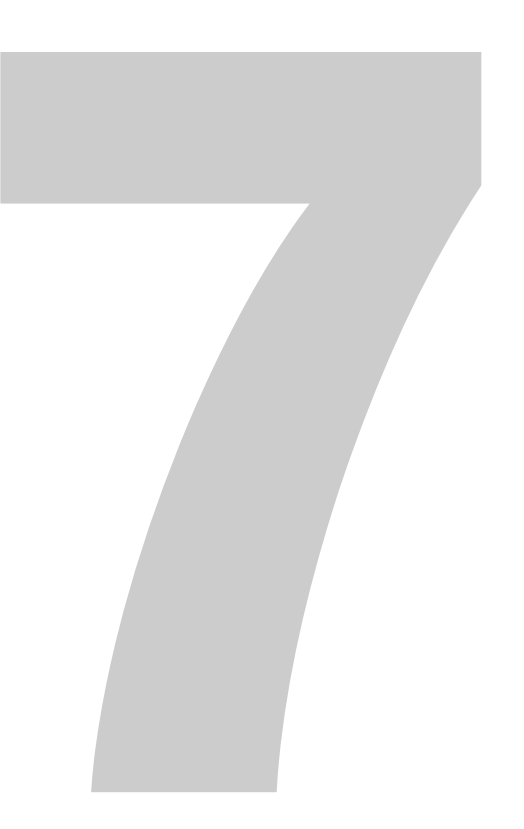

# <span id="page-67-0"></span>Internet Access Overview

While the TracPhone system is online with the mini-VSAT Broadband service, you can perform all of the same Internet tasks you perform at home:

- E-mail
- Web browsing
- Weather and chart updates
- Instant messages
- Corporate network access (VPN)
- Data transfers

### Important!

High-bandwidth applications, such as peer-to-peer file sharing, web cameras, streaming media, and high-speed gaming, are not supported by fixed rate plans. For details, be sure to read all of the service terms and conditions in the End User Agreement, which can be found at [www.kvh.com/mvbcustomercenter.](http://www.kvh.com/mvbcustomercenter)

### Connecting to the Internet

To connect to the Internet, follow these steps:

- **1.** Make sure the TracPhone system is online.
- **2.** Open a web browser window on any computer connected to the network.
- **3.** If you're unable to connect, make sure your computer is configured for DHCP addressing. Refer to ["Configuring](#page-56-2)  [Computers for DHCP" on page 57.](#page-56-2)

# <span id="page-68-0"></span>Tips for Minimizing Data Usage

The configurations of operating systems, web browsers, and applications generally assume an unlimited, always-on broadband connection. As such, they will often try to connect to the Internet on their own to download updates and transfer files. They will also operate without any regard to the amount of traffic they generate to perform routine tasks.

While high data usage is not much of a concern with a broadband connection on shore, avoiding excessive data usage is worthwhile when using the mini-VSAT Broadband service at sea, especially if you are charged by the megabyte on a metered rate plan.

*NOTE: Installing network monitoring software on your computer(s) will allow you to keep track of how much data is downloaded to and uploaded from your computer(s). For the ultimate suite of network management tools, look no further than KVH's CommBox software – see ["CommBox Features" on](#page-75-1)  [page 77](#page-75-1) for details!*

Consider the guidelines in this section to eliminate unnecessary background Internet activity and minimize the amount of data you consume. Adopting these guidelines will help ensure you use the service in the most efficient and cost-effective manner.

### Important!

You are responsible for **all** data transferred to/from your computers, including inadvertent downloads by applications running in the background.

### Preventing Automatic Updates

The default configuration of many applications allow them to download updates from the Internet automatically, without any user interaction. KVH recommends that, while the computer is being used at sea, you set up these applications either to not check for updates or to notify you before downloading them. These applications include:

- Anti-virus software
- Spyware protection software
- Web browser
- Adobe Acrobat® Reader
- Apple iTunes<sup>®</sup>
- Windows Update

#### Figure 7-1 Windows 7 Updates Setting

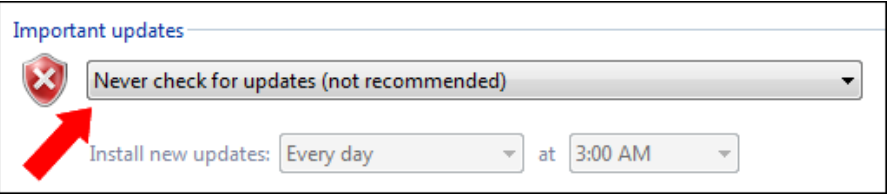

Any malicious applications hidden on your computer may also use your Internet connection without your knowledge. Therefore, prior to using your computer onboard the vessel, run a full system scan with an up-to-date anti-virus and spyware detection/removal utility.

### Firewall Protection

A firewall can prevent most applications from accessing the Internet without your knowledge, as well as protect your computers from outside intrusion. KVH recommends that you enable the firewall on your network device or individual computers. On a Windows PC, you can access its built-in firewall from the Control Panel.

#### Figure 7-2 Windows Firewall

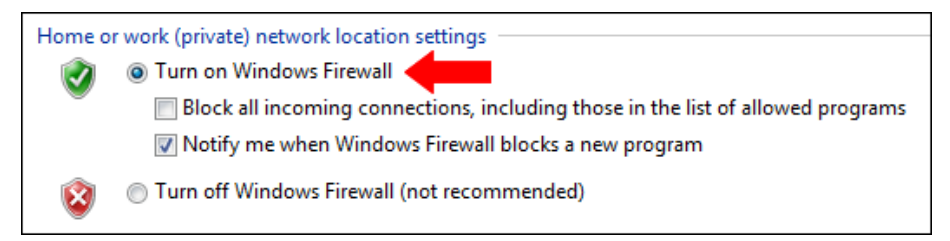

### Web Browser Settings

All popular web browsers, such as Internet Explorer, Mozilla Firefox, Google Chrome, and Apple Safari, offer various tools that allow you to minimize the amount of data they consume. Consider these options:

- ["Limit Multimedia Downloads"](#page-70-0)
- ["Enable Pop-Up Blocker" on page 73](#page-71-0)
- ["Maximize Caching of Web Pages" on page 74](#page-72-0)
- ["Avoid Multiple Browsing Tabs" on page 74](#page-72-1)

#### <span id="page-70-0"></span>Limit Multimedia Downloads

Set up your browser to disable multimedia content embedded in websites from playing automatically. For example, in Internet Explorer, go to Tools > Internet Options, click the **Advanced** tab, and clear the **Play animations** and **Play sounds** check boxes.

Figure 7-3 Internet Explorer Multimedia Options

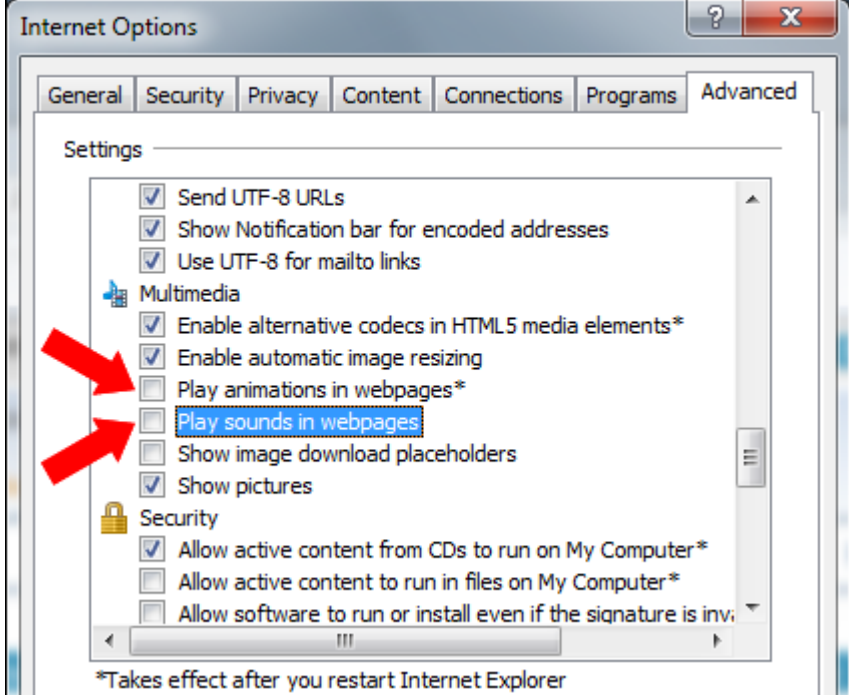

### <span id="page-71-0"></span>Enable Pop-Up Blocker

Many consumer websites overlay small pop-up windows over the main page to launch ads. Turn on your web browser's pop-up blocker to prevent these from running and consuming data. For example, in Internet Explorer, go to Tools > Pop-up Blocker, and click **Turn on Pop-up Blocker**.

#### Figure 7-4 Internet Explorer Pop-Up Blocker

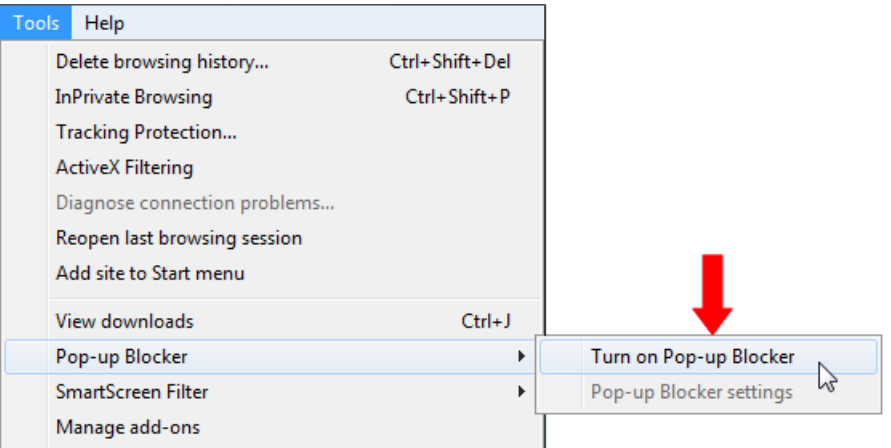

Your web browser might also offer tools to block websites or types of content that you specify, or allow access to only certain websites that you trust. For example, Internet Explorer's Content Advisor allows you to restrict access to sites that have been rated to contain objectionable material, such as sex and violence.
### Maximize Caching of Web Pages

By default, web browsers automatically refresh the content they have stored in their cache. If the browser finds a new version of a website is available, it will delete the version it has stored locally and download the new one. KVH recommends you set up your browser to download new versions of web pages only when you visit them, and also increase the size of the cache to the maximum level permitted for your browser. For example, in Internet Explorer, go to Tools > Internet Options, click the **General** tab, then click **Settings** under Browsing history.

Figure 7-5 Internet Explorer Temporary Internet Files and History Settings

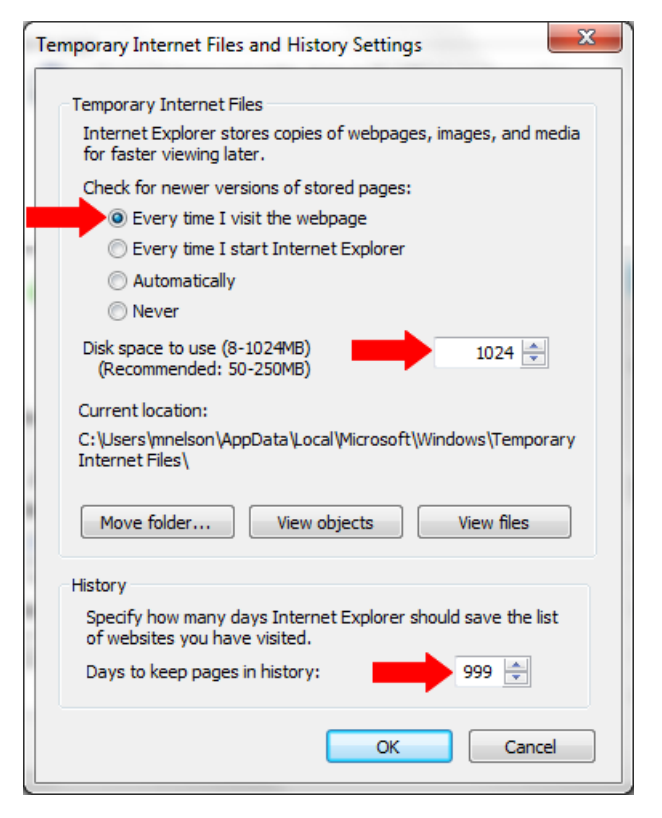

### Avoid Multiple Browsing Tabs

KVH recommends that you browse the web using a single open browser tab. Any tabs left open in the background may continue to consume data.

### Data-Intensive Applications

The following applications can consume a great deal of data whenever they are active or running in the background:

- Skype *(uses 40 MB per month just to maintain your status, in addition to the data used for actual calls and chats)*
- RSS feeds and widgets presenting real-time information *(e.g., news, weather, stocks ticker, sports scores, etc.)*
- Social media *(e.g., YouTube and Facebook)*
- Peer-to-peer (P2P) file sharing *(e.g., BitTorrent, Gnutella, etc.)*

If you are charged by the megabyte on a metered rate plan, use caution when running these types of applications to help prevent unpleasant surprises on your airtime bill.

### Important!

Some high-bandwidth applications, such as peer-to-peer file sharing, web cameras, streaming media, and high-speed gaming, are not supported by fixed rate plans. For details, be sure to read all of the service terms and conditions in the End User Agreement, which can be found at [www.kvh.com/mvbcustomercenter.](http://www.kvh.com/mvbcustomercenter)

### Mobile Websites

Many organizations now offer alternative versions of their websites optimized for mobile devices. Although designed for smartphone users on a cellular connection, you can access these mobile websites on a desktop or laptop as well. KVH recommends you visit mobile websites instead of full sites whenever possible to minimize the amount of data used.

To view the mobile version of a website, simply replace the "www" in the address with an "m". For example, to view the mobile version of CNN's website, you would enter "m.cnn.com" in your web browser.

### E-mail Best Practices

There are several ways to reduce the amount of data your e-mail application uses. Consider the following e-mail best practices:

- Use an IMAP (Interactive Mail Access Protocol) server instead of traditional POP3 (Post Office Protocol 3).
- Disable automatic sending/receiving of new mail.
- Send messages in plain text rather than HTML format.
- Compress all attachments.
- Disable automatic signatures and read receipts.

# CommBox Features

The optional CommBox software extends the network capabilities of the CommBox-ACU to improve crew morale, streamline operations, improve efficiency, and reduce costs. Two options are available:

- **CommBox Standard Bundle** (KVH part no. 35-0010): Provides least cost routing, onboard firewall, bandwidth management, web caching, web image compression, ad removal, and URL and content filtering
- **CommBox Enterprise Bundle** (KVH part no. 35-0011): Provides everything included in the Standard bundle, plus automated file transfers, differential synchronization, mail relay server, web mail client, anti-spam and anti-virus filters, roaming crew accounts, and prepaid Internet and e-mail services

*NOTE: The CommBox Enterprise Bundle requires integration with a CommBox hub.*

### Purchasing a CommBox Bundle

To learn more about CommBox's powerful suite of network management features, go to the TracPhone V7-IP web interface and click the **CommBox** tab. Then contact KVH Network Services at [networkservices@kvh.com](mailto:networkservices@kvh.com) for a consultation. KVH will coordinate with you to select, install, and configure the appropriate bundle to meet your needs.

### Accessing the CommBox Web Interface

If a CommBox software bundle is enabled on the CommBox-ACU, follow these steps to access the CommBox web interface:

**1.** At the TracPhone V7-IP web interface, click the **CommBox** tab.

### Figure 7-6 CommBox Tab

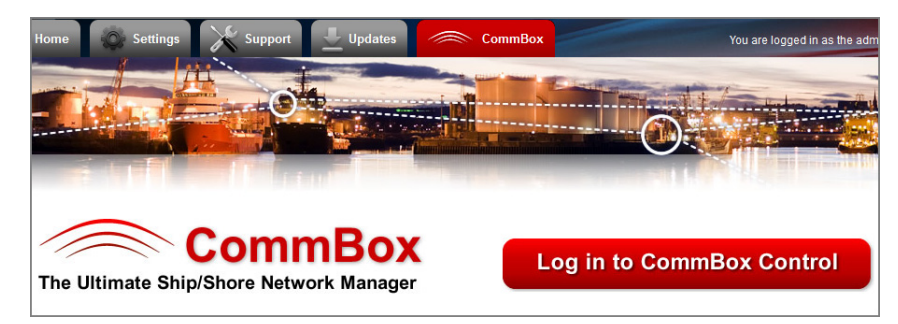

- **2.** Click **Log in to CommBox Control**.
- **3.** Log into the CommBox web interface with your CommBox user name and password.

*NOTE: The CommBox user name and password differs from the CommBox-ACU's Administrator password.*

For more details about how to use the CommBox, refer to the CommBox manual available on the **Help** tab of the CommBox web interface.

Figure 7-7 CommBox Help Tab

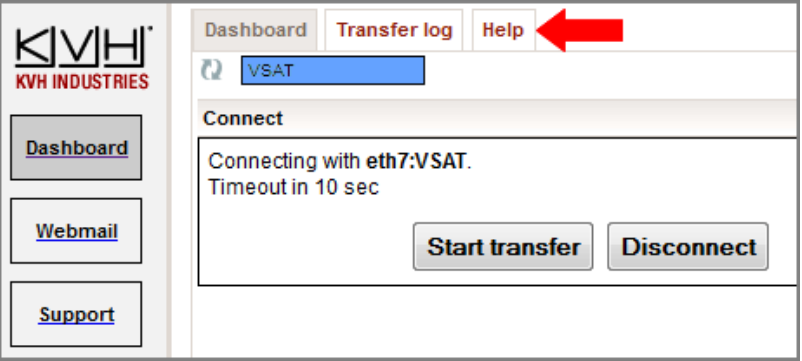

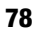

# 8. Troubleshooting

This section identifies some basic problems along with their possible causes and solutions. It also explains what the error messages, status messages, and LED conditions indicate, how to view and export the system logs, and how to get technical support.

# **Contents**

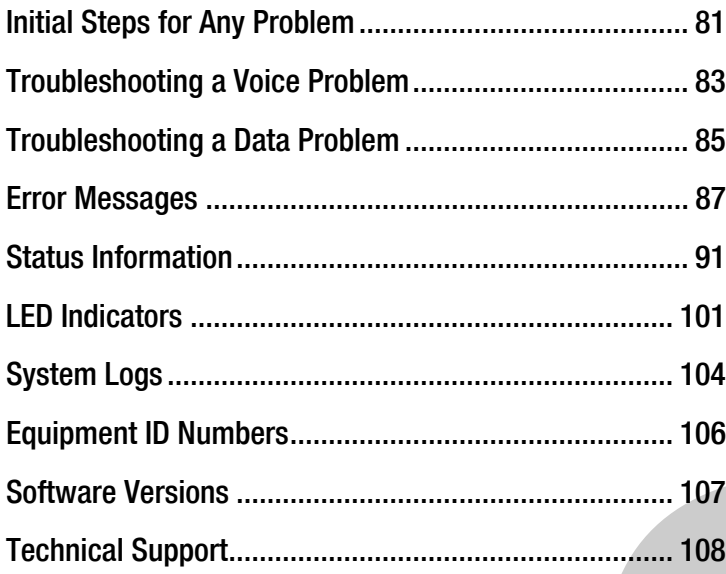

# <span id="page-78-0"></span>Initial Steps for Any Problem

If you are experiencing a problem with your TracPhone system, first follow these basic steps:

### Step 1a: Check System Status Information on the Web Interface

Open a web browser window on any computer on the network and enter **http://minivsat.kvh** to access the TracPhone V7-IP web interface.

*NOTE: This web address may not work on all platforms and browsers. If the web interface does not appear, enter the CommBox-ACU's IP address instead (default is 192.168.5.1). You can find this address on the CommBox-ACU front panel LCD (go to Settings > Network Settings > IP Assignments).*

The Home page provides system status information. Check the following:

- **Connection Status**: "Online" indicates the system is connected to the mini-VSAT Broadband service.
- **Antenna State**: "Tracking" indicates the antenna is tracking the satellite.
- **My Phone**: "Online & Ready" indicates the CommBox-ACU's built-in MTA is connected to the enhanced voice service.

If a status message differs from the normal indications listed above, refer to ["Status Information" on page 91.](#page-88-0) If an error message is displayed, refer to ["Error Messages" on page 87](#page-84-0).

### Step 1b: Check System Status Information on the Modem and CommBox-ACU Front Panels

If you are unable to connect to the web interface, you can find similar status information on the front of the modem and CommBox-ACU. Check the following:

- **CommBox-ACU LCD**: "Online Tracking" indicates the system is connected to the mini-VSAT Broadband service and the antenna is tracking the satellite.
- **LEDs**: All LEDs should be lit green.

If a status message differs from the normal indication listed above, refer to ["Status Information" on page 91.](#page-88-0) If an error message is displayed, refer to ["Error Messages" on page 87](#page-84-0). If an LED is not lit green, refer to ["LED Indicators" on page 101](#page-98-0).

### <span id="page-79-0"></span>Step 2: Check for Blockage

If the antenna is continuously searching for the satellite, check the area around the antenna for blockage. The antenna needs an unobstructed view of the sky to receive satellite signals. Common causes of blockage include other onboard masts or structures, severe weather, and nearby buildings, bridges, trees, or other vessels.

*NOTE: You can determine which direction the antenna is pointing by viewing the Home page on the web interface or the "CURRENT AZ/EL" status message on the CommBox-ACU front panel LCD (go to Status > Antenna/ACU Status> Current Az/El).* 

If there is no blockage, you might be located outside of the mini-VSAT Broadband service coverage area (for a coverage map, visit [www.kvh.com/minivsatmap](http://www.kvh.com/minivsatmap)).

### Step 3: Try Accessing the KVH Test Page

Try accessing the KVH test page at [http://208.83.165.11/mbbtest.](http://208.83.165.11/mbbtest) If the KVH test page appears in your browser, but you still can't access any other web page, there might be an account or hub issue – contact KVH Technical Support (see ["Technical Support" on page 108](#page-105-0)).

### Step 4: Check Power and Cables

Make sure power is applied to all system components, including the modem and CommBox-ACU. Also make sure all cables are connected tightly.

### Step 5: Restart the System

Try restarting the system at the TracPhone V7-IP web interface (see ["Hardware Restart" on page 127\)](#page-122-0). If you cannot access the web interface, turn off the CommBox-ACU and modem at the front panels, then turn them back on.

*NOTE: You cannot restart the modem from the web interface. If you suspect the modem is locked up, try turning it off at the front panel, then turning it back on.*

## <span id="page-80-0"></span>Troubleshooting a Voice Problem

If you are unable to make a voice call, follow these steps:

### Step 1: Check the Basics

Complete the initial steps described in ["Initial Steps for Any Problem"](#page-78-0)  [on page 81](#page-78-0).

### Step 2: Make Sure You Are Dialing the Number Properly

As explained in ["Making a Ship-to-Shore Call" on page 38,](#page-39-0) if you are dialing a number outside the country assigned to Line 1, you need to dial the appropriate international prefix and country code, in addition to the area/city code and local phone number. For example, if your Line 1 is assigned a United States phone number and you are calling a number outside of the U.S., you need to dial 011 + Country Code + Area Code + Local Phone Number.

### Step 3: Check the My Phone Status on the Web Interface

At the TracPhone V7-IP web interface, go to the Home page and check the My Phone status information. If it shows "Unable to Register Voice Service," there is an account or activation issue - contact KVH Technical Support (see ["Technical Support" on page 108](#page-105-0)). The My Phone status also shows the status of phone lines 1 and 2.

### Step 4: Restart the MTA

The MTA built into the CommBox-ACU might need to download an updated configuration file from the network. Try restarting the MTA at the TracPhone V7-IP web interface (see ["Hardware Restart" on](#page-122-0)  [page 127\)](#page-122-0).

### Step 5: Verify the MTA Obtained an IP Address

The MTA must receive an IP address from the CommBox-ACU in order to provide a voice connection. Pick up the handset on any phone connected to the CommBox-ACU and press \*\*\*1 on the keypad. If you hear "0.0.0.0" in the handset, the MTA did not receive a valid IP address. Contact KVH Technical Support for assistance (see ["Technical Support" on page 108](#page-105-0)).

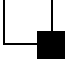

### Step 6: Try a Different Phone

Disconnect the phone from the CommBox-ACU and connect another phone in its place (use a phone that you know is working properly). If you are then able to place a call with the new phone, the phone you were using is faulty.

### Step 7: Verify the Phone Is Connected Properly

Make sure your phone is connected to one of the RJ11 "Voice Line" jacks on the CommBox-ACU ("Voice Line 1" is the primary jack). If you are not receiving calls as expected via a virtual number, make sure your phone is connected to the "Voice Line" jack that is assigned that virtual number.

# <span id="page-82-0"></span>Troubleshooting a Data Problem

If you are unable to access the Internet, follow these steps:

### Step 1: Check the Basics

Complete the initial steps described in ["Initial Steps for Any Problem"](#page-78-0)  [on page 81](#page-78-0).

### Step 2: Check Your Computer's DHCP Configuration

Unless you have set up a static IP address, your computer's TCP/IP settings need to be configured for DHCP addressing, which allows the CommBox-ACU to assign it an IP address. Refer to ["Configuring](#page-56-0)  [Computers for DHCP" on page 57](#page-56-0) for details.

### Step 3: Try a Direct Wired Connection

Connect your computer directly to the "Ethernet 1" port on the back of the CommBox-ACU using an Ethernet cable. Then restart your computer. If you are now able to access the Internet, there is a problem with your vessel's network.

### Step 4: Ping the Network Connections

The Ping command sends a test packet to any IP address you choose and reports how long it takes to receive a response.

### **To send a Ping on a Windows PC:**

Open a Command Prompt window *(go to Start > Run, then type cmd)*. Then, at the command prompt, type **ping <IP address>**.

### **To send a Ping on a Mac:**

Open the Network Utility *(go to Finder > Utilities > Network Utility)*. Then, in the Ping tab, type the IP address then click **Ping**.

Ping the IP address of the CommBox-ACU. You can find the IP address on the front panel LCD *(go to Settings > Network Settings > IP Assignments)*. The default IP address is **192.168.5.1**. All packets sent should be received. If packets are lost, your computer is not connected properly to the CommBox-ACU.

Ping **4.2.2.1** to check your connection to the Internet. All packets sent should be received within 580-900 ms. If the ping fails, contact KVH Technical Support (see ["Technical Support" on page 108](#page-105-0)).

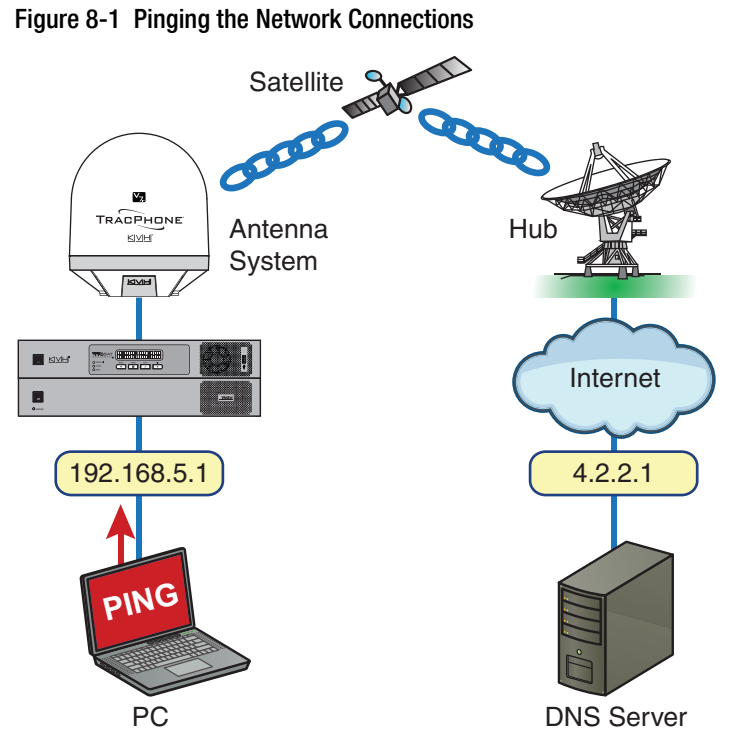

# <span id="page-84-0"></span>Error Messages

This section lists the error message codes that might appear on the TracPhone V7-IP web interface and front panel LCD to indicate a system problem. Many of these faults should only be repaired by a KVH-certified technician; contact KVH Technical Support for assistance (see ["Technical Support" on page 108\)](#page-105-0).

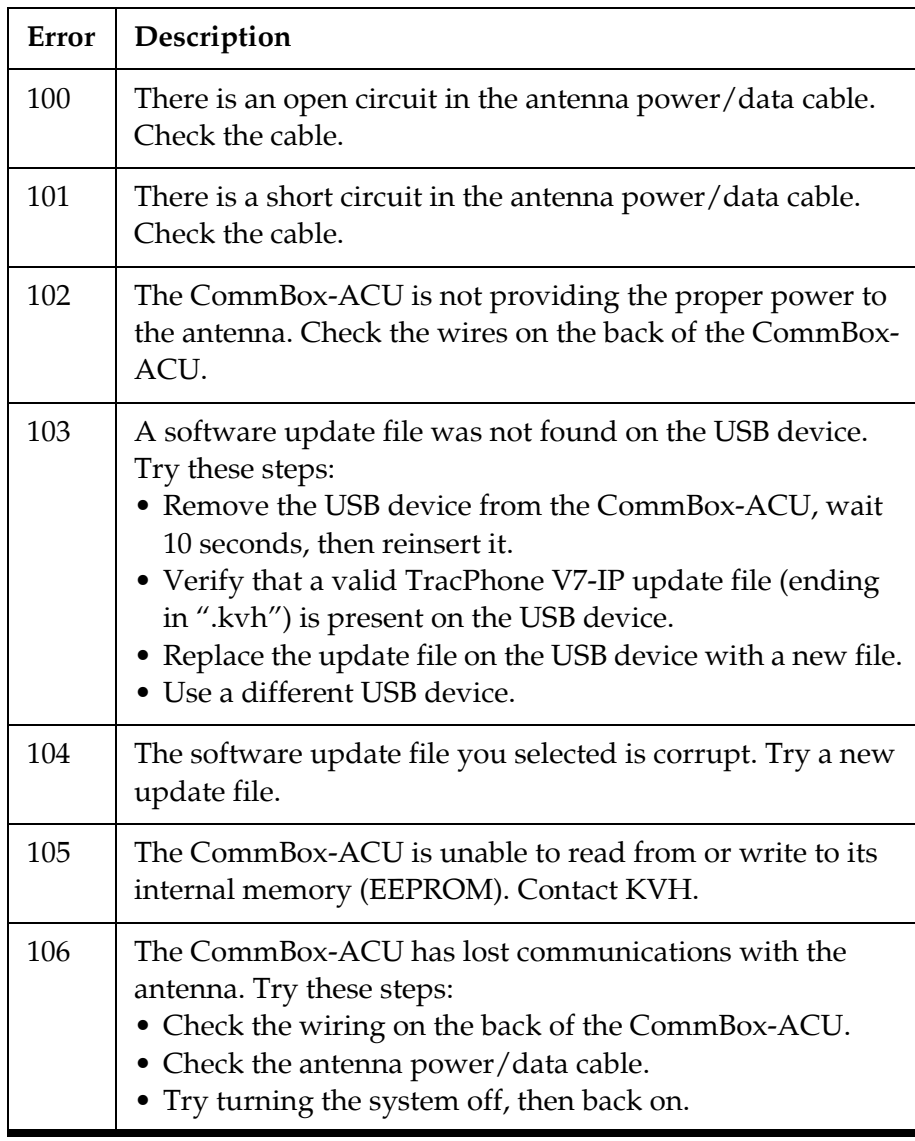

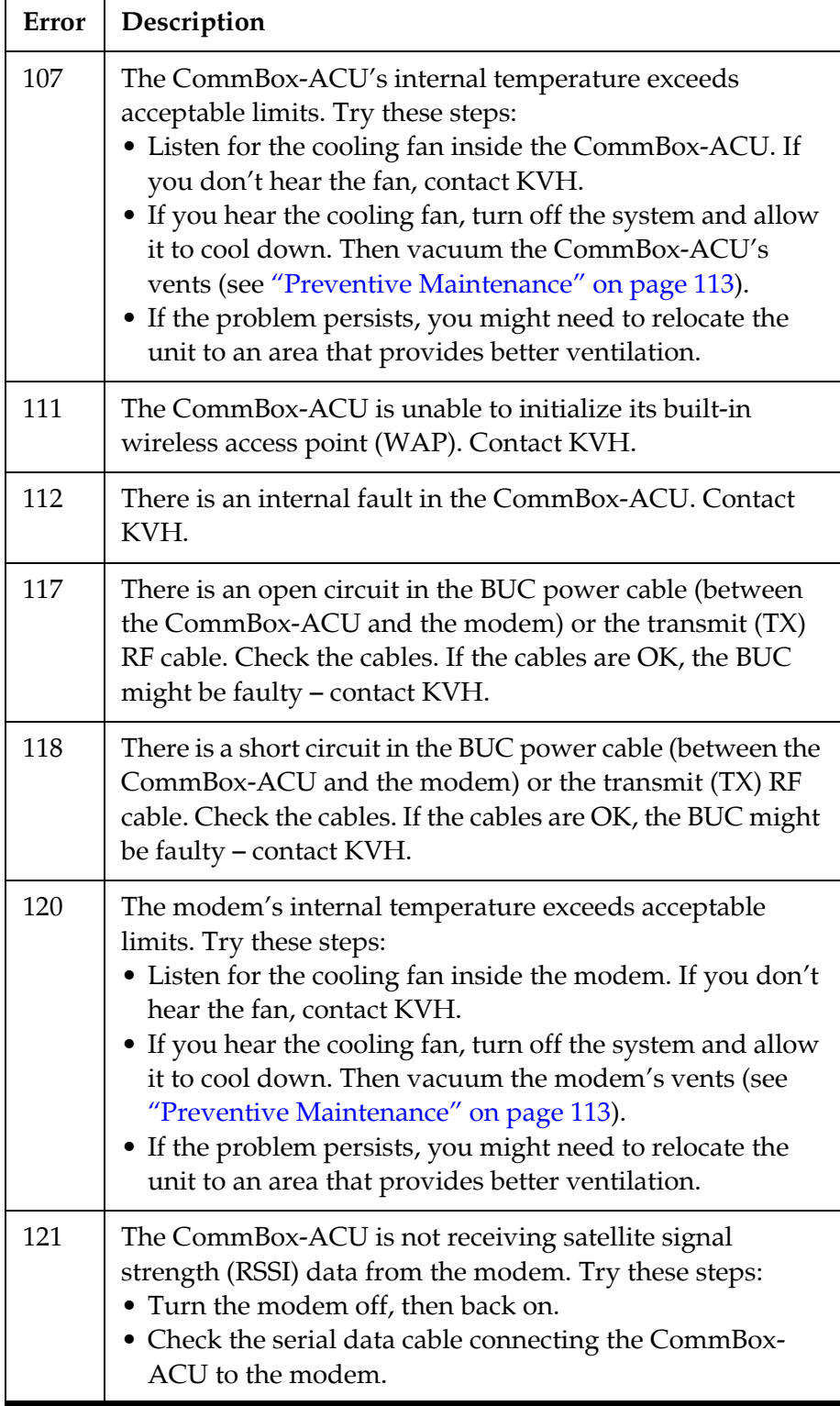

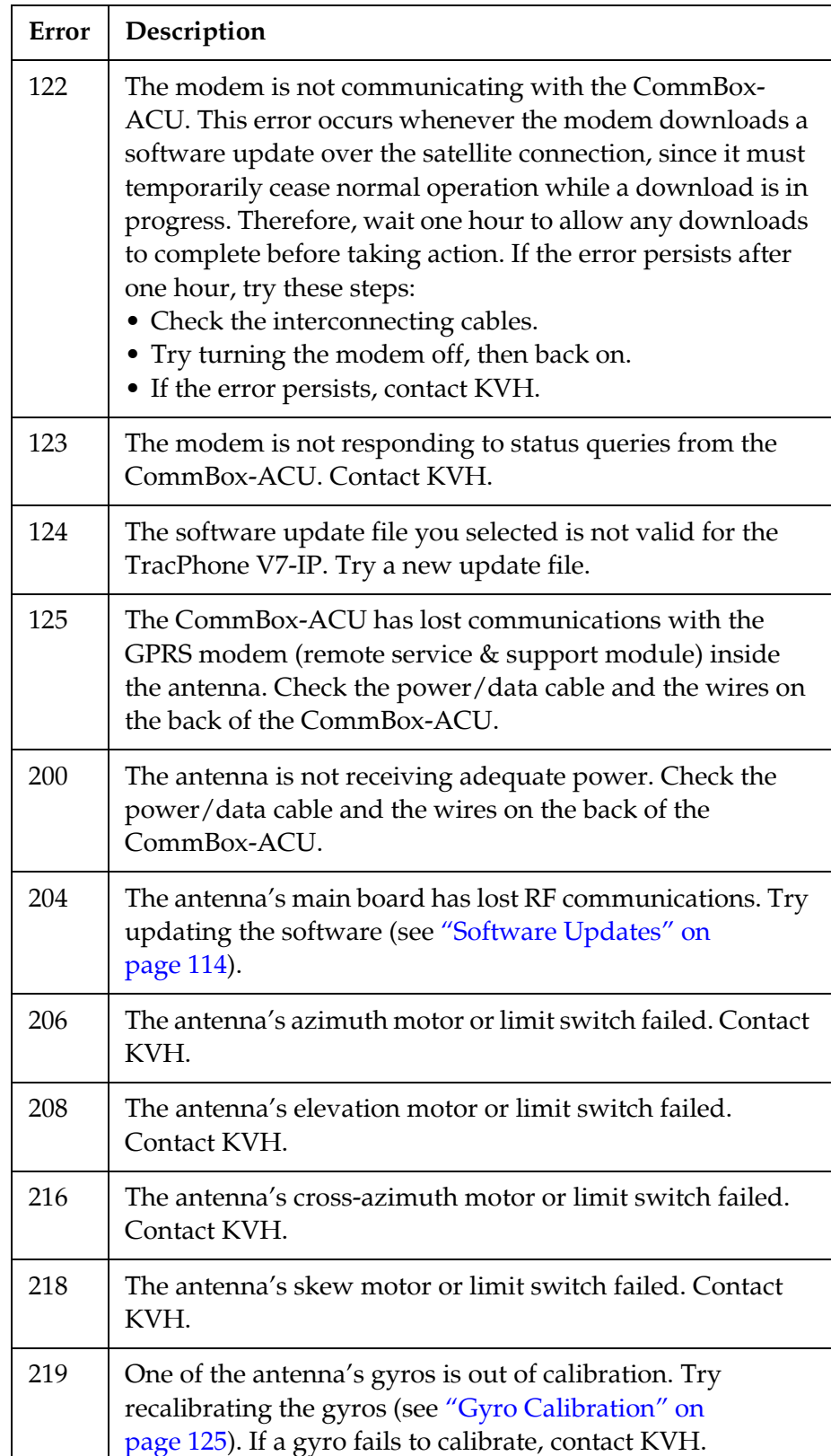

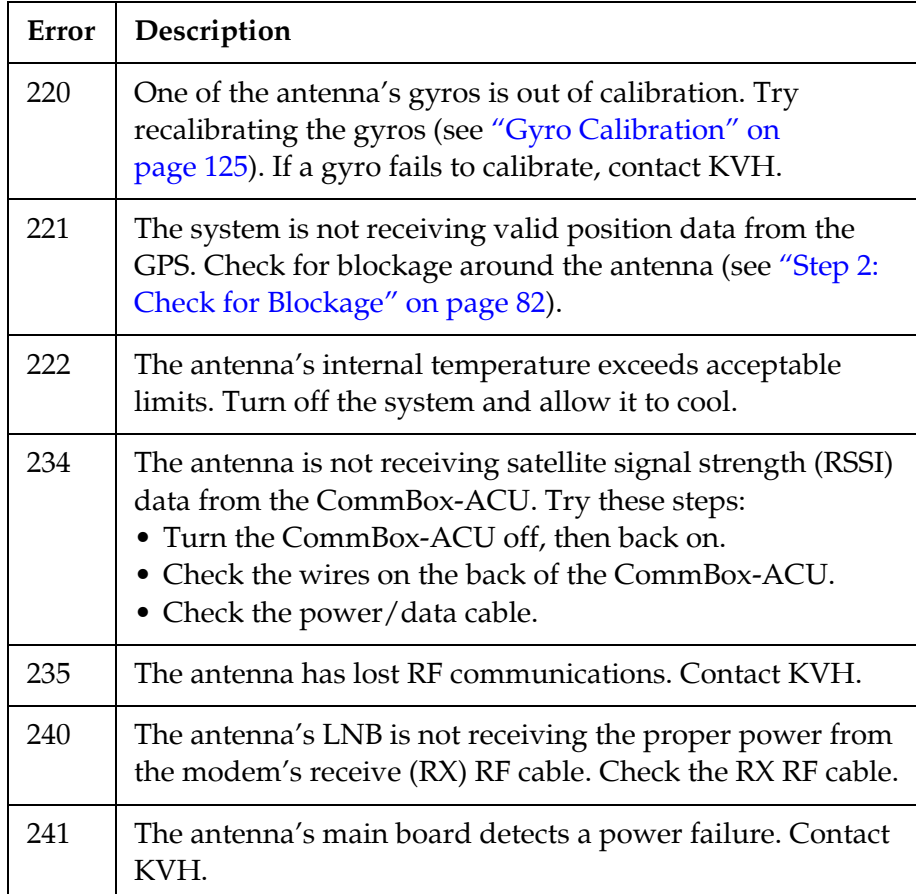

# <span id="page-88-0"></span>Status Information

You can find system status information on the TracPhone V7-IP web interface and front panel LCD. Similar information is available in both places. See the following for details:

- ["Status Information on the Web Interface"](#page-88-2)
- ["Status Information on the CommBox-ACU Front Panel LCD" on](#page-94-0)  [page 97](#page-94-0)

### <span id="page-88-2"></span>Status Information on the Web Interface

On the TracPhone V7-IP web interface, you can view status information on the following pages:

- Home page (see ["Home Page of the Web Interface"\)](#page-88-1)
- Support page (see ["Support Page of the Web Interface" on](#page-91-0)  [page 94](#page-91-0)).

### <span id="page-88-1"></span>Home Page of the Web Interface

The Home page provides basic system status information.

### Figure 8-2 Home Page

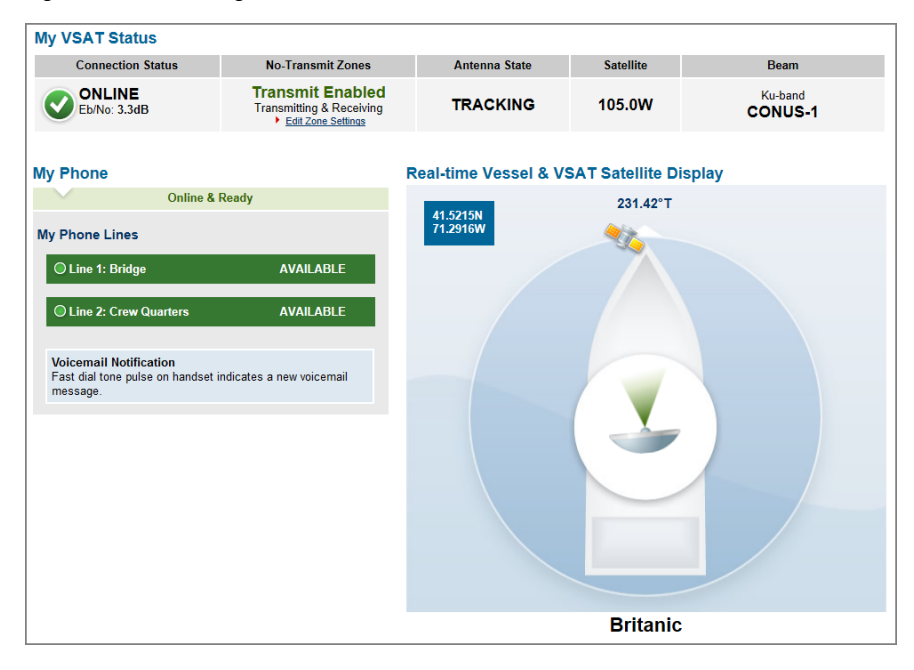

The tables below summarize the status information that is available on the Home page.

### Figure 8-3 My VSAT Status

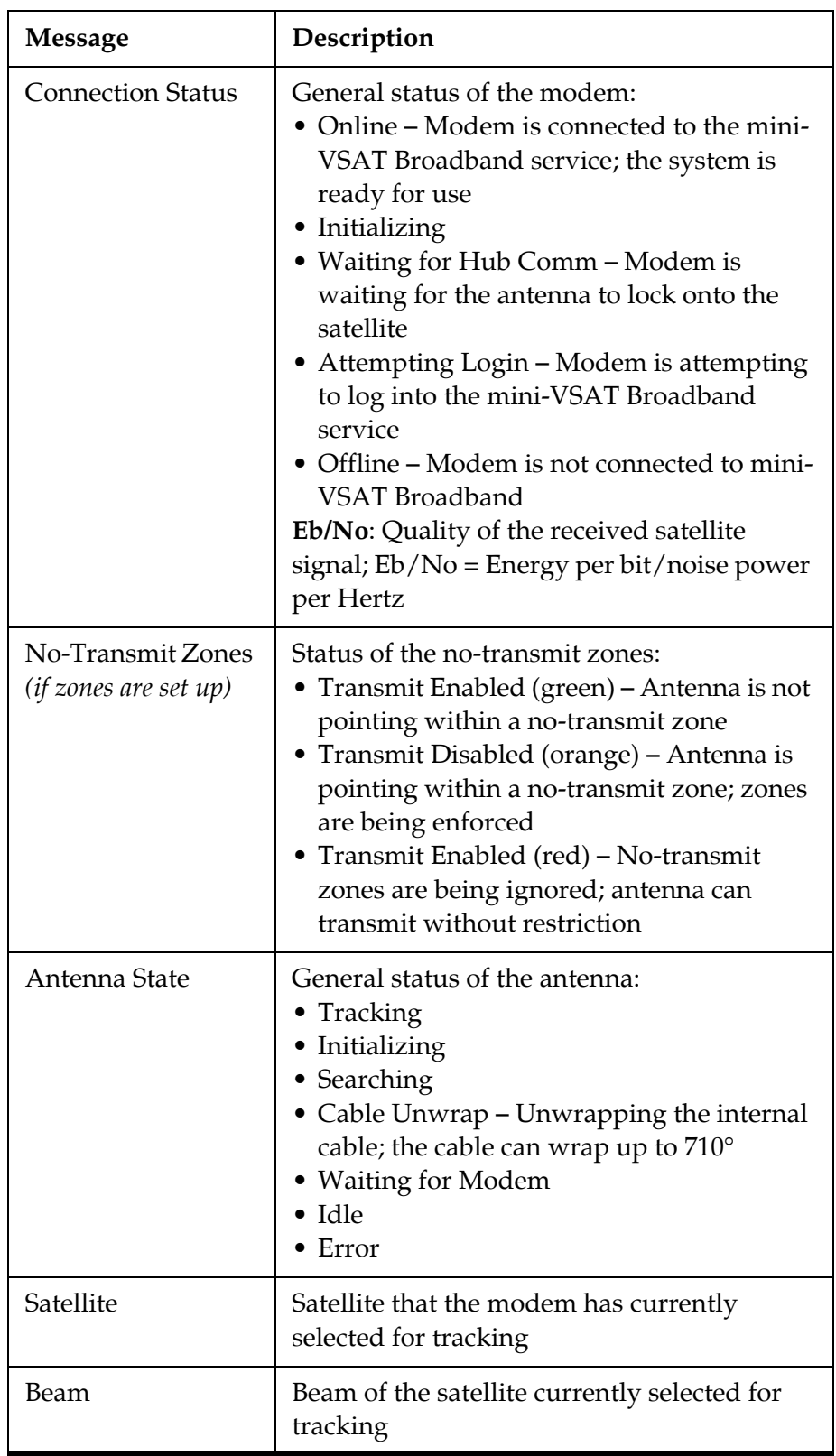

 $\mathbf{I}$ 

Figure 8-4 My Phone

| <b>Message</b>     | Description                                                                                                    |
|--------------------|----------------------------------------------------------------------------------------------------|
| My Phone           | General status of the MTA's connection to<br>the enhanced voice service:<br>• Online & Ready – the voice service is<br>ready for use<br>Offline<br>$\bullet$ Logging In<br>• Unable to Connect to Voice Service -<br>Caused by an account or activation error;<br>also displayed during system startup |
| Line $1/L$ ine $2$ | General status of the phone lines:<br>• Available (green) – the phone line is ready<br>for use<br>• Dialing (green)<br>• Off Hook (green)<br>• Ringing (green)<br>• In Use (orange) – Phone call in progress<br>• Unavailable (gray)                                                                   |

For details on the Real-time Vessel & VSAT Satellite Display, refer to ["Understanding the Home Page" on page 18.](#page-23-0)

### <span id="page-91-0"></span>Support Page of the Web Interface

The Support page provides more detailed system status information, as reported by the modem.

Figure 8-5 Support Page

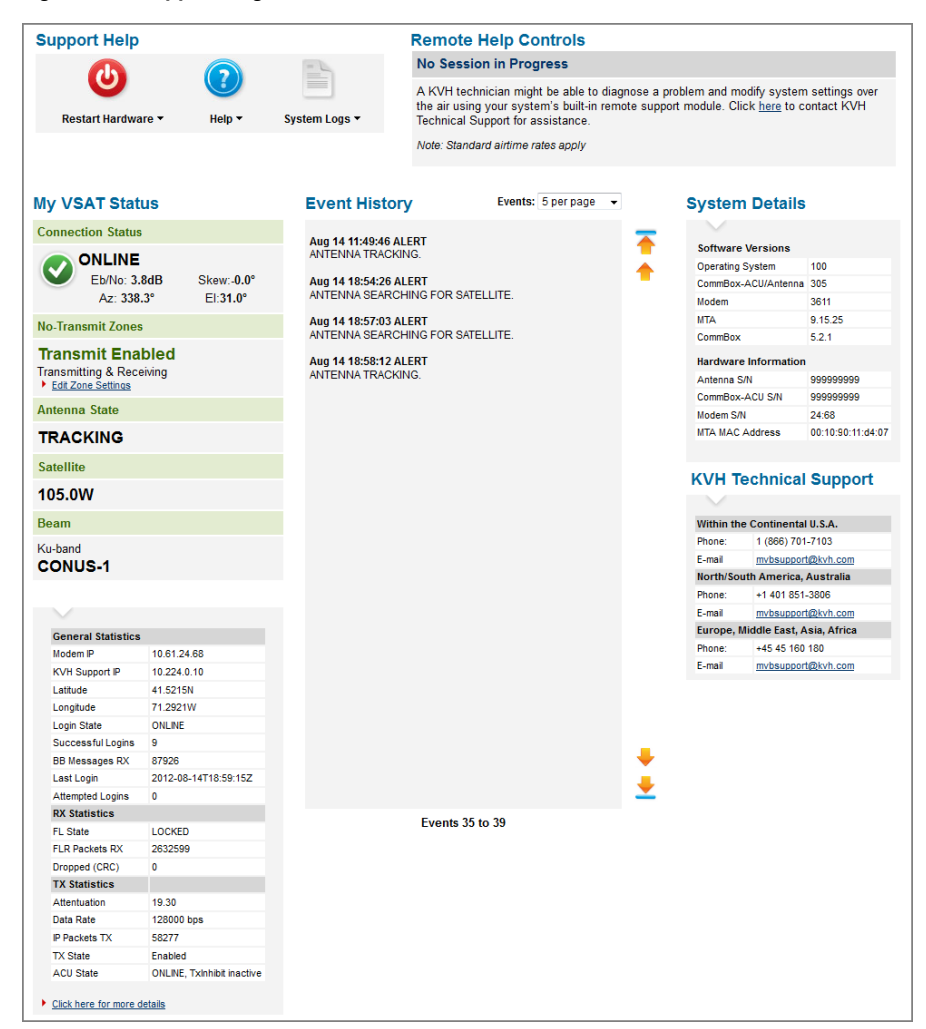

The "My VSAT Status" provides the same basic status information as the Home page, with the addition of antenna pointing information: Azimuth (Az), Elevation (El), and Skew. More detailed status information is provided at the bottom of the page.

The tables below summarize the detailed status information that is available on the Support page.

Figure 8-6 General Statistics

| <b>Message</b>          | Description                                                                                                    |
|-------------------------|----------------------------------------------------------------------------------------------------|
| Modem IP                | The modem's external satellite IP address:<br>10.61.xxx.xxx; its identity on the mini-VSAT<br><b>Broadband network</b>                                                                                                    |
| <b>KVH</b> Support IP   | The IP address assigned to the system for<br>remote diagnostics by KVH Technical<br>Support                                                                                                    |
| Latitude                | Vessel latitude reported by the GPS                                                                                                    |
| Longitude               | Vessel longitude reported by the GPS                                                                                                    |
| Login State             | Status of the network login:<br>• Online – Modem is logged into the<br>network<br>• Offline - Modem is logged out of the<br>network; no user traffic will pass<br>• Waiting – Modem is attempting to log in;<br>waiting for hub reply |
| Successful Logins       | Number of times the modem has logged into<br>the network since the last restart                                                                                                    |
| <b>BB</b> Messages RX   | Number of bulletin board messages received<br>from the hub since the last restart; should<br>continuously increment while logged in                                                                                                   |
| Last Login              | Date/time of the modem's last successful<br>login to the network                                                                                                    |
| <b>Attempted Logins</b> | Number of times the modem has attempted<br>to log into the network since the last restart                                                                                                    |

### Figure 8-7 RX Statistics

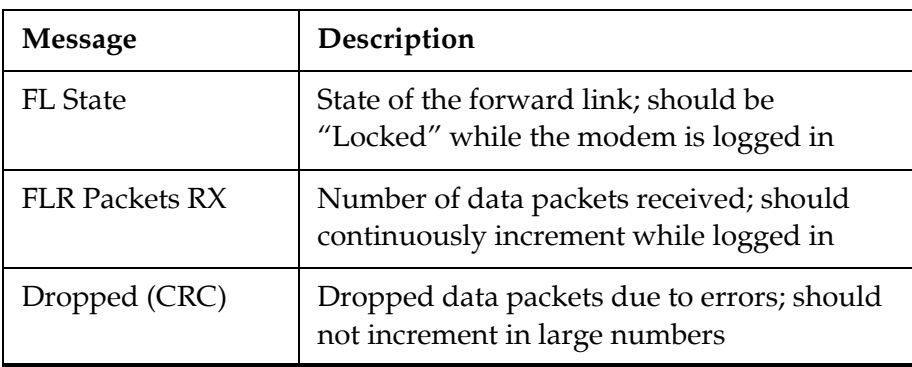

Figure 8-8 TX Statistics

| <b>Message</b>   | Description                                                                                                    |  |
|------------------|----------------------------------------------------------------------------------------------------|--|
| Attenuation      | Set by the hub; the lower the number, the<br>higher your antenna's transmission power;<br>typically between 8-32 dB                                                                                                    |  |
| Data Rate        | Rate at which the modem is capable of<br>transmitting data; does not indicate the<br>actual data rate supported by your service<br>plan                                                                                                    |  |
| IP Packets TX    | Number of data packets transmitted by the<br>modem                                                                                                    |  |
| <b>TX State</b>  | Should be "Enabled" while tracking the<br>satellite, "Disabled" when pointing within a<br>configured no-transmit zone                                                                                                    |  |
| <b>ACU State</b> | Status of the antenna/CommBox-ACU:<br>• OFFLINE, TxInhibit active - Antenna/<br>CommBox-ACU is not communicating<br>with the modem<br>• SIGNAL ACQUISITION, TxInhibit active<br>- Antenna is searching for the satellite<br>• ONLINE, TxInhibit active - Antenna is<br>tracking the satellite, but inhibited from<br>transmitting due to either a no-transmit<br>zone or location in a restricted area<br>· ONLINE, TxInhibit inactive - Antenna is<br>tracking the satellite and allowed to<br>transmit |  |

You can view additional information on the modem's web page. Click the **Click here for more details** link to access it.

### <span id="page-94-0"></span>Status Information on the CommBox-ACU Front Panel LCD

On the front panel of the CommBox-ACU, you can view much of the same status information that's available on the web interface.

To view the status information, follow these steps:

- **1.** Press **MENUS** on the CommBox-ACU's front panel to bring up the Status menu.
- **2.** Press **ACCEPT** to access the status menu. Then use the **MENUS** and **ACCEPT** buttons to scroll through the submenus.

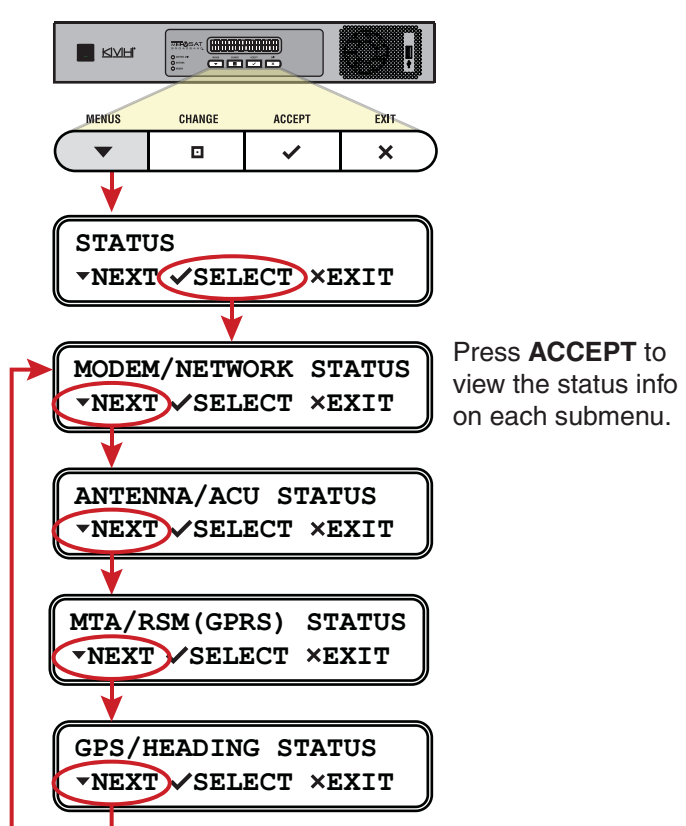

Figure 8-9 Status Menu on CommBox-ACU Front Panel

Figure 8-10 Modem/Network Status

| <b>Message</b>           | Description                                                                                                    |
|--------------------------|----------------------------------------------------------------------------------------------------|
| MODEM SATELLITE IP       | External IP address of the modem;<br>identity of the modem on the mini-<br><b>VSAT Broadband network</b><br>(10.61.xxx.xxx) |
| <b>MODEM STATE</b>       | General status of the modem; "Online"<br>indicates the modem is connected to<br>the mini-VSAT Broadband service             |
| LAN PORT STATUS          | Status of the Ethernet local area<br>network (LAN); "Link Up" indicates a<br>good connection                                |
| EB/NO                    | Quality of the received signal;<br>$Eb/No = Energy per bit/noise power$<br>per Hertz                                        |
| <b>SATELLITE</b>         | Satellite currently selected for mini-<br><b>VSAT Broadband service</b>                                                     |
| <b>BEAM</b>              | Beam of the satellite currently selected<br>for mini-VSAT Broadband service                                                 |
| DOWNLINK FREQUENCY       | Frequency of the satellite downlink                                                                                         |
| <b>SKEW TO SATELLITE</b> | Skew angle of the antenna's LNB that<br>is required to receive signals from the<br>current satellite                        |

 $\mathbf{I}$ 

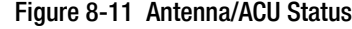

| <b>Message</b>                        | Description                                                                                                    |
|---------------------------------------|----------------------------------------------------------------------------------------------------|
| <b>ANTENNA STATE</b>                  | General status of the antenna; must be<br>"Tracking" to connect to mini-VSAT<br><b>Broadband</b>                                                                                                    |
| <b>ANTENNA DC INPUT</b>               | DC voltage measured at the antenna's<br>circuit board; should be between<br>38 VDC and 44 VDC                                                                                                    |
| <b>BUC POWER STATUS</b>               | Status of the antenna's BUC (transmit)<br>power; should be between 23 VDC and<br>25 VDC                                                                                                    |
| <b>CURRENT AZ/EL</b>                  | Azimuth and elevation at which the<br>antenna is currently pointing; azimuth<br>is relative to vessel heading if heading<br>data is available, or the antenna's<br>"Forward" arrow (bow) if heading<br>data is not available |
| <b>CURRENT SKEW</b>                   | Current skew angle of the antenna's<br><b>LNB</b>                                                                                                    |
| IPACU DC INPUT                        | DC voltage measured at the<br>CommBox-ACU's power input; should<br>be between 23 VDC and 25 VDC                                                                                                    |
| <b>IPACU ENET MODEM</b><br>PORT STATE | Status of the CommBox-ACU's<br>Ethernet connection to the modem;<br>"Link" indicates the CommBox-ACU is<br>connected to the modem                                                                                            |

Figure 8-12 MTA/RSM(GPRS) Status

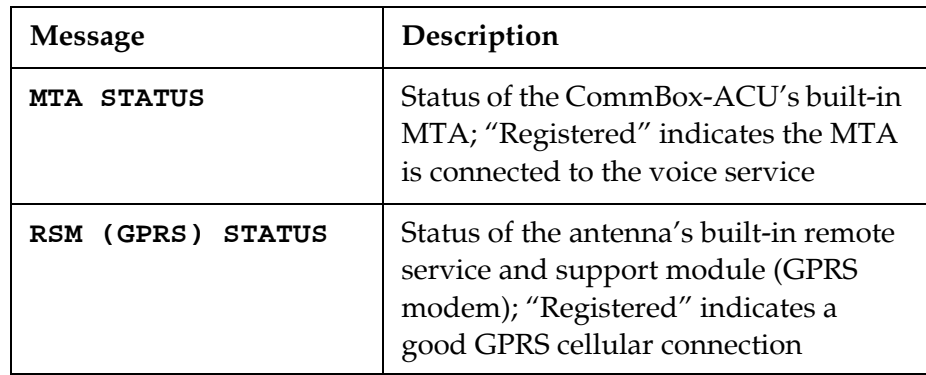

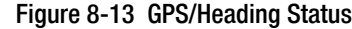

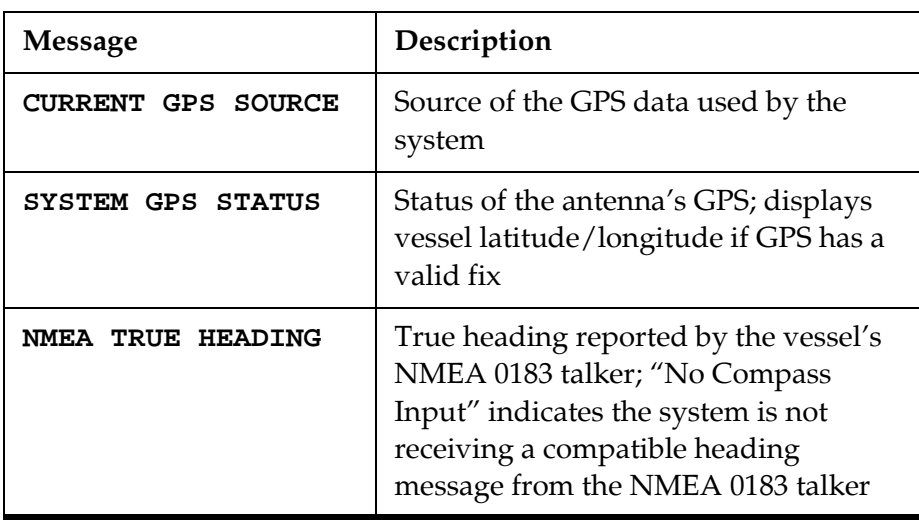

# <span id="page-98-0"></span>LED Indicators

Status lights on the front of the CommBox-ACU and modem indicate the current status of the system and can help you identify problems quickly.

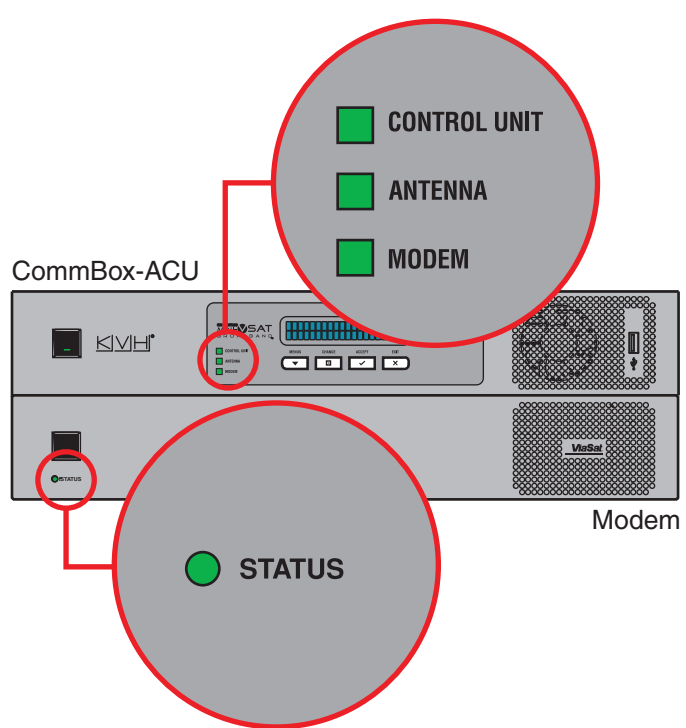

Figure 8-14 Status Lights

During normal operation, all status lights should be lit green. The following tables explain what the different light conditions indicate.

### CONTROL UNIT Light

The table below explains what the CONTROL UNIT light indicates.

| Light is                     | <b>Indicates</b>    | Description                                                                                       |
|------------------------------|---------------------|---------------------------------------------------------------------------------------------------|
| $\bigcap_{i \in \mathbb{N}}$ | $\bigcap_{i=1}^{n}$ | CommBox-ACU is powered off or no<br>power input                                                   |
| Green                        | OK                  | Good input power; CommBox-ACU is<br>operational                                                   |
| Orange                       | Bad power           | Bad power supply circuit inside the<br>CommBox-ACU                                                |
| Red                          | Fault               | Error detected during CommBox-<br>ACU self test; try turning the<br>CommBox-ACU off, then back on |

Figure 8-15 CONTROL UNIT LED on CommBox-ACU

### ANTENNA Light

The table below explains what the ANTENNA light indicates.

Figure 8-16 ANTENNA LED on CommBox-ACU

| Light is           | <b>Indicates</b> | Description                                                           |
|--------------------|------------------|-----------------------------------------------------------------------|
| Off                | Off              | No power input to the antenna                                         |
| Green              | Tracking         | Antenna is tracking a satellite                                       |
| Green,<br>flashing | Searching        | Antenna is searching for a satellite, or<br>the modem is initializing |
| Red                | Fault            | Error detected; see error message on<br>display                       |

### MODEM Light

The table below explains what the MODEM light indicates.

Figure 8-17 MODEM LED on CommBox-ACU

| Light is           | <b>Indicates</b> | Description                                                          |
|--------------------|------------------|----------------------------------------------------------------------|
| $\Omega$           | Off              | Modem is powered off or initializing                                 |
| Green              | Online           | Modem is online and logged into the<br>mini-VSAT Broadband service   |
| Green,<br>flashing | Comms OK         | Modem is communicating with the<br>antenna, but it is not yet online |
| Orange             | Fault            | Error detected; see error message on<br>display                      |
| Red                | No comms         | CommBox-ACU lost communications<br>with the modem; check wiring      |

### STATUS Light

The table below explains what the STATUS light indicates.

Figure 8-18 STATUS LED on Modem

| Light is            | <b>Indicates</b>      | Description                                                                                                    |
|---------------------|-----------------------|----------------------------------------------------------------------------------------------------|
| Off                 | Off                   | Modem is powered off or initializing                                                                                                    |
| Green               | Online                | Modem is logged into the mini-VSAT<br>Broadband network                                                                                                    |
| Green,<br>flashing  | Transmitting          | Modem is transmitting data or<br>logging into the mini-VSAT<br>Broadband network                                                                           |
| Orange,<br>flashing | Logging In            | Modem is logging into the mini-VSAT<br><b>Broadband network</b>                                                                                            |
| Red                 | Searching or<br>Fault | Antenna is searching for the satellite,<br>or error detected in modem; if<br>antenna is tracking the satellite, try<br>turning the modem off, then back on |

# <span id="page-101-0"></span>System Logs

The CommBox-ACU offers two logs to capture historical antenna system data:

- Operational Log (see ["Operational Log"\)](#page-101-1)
- Event Log (see ["Event Log" on page 105](#page-102-0))

These logs are excellent diagnostic tools, so a technician or KVH Technical Support may refer to them when troubleshooting a system problem.

### <span id="page-101-1"></span>Operational Log

The Operational Log, when initiated, records all messages that the antenna system generates.

To start a new log or view the current log, follow these steps:

- **1.** At the TracPhone V7-IP web interface, click the **Support** tab.
- **2.** On the **System Logs** menu, click **Operational Log**.

Figure 8-19 Viewing the Operational Log

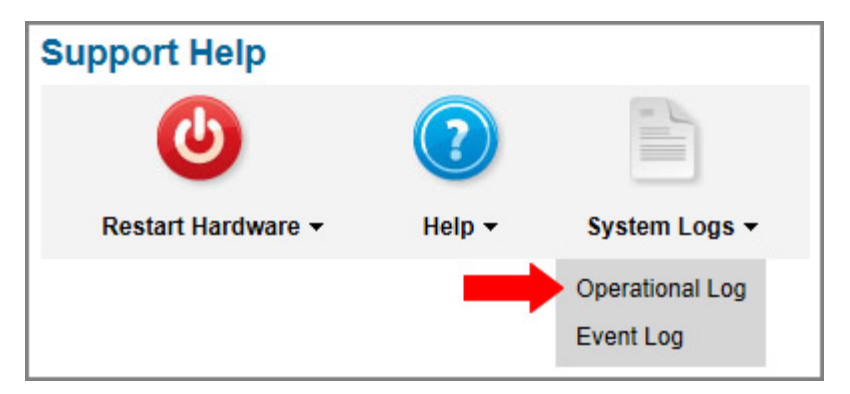

- **3.** Click the button for your desired option:
	- **View/Save Operational Log**: This option simply opens the current Operational Log. You can save this log as a text file to send to a technician or KVH Technical Support.
	- **Start New Log**: This option deletes the current Operational Log and begins recording a new one.

• **Restart System, Start New Log**: This option deletes the current Operational Log, restarts the antenna, and begins recording a new Operational Log. This log will begin with the system's startup messages, which include the results of various self-test routines.

Figure 8-20 Operational Log Options

| <b>Operational Log Options</b> |                                                                                                    | × |
|--------------------------------|----------------------------------------------------------------------------------------------------|---|
| View / Save Operational Log    | Choose this option to open a text version of the Operational Log.                                                          |   |
| Start New Log                  | Choose this option to delete the existing log and begin recording<br>a new Operational Log.                                |   |
| Restart System, Start New Log  | Choose this option to restart your antenna and begin recording a<br>new Operational Log that includes startup information. |   |
|                                | Close                                                                                                    |   |

### <span id="page-102-0"></span>Event Log

The Event Log keeps a historical record of the error messages the antenna system generates. The most recent entries in this log are displayed on the Support page of the TracPhone V7-IP web interface.

To view the complete Event Log, follow these steps:

- **1.** At the TracPhone V7-IP web interface, click the **Support** tab.
- **2.** On the **System Logs** menu, click **Event Log**.

### Figure 8-21 Viewing the Event Log

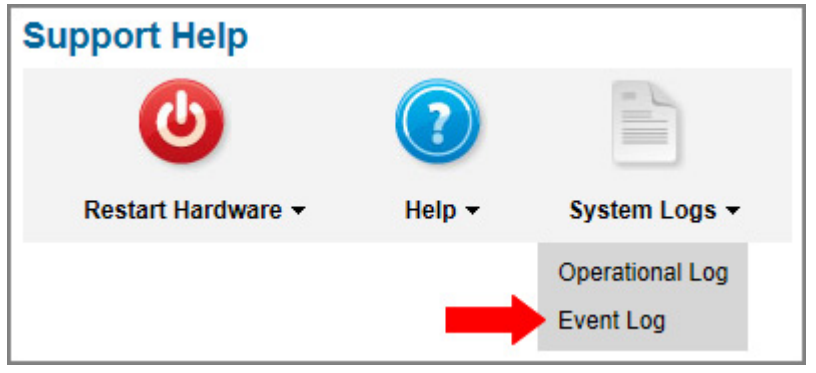

# <span id="page-103-0"></span>Equipment ID Numbers

On the Support page of the TracPhone V7-IP web interface, you can find the following important equipment identification numbers:

- Antenna serial number
- CommBox-ACU serial number
- Modem serial number
- MTA MAC address

Figure 8-22 Viewing Equipment Identification Numbers

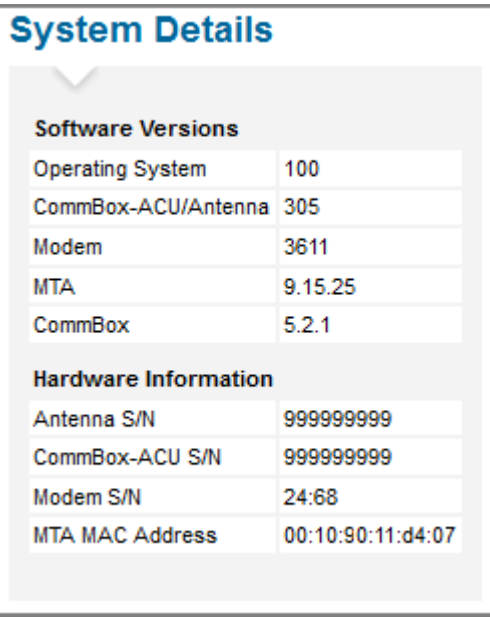

*NOTE: You can also view these equipment ID numbers on the front panel LCD (go to System Info > Hardware Information).* 

You will need these numbers when activating the system and whenever you contact KVH Technical Support. You will also need the modem's IP address, which is displayed on the Support page under General Statistics (see ["Support Page of the Web Interface" on](#page-91-0)  [page 94](#page-91-0)).

# <span id="page-104-0"></span>Software Versions

On the Support page of the TracPhone V7-IP web interface, you can view the currently installed versions of the following software:

- Operating system (resides on CommBox-ACU)
- CommBox-ACU/Antenna  *you can update this software through the CommBox-ACU (see ["Software Updates" on page 114](#page-109-0))*
- Modem
- MTA (built into the CommBox-ACU)
- CommBox

Figure 8-23 Viewing the Software Versions

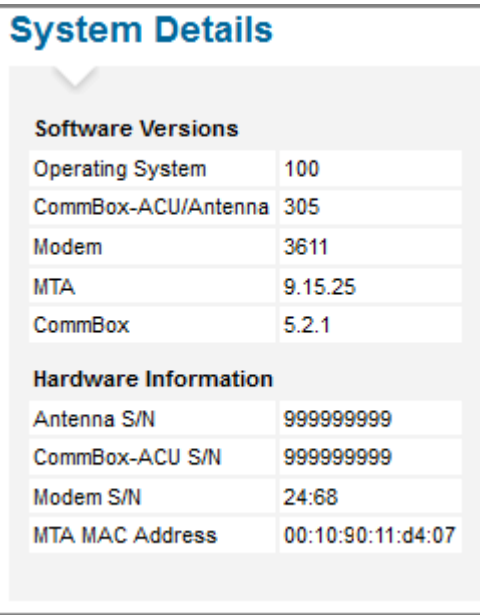

*NOTE: You can also view these software versions on the CommBox-ACU's front panel LCD (go to System Info > Software Versions).*

# <span id="page-105-0"></span>Technical Support

The TracPhone V7-IP system is a sophisticated electronic device; only specially trained KVH-certified technicians have the tools and expertise necessary to diagnose and repair a system fault. Therefore, if you experience an operating problem or require technical assistance, please contact KVH Technical Support (24/7):

**Within the Continental U.S.A.:** Phone: 1 866 701-7103

E-mail: [mvbsupport@kvh.com](mailto:mvbsupport@kvh.com)

### **North/South America, Australia:**

Phone: +1 401 851-3806 E-mail: [mvbsupport@kvh.com](mailto:mvbsupport@kvh.com)

### **Europe, Middle East, Asia, Africa:**

Phone: +45 45 160 180 E-mail: [mvbsupport@kvh.com](mailto:mvbsupport@kvh.com)

Please have your system serial numbers and software versions handy before you call (see ["Equipment ID Numbers" on page 106](#page-103-0) and ["Software Versions" on page 107](#page-104-0)).

### Remote Diagnostics

If your vessel is located within a GPRS cellular coverage area, KVH Technical Support may be able to "dial in" to your TracPhone system through the antenna's remote service and support module (RSM). With direct access to your system's built-in diagnostic tools, KVH can often find the problem quickly to get you back up and running.

*NOTE: Standard airtime rates will apply.*

*NOTE: You can view the IP address used for remote diagnostics on the front panel LCD (go to Diagnostic Tools > KVH Support IP).*

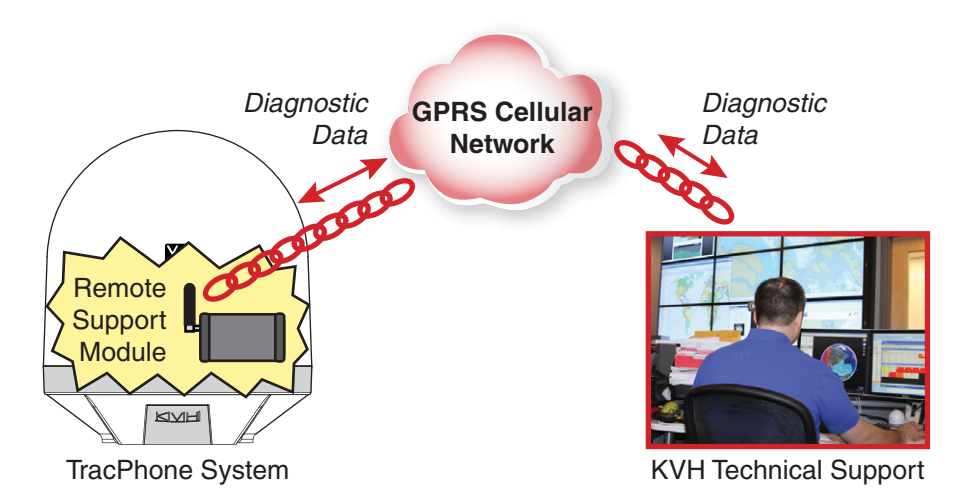

### Figure 8-24 Remote Diagnostics

The Support page of the TracPhone V7-IP web interface indicates when a KVH technician is connected to the system. Do not modify any system settings during this diagnostics session.

Figure 8-25 Remote Help Status Message

| <b>Remote Help Controls</b><br><b>Connected! Active Remote Help Session in Progress</b><br>A KVH Technical Support technician is now connected to your system. Unless directed,<br>Please DO NOT modify settings while this session is active. You will be notified when the<br>session ends.<br>Note: Standard airtime rates apply |  |
|----------------------------------------------------------------------------------------------------|--|
|                                                                                                    |  |
|                                                                                                    |  |
|                                                                                                    |  |

# 9. Maintenance

This section explains how to perform preventive maintenance to keep the system in tip-top shape. It also explains how to update the software and the modem's satellite configuration files, calibrate the gyros, and restart system components.

# **Contents**

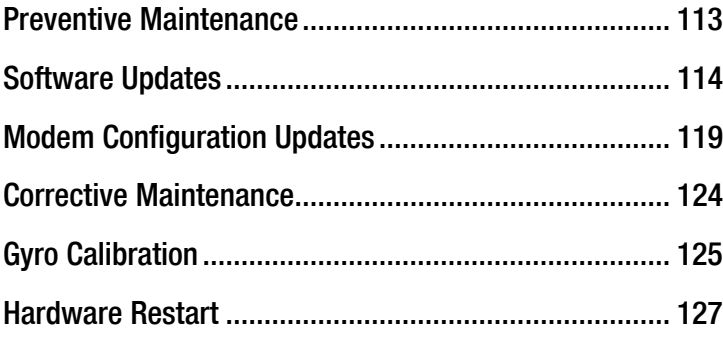

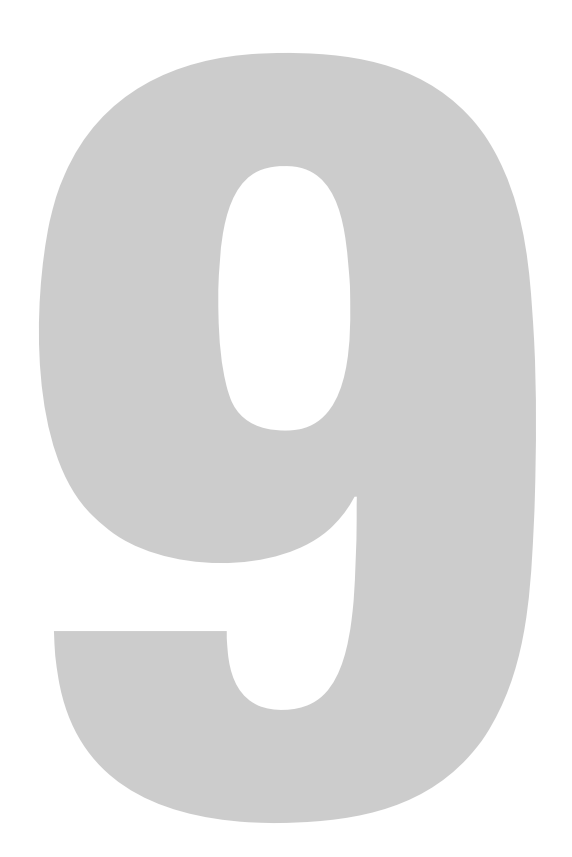
### Preventive Maintenance

The following tasks should be performed periodically to help maintain peak performance:

• Vacuum the vents on the CommBox-ACU and modem. Air needs to flow through these vents to cool the electronic components and prevent overheating.

Figure 9-1 Vents on CommBox-ACU and Modem

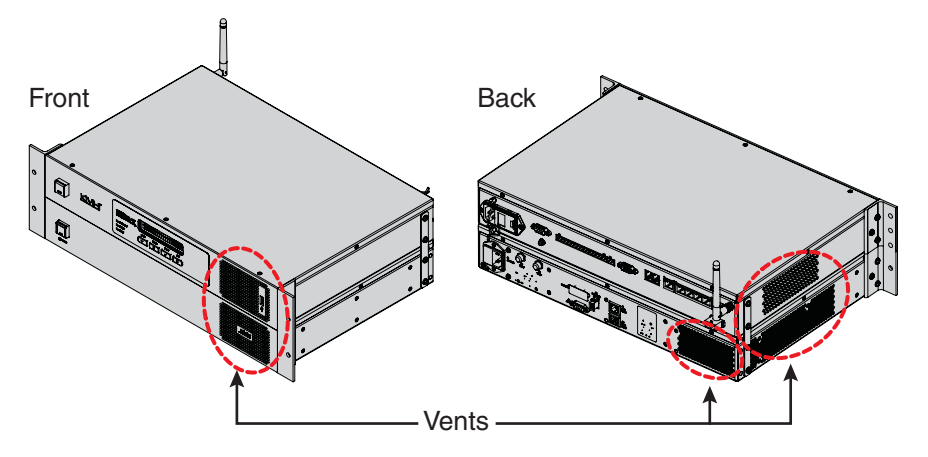

- Clean the outside of the antenna with fresh water to remove grime. Dirt buildup can affect communications. You may use mild detergent, but avoid abrasive cleansers and high-pressure water.
- Inspect cable connections at the CommBox-ACU and modem for any wear and tear. Repair any damaged cables.
- Ensure the latest software version is installed. Refer to ["Software](#page-109-0)  [Updates" on page 114](#page-109-0) for details.

## <span id="page-109-0"></span>Software Updates

KVH periodically releases new versions of software to enhance the performance and capabilities of the system. You can update your system to this latest software at any time by downloading the file from KVH's Update server and uploading it to the CommBox-ACU. When you update the software, the new version simply overwrites the previously installed version.

A single software package includes updates to all system components in the antenna and CommBox-ACU. Modem updates are downloaded to the modem automatically via the satellite connection.

There are several methods to choose from to update the software:

- ["Using the CommBox-ACU to Update Software"](#page-110-0)
- ["Using Your Computer to Update Software" on page 116](#page-111-0)
- ["Using an iPhone/iPod touch to Update Software" on page 117](#page-112-0)
- ["Using a USB Flash Drive to Update Software" on page 118](#page-113-0)

#### <span id="page-110-0"></span>Using the CommBox-ACU to Update Software

*NOTE: This method requires Internet access; airtime charges may apply.* 

To update the software using the CommBox-ACU and your mini-VSAT Broadband connection, follow these steps:

- **1.** At the TracPhone V7-IP web interface, click the **Updates** tab.
- **2.** Under Software Update Status, click **Check Now**.
- **3.** If the CommBox-ACU is able to connect to KVH's Updates server, it notifies you whether a new version is available for download. If there is, click **Download and Install** to download the update file and install it in your system.

Figure 9-2 Updating Software Using the CommBox-ACU

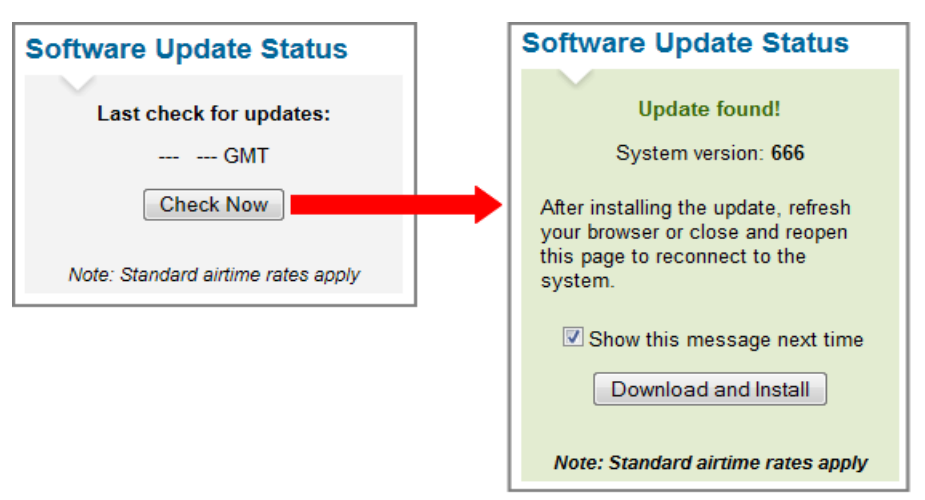

#### <span id="page-111-0"></span>Using Your Computer to Update Software

To update the software using your local computer, follow these steps:

- **1.** First, you need to save the latest software update file to your computer. KVH-certified technicians can download this file from the KVH Partner Portal. Customers can get this file from KVH Technical Support (see ["Technical Support" on page 108\)](#page-105-0).
- **2.** Connect your computer to the CommBox-ACU's network.
- **3.** At the TracPhone V7-IP web interface, click the **Updates** tab.
- **4.** If a Choose File button appears under Update Using this Computer, click **Choose File** then log in with the Administrator password.
- **5.** Under Update Using this Computer, click **Browse**.
- **6.** Navigate to and select the update file (it has a .kvh extension) saved on your computer.
- **7.** Click **Check File**.
- **8.** At the confirmation message, click **Update**.

Figure 9-3 Updating Software Using Your Computer

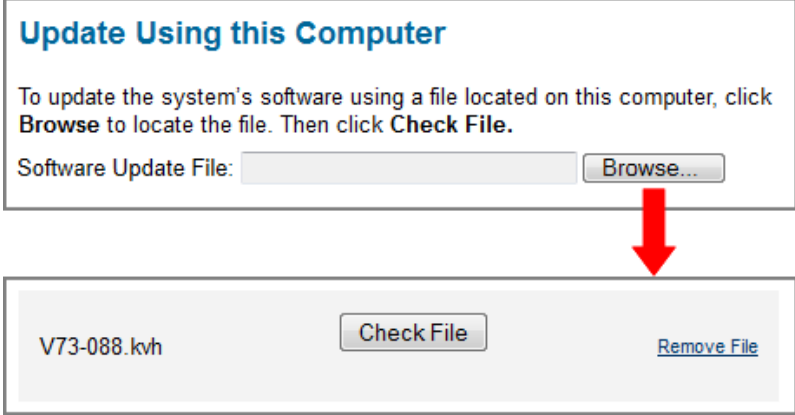

#### <span id="page-112-0"></span>Using an iPhone/iPod touch to Update Software

To update the software using an iPhone/iPod touch, follow these steps:

- **1.** If you haven't already done so, download the mini-VSAT app from the Apple iTunes® App Store.
- **2.** Use the iPhone/iPod touch app to download the latest software version to your iPhone/iPod touch at any time.
- **3.** Make sure the TracPhone system is turned on and initialized (the CommBox-ACU front panel LCD shows "Searching" or "Tracking").
- **4.** Connect your iPhone/iPod touch to the TracPhone system then use the app to install the software.

#### **Updates Latest Software Version Available** Version 102 available as of 08/01/11 3:17 PM Tap arrow to download to iPhone/iPod Software Version Stored on iPhone/iPod Version 101 saved to iPhone/iPod 07/15/11 Tap arrow to update V7IP antenna My V7IP Antenna Software Version Version 100 installed on antenna 07/01/11  $\oslash$ Œ, ✿ ╳ Status Setting

#### Figure 9-4 Updating Software Using the iPhone/iPod touch App

#### <span id="page-113-0"></span>Using a USB Flash Drive to Update Software

To update the software using a USB flash drive, follow these steps:

- **1.** First, you need to save the latest software update file to your USB flash drive. KVH-certified technicians can download this file from the KVH Partner Portal. Customers can get this file from KVH Technical Support (see ["Technical Support" on](#page-105-0)  [page 108\)](#page-105-0).
- **2.** Make sure the TracPhone system is turned on and initialized (the CommBox-ACU front panel LCD shows "Searching" or "Tracking").
- **3.** Connect your USB flash drive to the USB port on the front of the CommBox-ACU.
- **4.** The CommBox-ACU display shows the currently installed software version ("CUR") and the software version found on the USB flash drive ("NEW"). Make sure the "NEW" version is a higher number than the "CUR" version.
- **5.** At "PROCEED WITH UPDATE?," press **ACCEPT**.

Figure 9-5 Software Update Process on CommBox-ACU Front Panel

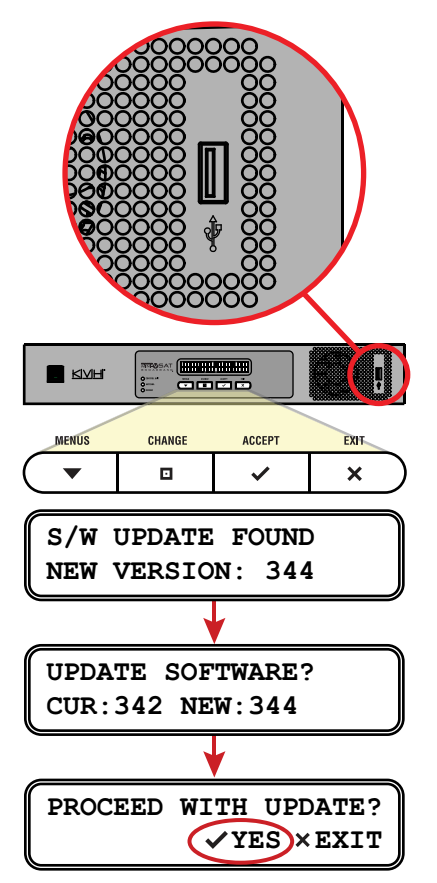

## Modem Configuration Updates

The SSCF and SED configuration files stored in the modem contain all of the satellite parameters the TracPhone system needs to find and track the mini-VSAT Broadband satellites. These configuration files need to be updated whenever changes are made to the satellite network. In most cases, the modem will download the latest files automatically via the satellite link. However, if your system does not operate within the mini-VSAT Broadband coverage area during the download period (several weeks), your modem might miss the update. In such cases, the modem needs to be updated manually (see ["Manually Updating the Modem's Configuration Files" on page 120](#page-115-0)).

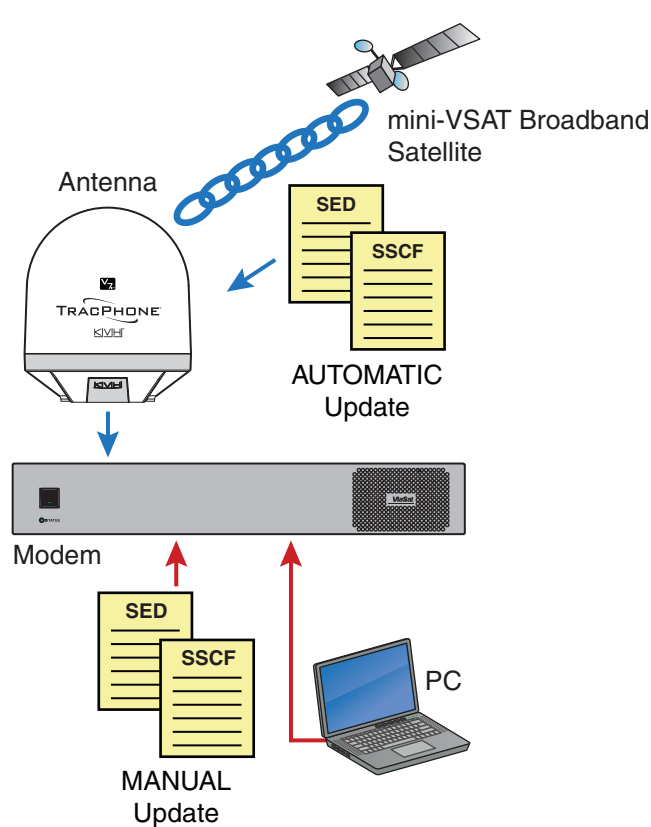

Figure 9-6 Modem Update Options

#### <span id="page-115-0"></span>Manually Updating the Modem's Configuration Files

If your modem misses an update, you can manually update its configuration files.

#### Important!

Update the modem configuration files only if directed by KVH Technical Support. Many modems have unique coverage needs that require custom configuration files.

To manually update the modem's configuration files, follow these steps:

- **1.** First, you need to save the latest SED and SSCF modem configuration files to your computer. KVH-certified technicians can download these files from the KVH Partner Portal. Customers can get these files from KVH Technical Support (see ["Technical Support" on page 108](#page-105-0)).
- **2.** Connect your computer to the CommBox-ACU's network.
- **3.** At the TracPhone V7-IP web interface, click the **Support** tab. Then click **Click here for more details** to access the modem's web page.

#### Figure 9-7 Link to Modem Web Page

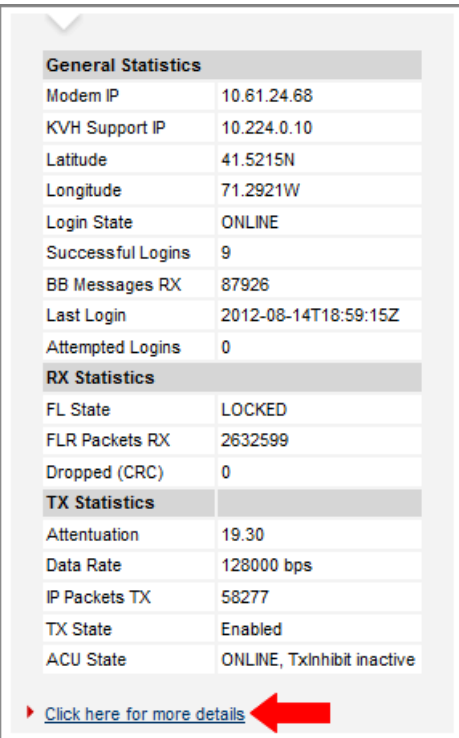

**4.** At the modem's web page, click the **Configuration** tab.

#### Figure 9-8 Modem Web Page Configuration Tab

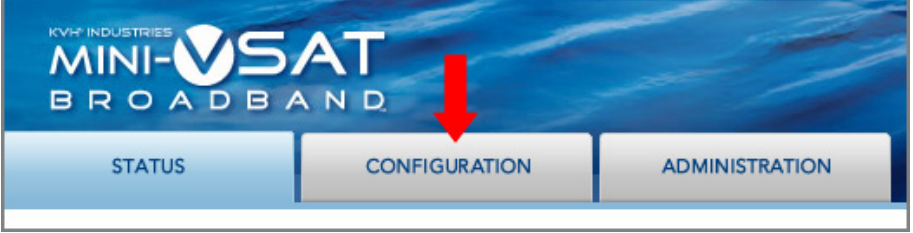

- **5.** In the sidebar, click **Satellite** (if necessary).
- **6.** At the User Login page, enter the following user name and password:

User: **admin** Password: **arclight**

**7.** At the Satellite Configuration page, click **Browse** next to "SED file".

#### Figure 9-9 Uploading New Files

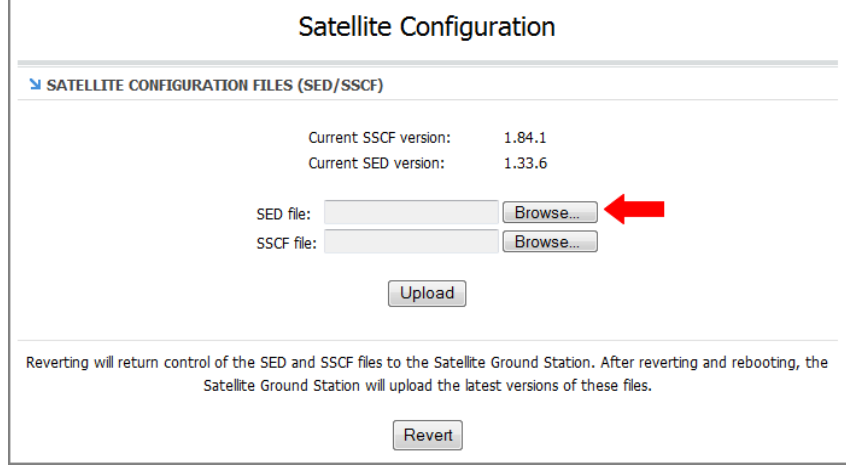

- **8.** Browse to and select the new SED (sed.csv.agt) file on your computer.
- **9.** Click **Browse** next to "SSCF file".
- **10.** Browse to and select the new SSCF (sscf.csv.agt) file on your computer.
- **11.** Click **Upload**. Make sure the new versions appear under the old versions.
- **12.** Click **Save files**.

#### Figure 9-10 Saving the New Files to the Modem

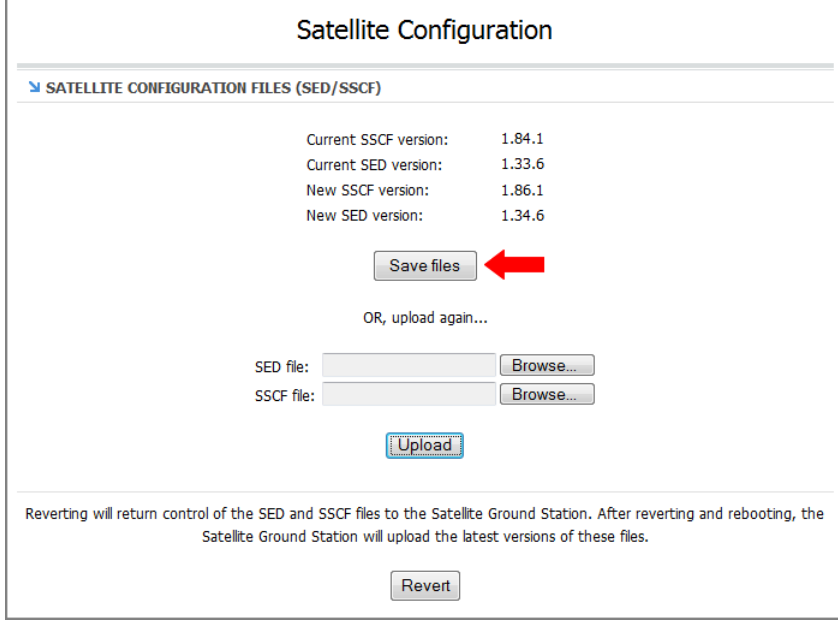

**13.** When the "Files saved" message appears, click **Revert**.

#### Important!

Be sure to revert control of SSCF and SED files to the Satellite Ground Station, allowing the modem to receive future automatic updates via the satellite link.

#### Figure 9-11 Restoring Automatic Updates

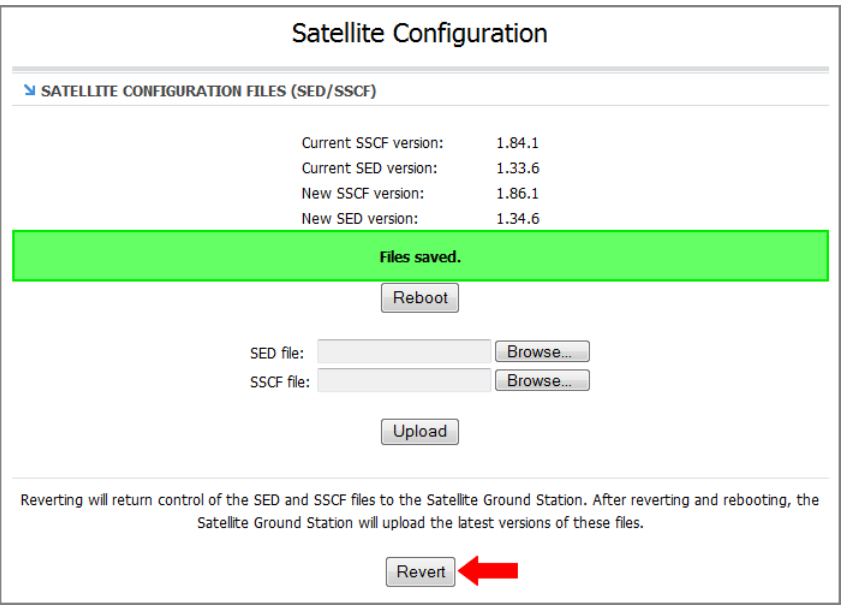

**14.** When the "Revert complete" message appears, click **Reboot** to restart the modem. It will now use the new configuration files.

Figure 9-12 Rebooting the Modem

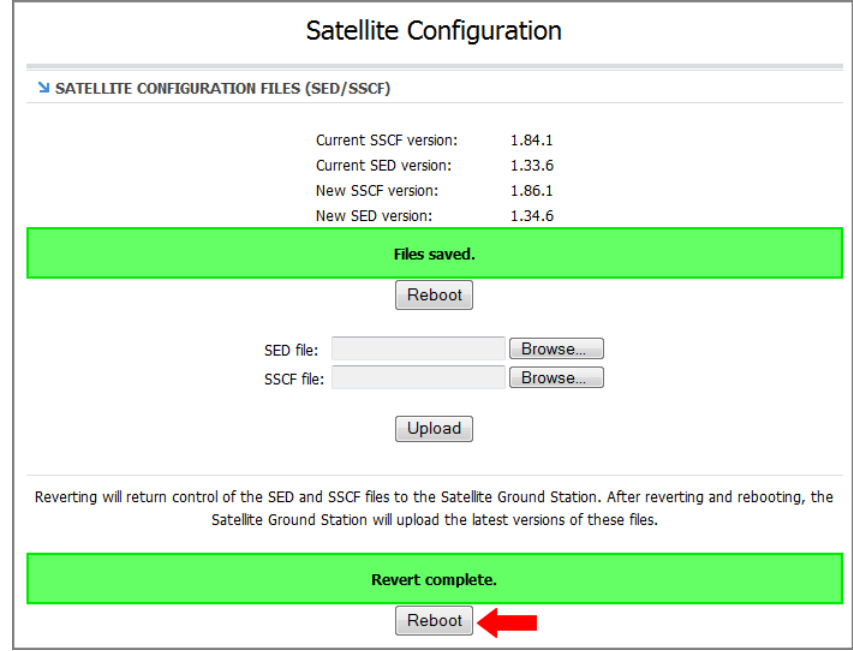

### Corrective Maintenance

If a system component fails, it will need to be replaced by a KVHcertified technician.

#### Important!

Field replaceable units should only be replaced by a trained, KVHcertified technician. To find a technician near you, visit [www.kvh.com/wheretogetservice](http://www.kvh.com/wheretogetservice) or contact KVH Technical Support (see ["Technical Support" on page 108\)](#page-105-0).

The antenna contains several parts that can be replaced in the field by a KVH-certified technician. Instructions for replacing these parts are provided with the replacement part.

The belowdecks equipment has no field replaceable units. If the CommBox-ACU or modem becomes damaged, the entire device will need to be replaced.

#### Important!

Do not open the CommBox-ACU or modem chassis for any reason. Any evidence of tampering will void its warranty.

## Gyro Calibration

The TracPhone antenna's gyros continuously measure the rate of vessel motion in three axes and send this data to the antenna's motor control circuitry to keep the antenna pointed at the satellite. At the factory, each gyro is precisely calibrated to work with the antenna. Therefore, if you ever have a gyro replaced, you will need to recalibrate.

#### Important!

Calibrate the gyros only if directed by KVH Technical Support, and only while the vessel is stationary in calm seas. A poor gyro calibration can reduce the performance of the antenna.

To calibrate the gyros, follow these steps:

- **1.** At the CommBox-ACU's front panel, press **MENUS** until the display shows "DIAGNOSTIC TOOLS."
- **2.** Press **ACCEPT**.
- **3.** At "KVH SUPPORT IP," press **NEXT**.
- **4.** At "CALIBRATE GYROS," press **ACCEPT**.
- **5.** At "PROCEED WITH CAL?," press **ACCEPT**.
- **6.** Verify that the azimuth (AZ), elevation (EL), and skew gyros all pass. If a gyro fails, recalibrate. If it continues to fail, contact KVH Technical Support (see ["Technical Support" on page 108\)](#page-105-0).
- **7.** Once the gyros are calibrated, the antenna restarts.

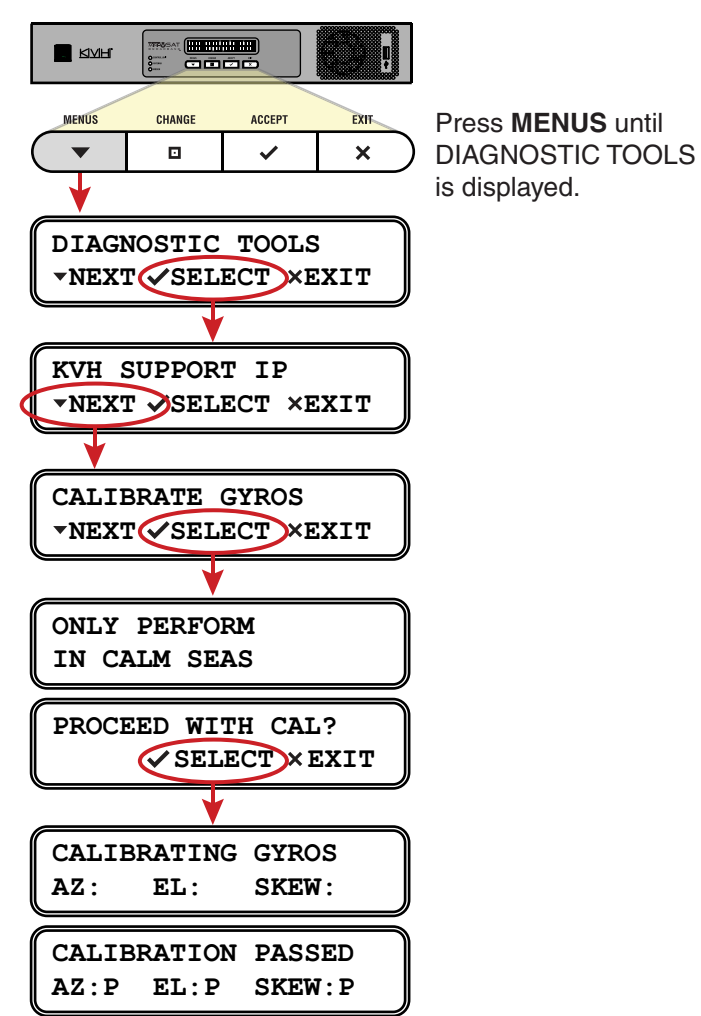

Figure 9-13 Calibrating the Gyros

### Hardware Restart

If you experience a problem with the system, you may need to restart the hardware. You can restart the following system components from the TracPhone V7-IP web interface:

- **Restart Antenna** Restarts the TracPhone V7-IP antenna. Choose this option whenever the antenna is unable to find the satellite.
- **Restart MTA** Restarts the MTA (multimedia terminal adapter), which is built into the CommBox-ACU. Choose this option whenever voice calls are not working properly while the modem is online.
- **Restart All** Restarts the entire system, with the exception of the modem. Choose this option if the problem cannot be isolated to an antenna or MTA issue.

*NOTE: You cannot restart the modem from the web interface. If you suspect the modem is locked up, try turning it off at the front panel, then turning it back on.*

To restart a system component, follow these steps:

- **1.** At the TracPhone V7-IP web interface, click the **Support** tab.
- **2.** On the **Restart Hardware** menu, click the desired option.

Figure 9-14 Restart Hardware Menu

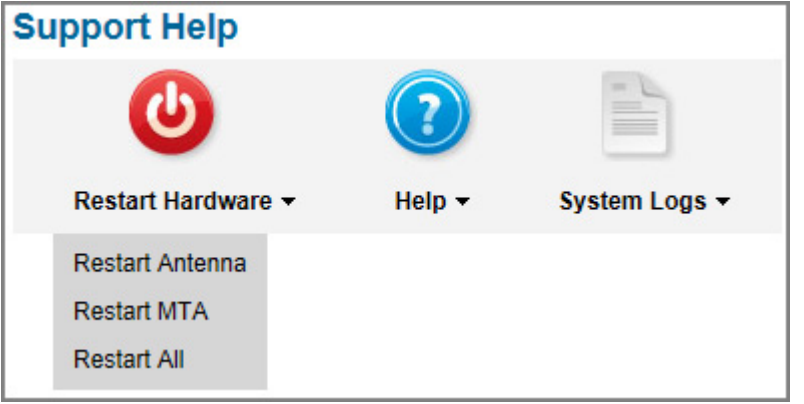

**3.** At the confirmation message, click **Restart Antenna**, **Restart MTA**, or **Restart ALL**.

# Appendix A. Wiring Diagram

This section provides a system wiring diagram. For detailed installation instructions, refer to the Installation Guide.

# **Contents**

[Wiring Diagram.............................................................. 131](#page-124-0)

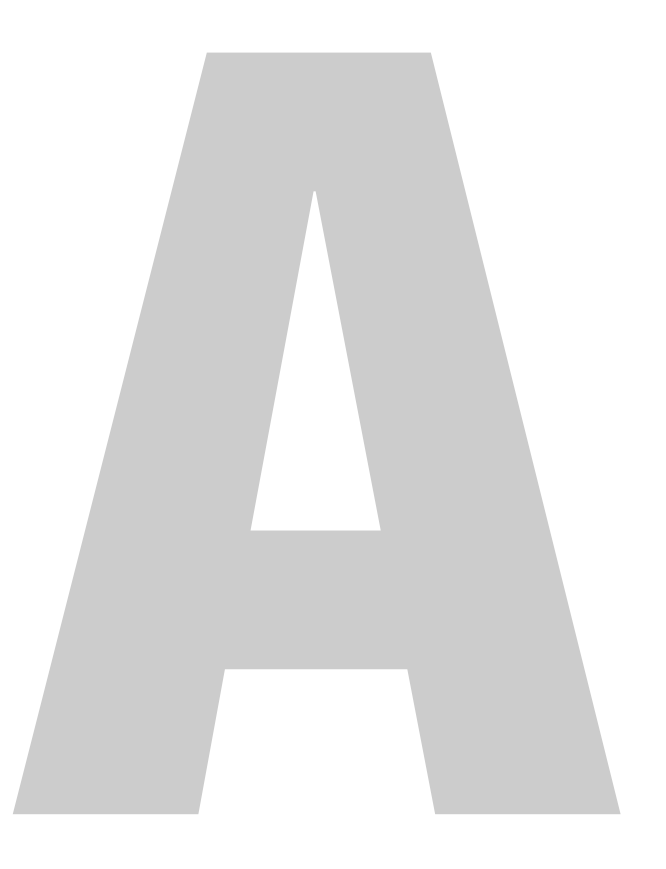

## <span id="page-124-0"></span>Wiring Diagram

The wiring diagram below shows the basic system connections. For detailed installation instructions, refer to the Installation Guide.

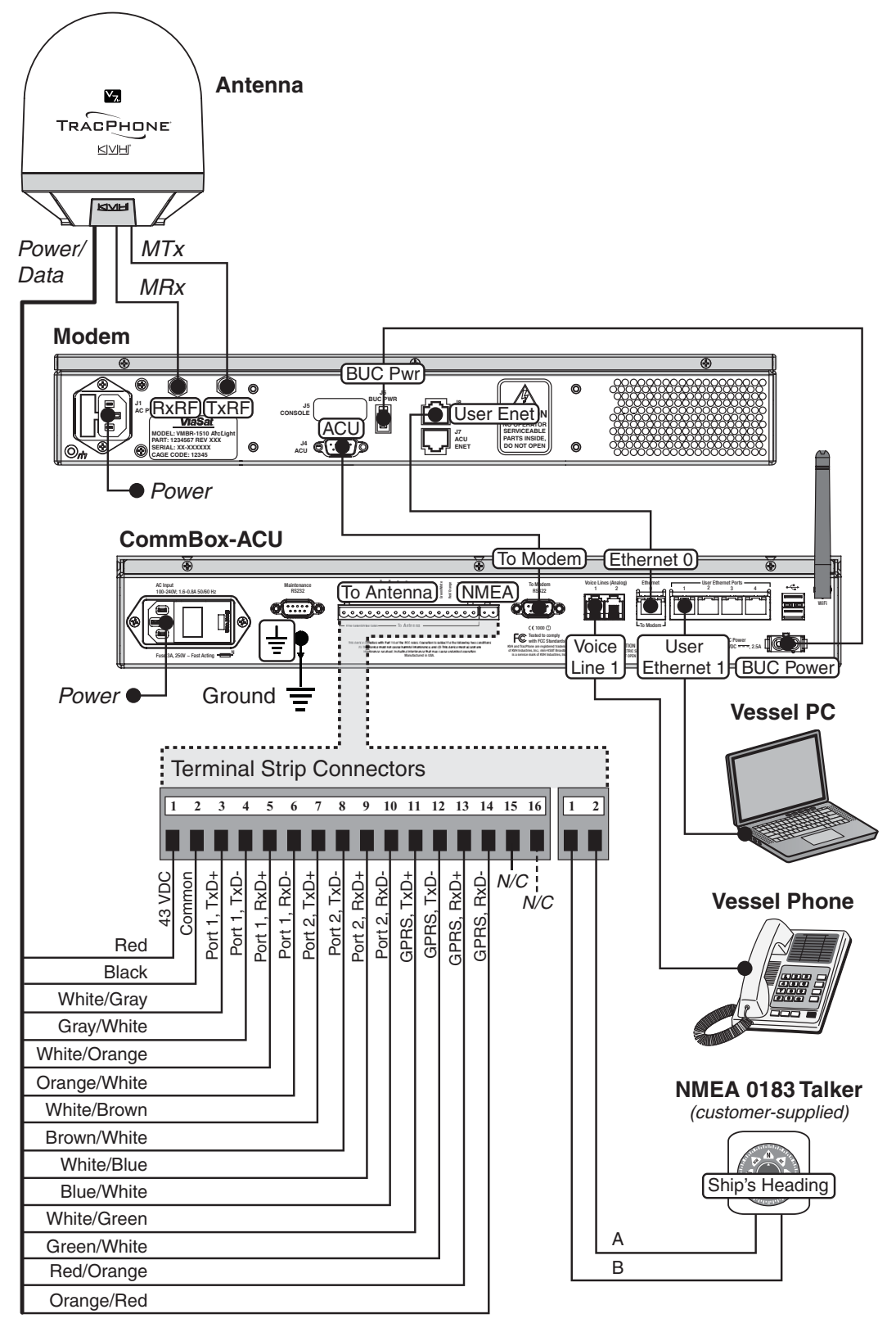

*Two unused wires are reserved for future use; N/C = Not Connected*

# Appendix B. LCD Menus

This section provides a quick reference guide to the LCD menus on the CommBox-ACU's front panel.

# **Contents**

[LCD Menus Quick Reference Guide ............................... 135](#page-126-0)

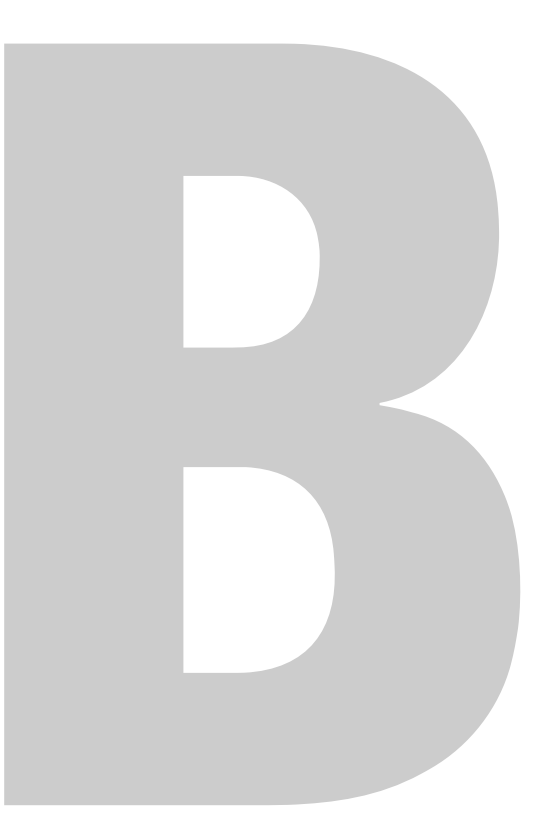

## <span id="page-126-0"></span>LCD Menus Quick Reference Guide

The chart below shows the menu structure of the CommBox-ACU front panel LCD interface.

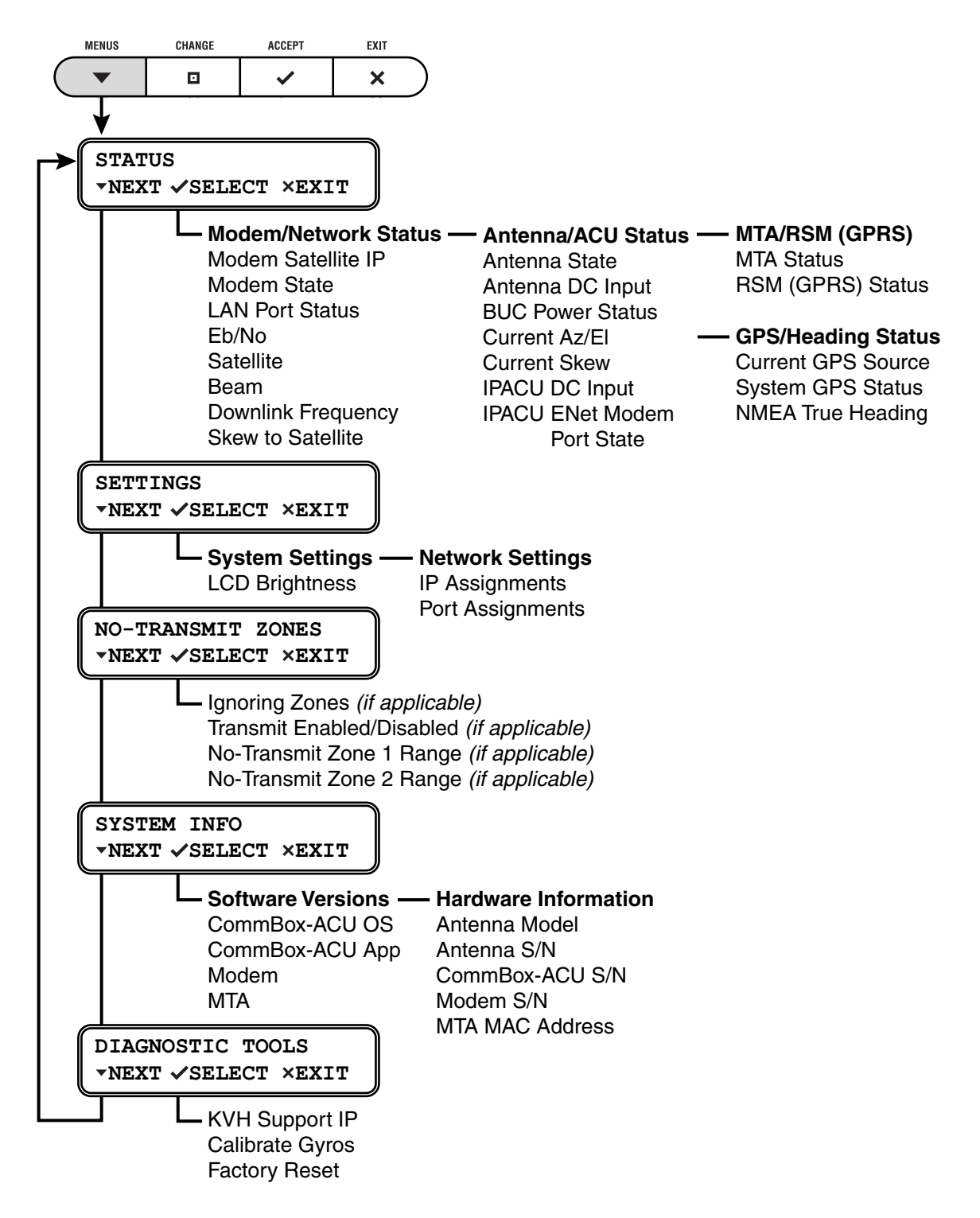

# Appendix C. Regulatory Approvals

This section provides the CE declaration of conformity for the TracPhone V7-IP system components.

# **Contents**

[CE Declaration of Conformity......................................... 139](#page-128-0)

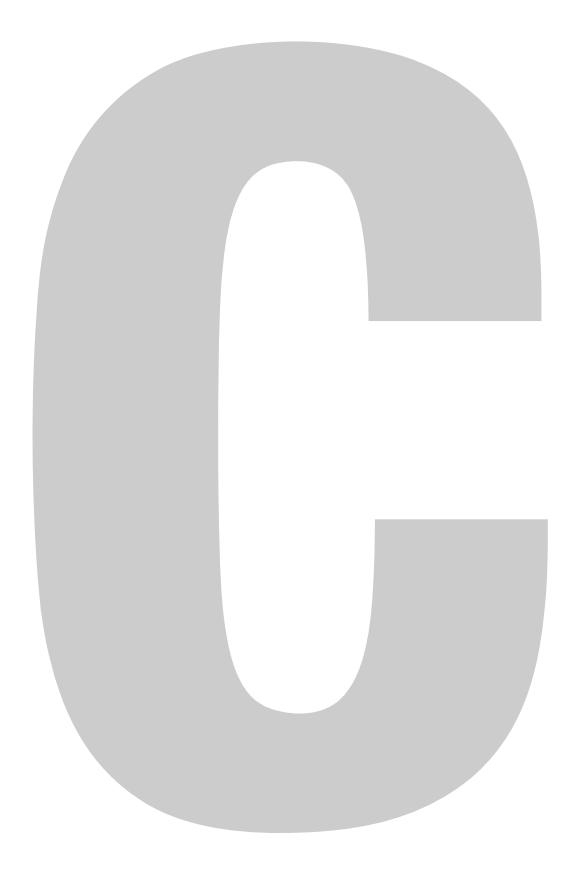

### CE Declaration of Conformity

<span id="page-128-0"></span>The undersigned of this letter declares that the following equipment complies with the specifications of EC directive 1999/5/EC Radio & Telecommunications Terminal Equipment.

#### Equipment Included in this Declaration

TracPhone V7-IP system, consisting of:

- 02-1925- $XX<sup>1</sup>$  or 02-1926 TracPhone V7-IP Antenna
- 02-1875-02 TracPhone CommBox-ACU
- 19-0487 TracPhone Modem

#### Equipment Applicability

The TracPhone V7-IP system provides broadband Internet connectivity between a ship and any destination in the world. The equipment is not intended for SOLAS applications.

#### Declaration and Certification

The TracPhone V7-IP system complies with the following harmonized standards under the R&TTE Directive 1999/5/EC:

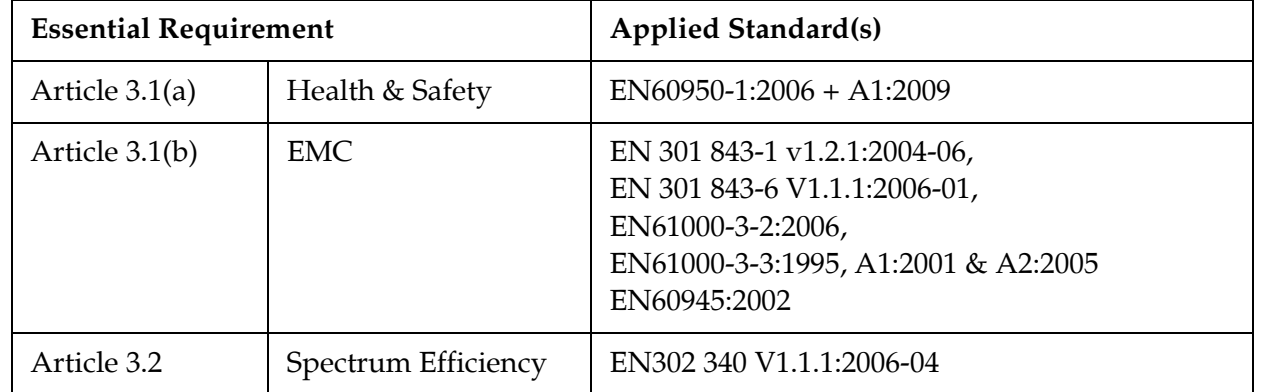

#### Manufacturer

KVH Industries, Inc. 50 Enterprise Center Middletown, RI 02842-5279 USA

Rick Jones, Director of Corporate Quality Date

 $10$  SEP 2012

*<sup>1</sup> The part number is followed by two alphanumeric characters which designate non-performanceaffecting customer-specific branding.*

# Appendix D. Specifications

This section provides the technical specifications of the TracPhone system's components.

# **Contents**

[System Specifications ................................................... 143](#page-130-0)

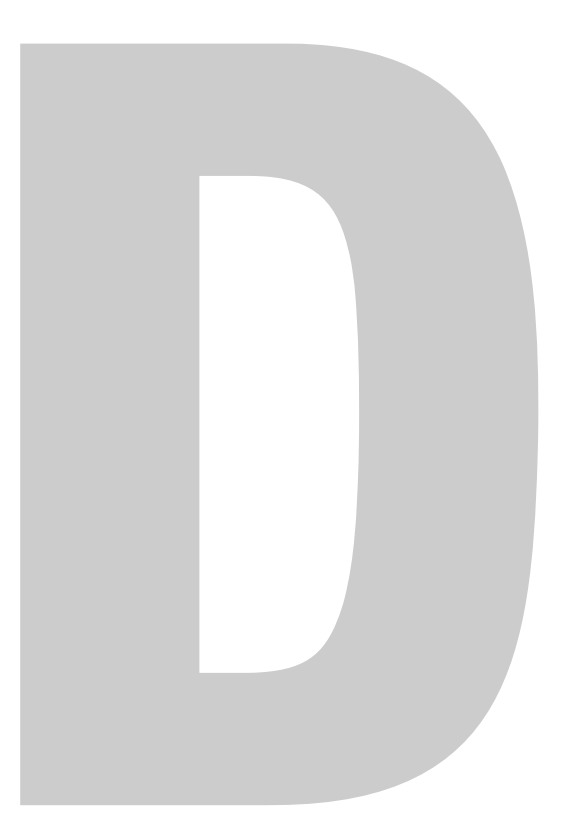

## <span id="page-130-0"></span>System Specifications

#### Figure D-1 Antenna Specifications

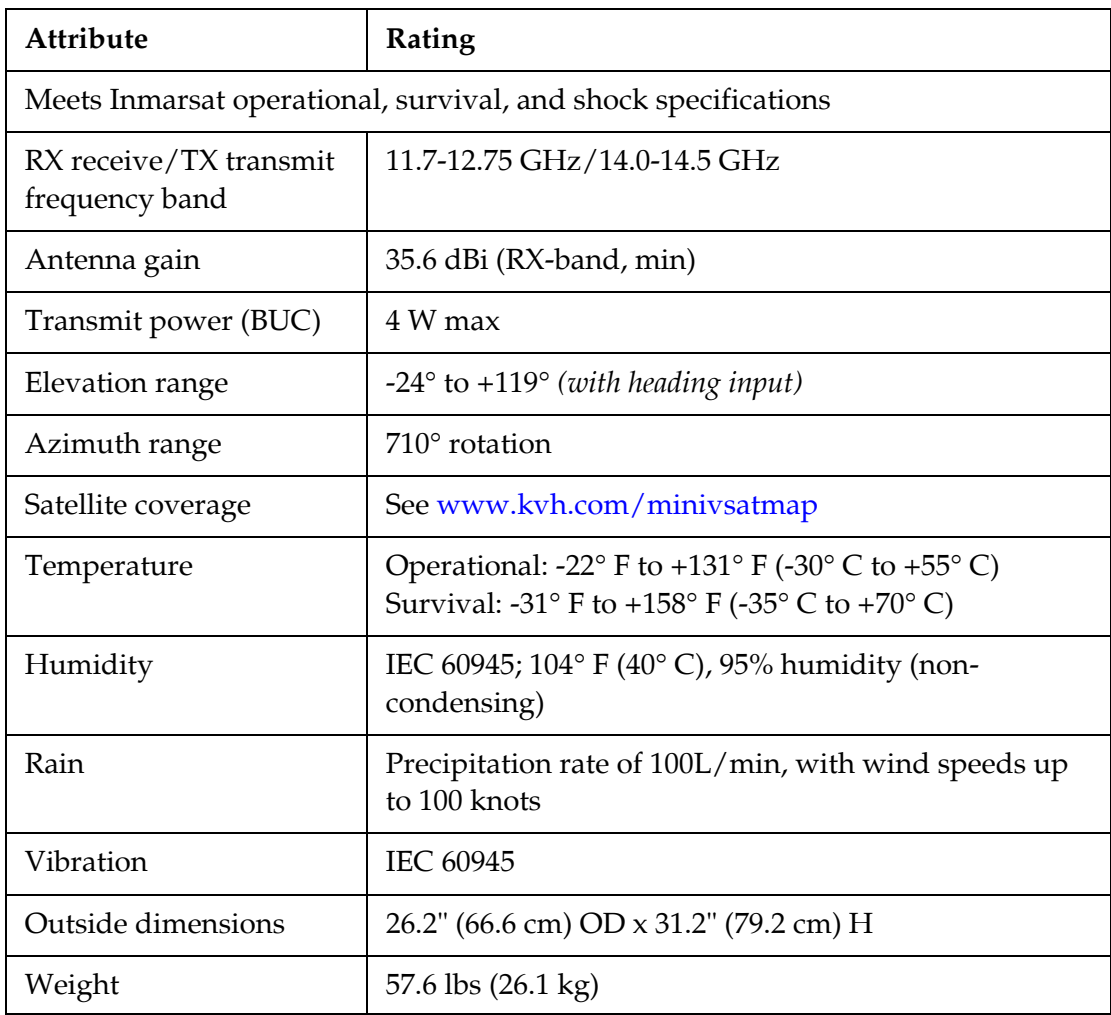

| Attribute                              | Rating                                                                                                    |
|----------------------------------------|----------------------------------------------------------------------------------------------------|
| Heading input                          | NMEA 0183, 4800 baud, accurate within 2°,<br>compatible sentences: \$--HDG, \$--HDM, \$--HDT,<br>\$--OSD, \$--THS, \$--VHW                                                                                                    |
| Input power                            | CommBox-ACU/antenna: 100-240 VAC, 50-60 Hz,<br>$160 W$ max<br>Modem: 100-240 VAC, 50-60 Hz, 3 A max                                                                                                    |
| Temperature                            | Operational: $32^{\circ}$ F to $131^{\circ}$ F (0° C to $55^{\circ}$ C)<br>Survival: $5^{\circ}$ F to $158^{\circ}$ F (- $15^{\circ}$ C to +70° C)                                                                                                    |
| Humidity                               | IEC 60945; 104° F (40° C), 95% humidity (non-<br>condensing)                                                                                                    |
| CommBox-ACU<br>Interfaces              | User Ethernet: RJ45, IEEE 802.3, 10BASE-T/100BASE-<br>$TX$ , 100 Mbps<br>Wireless access point: 802.11b, 802.11g, 802.11n<br>USB (Front Panel): USB 2.0 (for software updates only)<br>USB (Rear Panel): Not Used<br>Voice lines: RJ11 (2-wire) analog |
| Dimensions (CommBox-<br>ACU and modem) | 16.75" (42.55 cm) W x 11.18" (28.40 cm) D without<br>strain-relief bracket, 16.31" (41.43 cm) D with strain-<br>relief bracket x 5.26" (13.36 cm) H (3U)                                                                                               |
| Weight (CommBox-<br>ACU and modem)     | 18 lbs (8.2 kg)                                                                                                    |

Figure D-2 CommBox-ACU and Modem Specifications

# Appendix E. Glossary

This section provides a glossary of technical terms used throughout the documentation.

# **Contents**

[Glossary......................................................................... 147](#page-133-0)

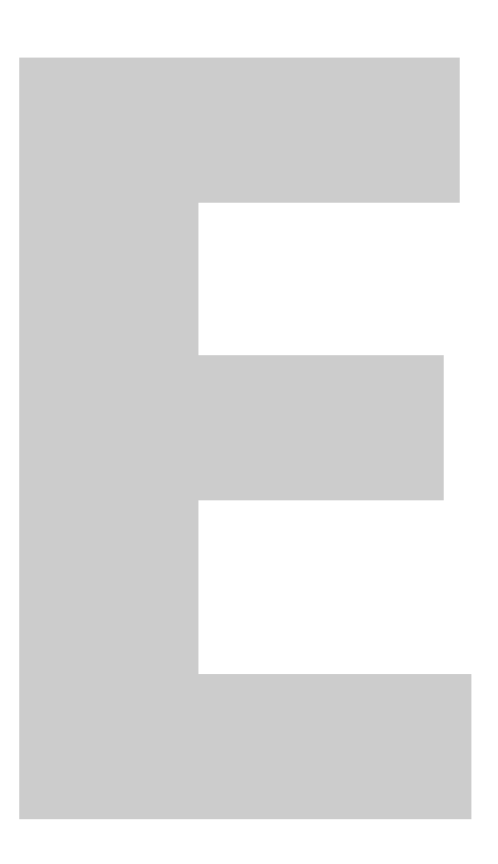

## <span id="page-133-0"></span>**Glossary**

#### 10BaseT

Ethernet standard using twisted pair cabling (such as CAT5). Supports a maximum data rate of 10 Mbps.

#### 100BaseT

Fast Ethernet standard using twisted pair cabling (such as CAT5). Supports a maximum data rate of 100 Mbps.

#### 802.11

Wireless network communications standard commonly used in LANs.

#### AGC

Automatic Gain Control. Function that automatically boosts the gain of a received signal, as required, to maintain a constant output level. Indicates RF level.

#### Analog Phone

Standard telephone, also referred to as POTS (Plain Old Telephone Service). Voice signals are converted into electrical pulses by modulating a carrier signal.

#### AZ

Azimuth angle. Horizontal direction in which the antenna points.

#### bps

Bits per second.

#### BUC

Block Up-Converter. Device that converts the intermediate frequency signal from the modem to a Ku-band frequency and amplifies it for transmission.

#### Bulletin Board

Communications from the hub to all terminals within its network.

#### **Cache**

A web browser's local storage of visited web pages and other Internet files, allowing that information to be accessed more quickly on subsequent visits.

#### CAT5

Category of twisted pair cable with a maximum data rate of 1,000 Mbps.

#### Channel

Frequency (between 2.4-2.5 GHz) used for Wi-Fi communications. To communicate via a wireless connection, both router and host must be set to the same channel. There are 11 channels to choose from, allowing users to prevent interference between multiple wireless networks.

#### **Chassis**

The outside enclosure of an electronic device.

#### Client

A computer application that accesses resources held by a server.

#### CRMA

Code Reuse Multiple Access (CRMA) protocol is a variant of CDMA, which is widely used in cellular communications. Using this protocol, multiple vessels share bandwidth for ship-to-shore transmissions to the satellite. Unlike TDMA, vessels don't need to wait their turn to transmit. They can immediately transmit in bursts at the same time as other vessels and at the fastest data rate available, significantly reducing delays.

#### Crossover Cable

Cable in which the pins are reversed from one end to the other. Used for connecting two computers back-to-back without using an Ethernet hub.

#### Data Rate

Speed at which a communications path can transfer information, normally measured in bits per second (bps).

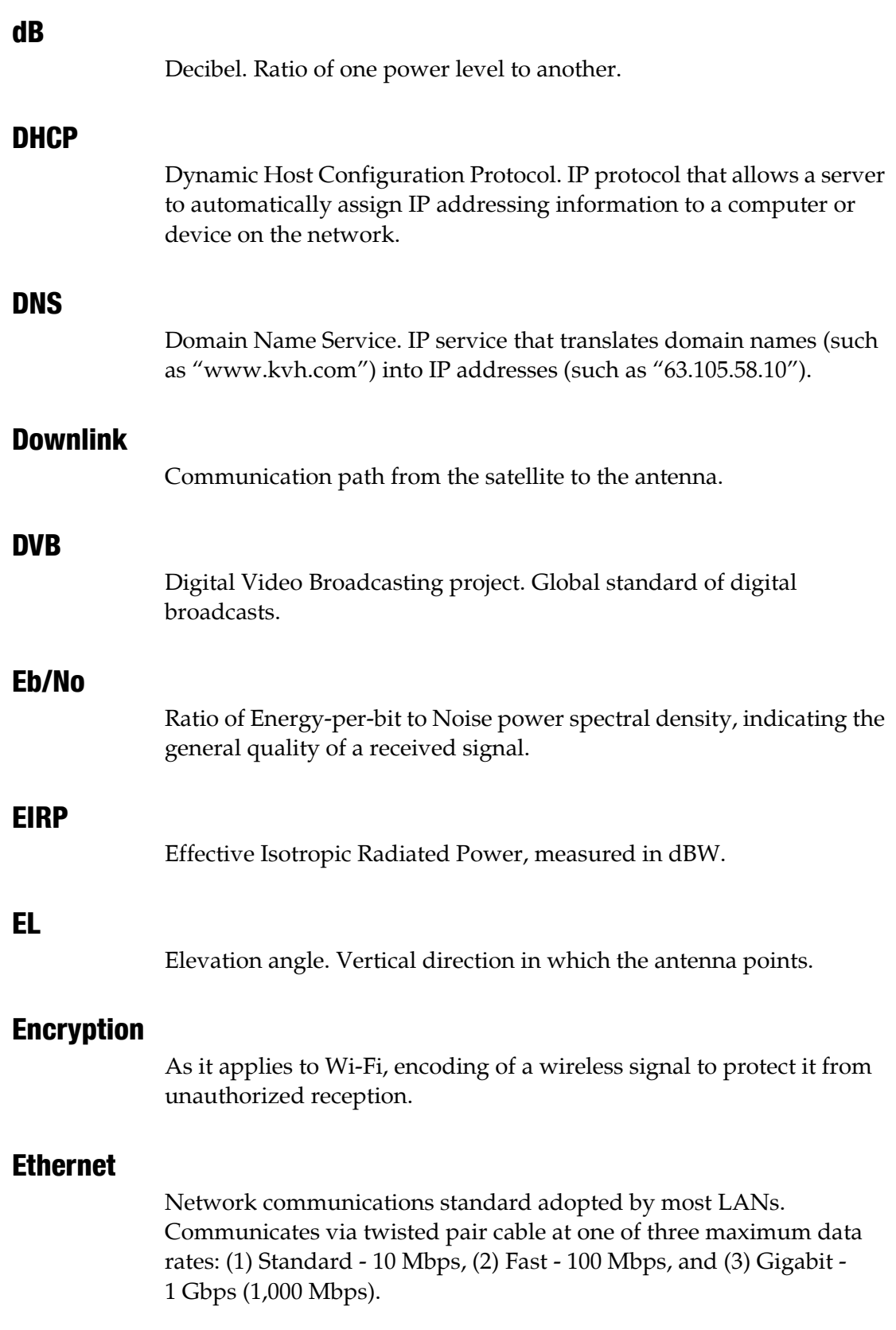

#### **Firewall**

Security mechanism that protects a network from unauthorized access.

#### Floating Ground

Dangerous condition in which the chassis ground of an electrical device differs from ship's ground. This difference can measure well over 100 volts, risking damage to the equipment and electric shock, potentially resulting in death. A floating ground can be prevented by ensuring proper grounding of the device to ship's ground.

#### Footprint

Coverage area of a satellite.

#### Forward Link

Communication path from the satellite hub to the user terminal. Another term for "Downlink."

#### **Frequency**

Number of cycles per second of a radio wave, measured in Hertz (Hz).

#### GPRS

General Packet Radio Service. High-speed wireless data communications standard.

#### GPS

Global Positioning System. Network of satellites that allow anyone with a GPS device to accurately fix their position on Earth.

#### Gyro

A device that precisely senses and measures motion in a single axis, such as elevation or azimuth.

#### **Host**

Any computer connected to a network.

#### **HTTP**

HyperText Transfer Protocol. The primary protocol for the World Wide Web.

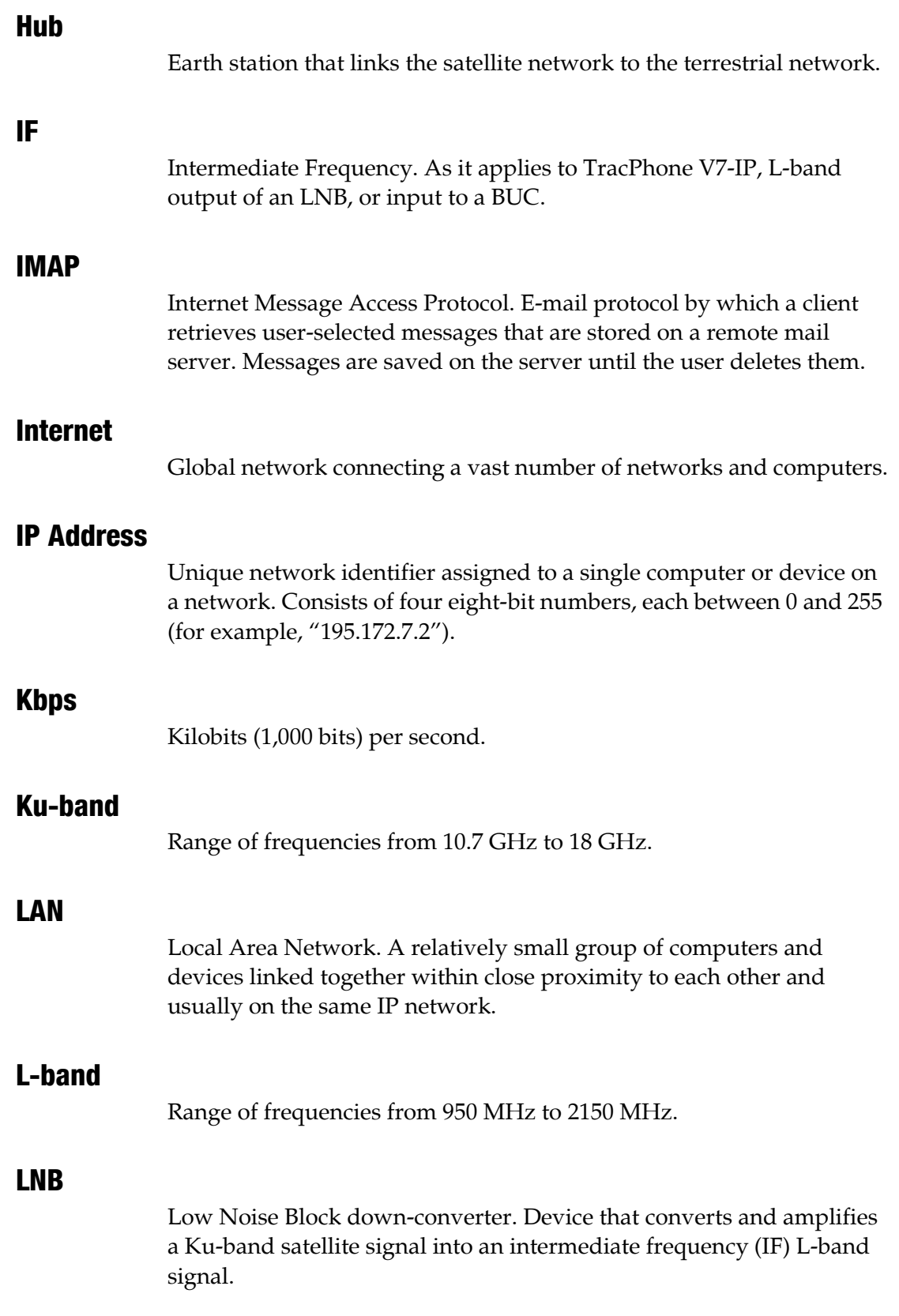

#### MAC Address

Media Access Control Address. Unique six-byte hardware identifier assigned to every network interface card (NIC). Used in most LAN configurations to ensure the correct addressing of data to specific hosts.

#### Mbps

Megabits (1,000,000 bits) per second.

#### Modem

Modulator-demodulator. Translates digital signals into analog signals and vice-versa.

#### MTA

Multimedia Terminal Adapter. Device that converts analog telephone signals into digital Voice over IP (VoIP) signals.

#### **Network**

A group of computers and devices (such as printers) linked together.

#### Network Operations Center (NOC)

Station that maintains and manages a telecommunications network.

#### **NIC**

Network Interface Card. Expansion or built-in circuit card that provides a computer with network communication capabilities.

#### NMEA 0183 Talker

Marine electronic device, such as a gyrocompass, that transmits data messages that comply with the NMEA 0183 standard. Data is transmitted serially at 4800 baud over a pair of wires (A and B).

#### Packet

Part of a data message transmitted over a network. Also contains the address of the destination for routing purposes. (Data messages are divided into packets, sent over a network, then reassembled in the correct order at the destination.)

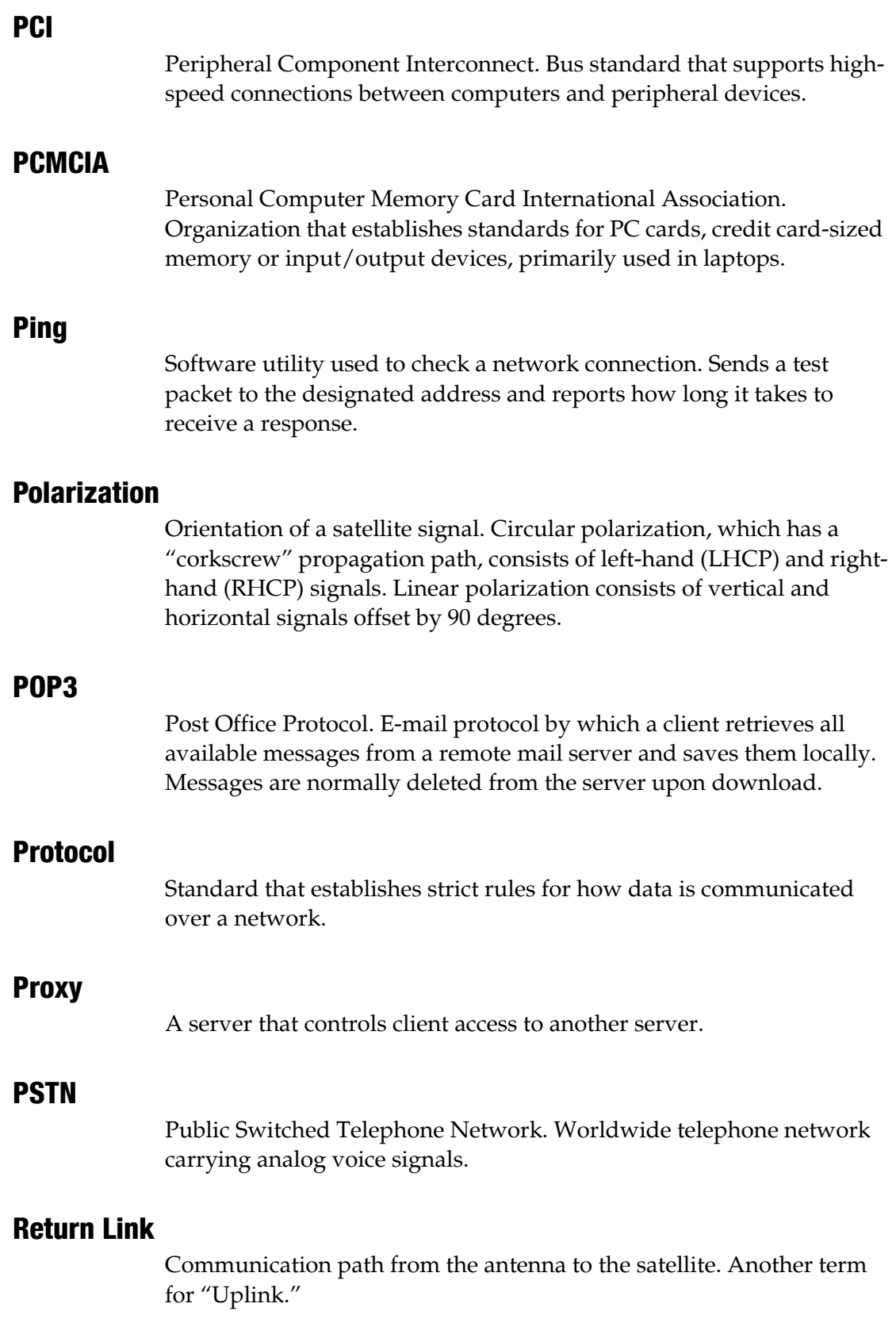

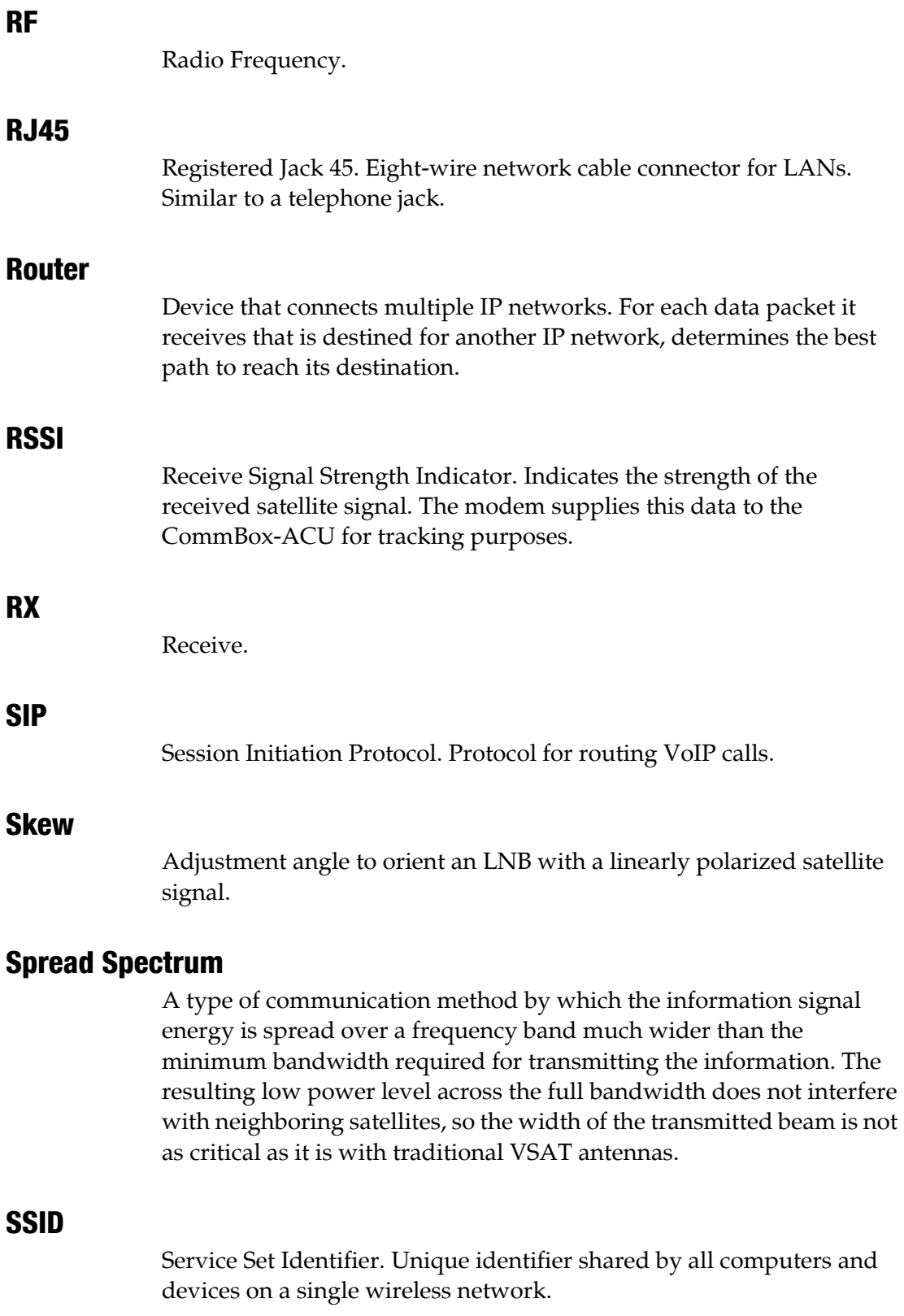

#### Straight-through Cable

Cable in which the pins at one end match the pins at the other end.

#### **Subnet**

Subdivision of a network based on IP address. For example, with a subnet mask of "255.255.255.0," all computers and devices assigned an IP address starting with "195.172.8" belong to one subnet (there are 255 possible). An IP address starting with "195.172.9" designates a different subnet.

#### Subnet Mask

Divides the latter portion of an IP address into subnet and host designations. For example, in a regular class B network, the first two numbers in an IP address define the network ID while the last two numbers define the host ID (the individual computer or device on that network). A subnet mask changes the format of these last two numbers by designating the third number as the subnet ID and designating the last number as the host ID (the computer or device within that subnet).

#### SW

Software.

#### Switch

Device that connects two segments of a LAN. Routes data from one segment to another based on the MAC address of the destination.

#### TCP/IP

Transmission Control Protocol/Internet Protocol. Two communications protocols for the Internet. IP handles the delivery of data packets over the Internet; TCP ensures that all data packets are successfully delivered and assembled in the proper order.

#### **Transponder**

Component of a satellite that receives radio transmissions from Earth, amplifies them, and retransmits them back to Earth on a different frequency.

#### Twisted Pair

Cable type consisting of multiple pairs of cable in which two wires are spiraled together to reduce electromagnetic noise. Can be either shielded (STP) or unshielded (UTP). Used extensively in LANs and telephone networks.

#### TX

Transmit.

#### URL

Uniform Resource Locator. Address of a web page or file on the World Wide Web. Consists of three parts: (1) protocol (such as "http"), (2) IP address or domain name (such as "www.kvh.com"), and (3) name of the web page or file to be retrieved from that address (such as "index.html").

#### USB

Universal Serial Bus. Bus standard for connecting peripheral devices to a computer. Supports a data rate of 12 Mbps.

#### UTP

Unshielded Twisted Pair. Cable consisting of four twisted pairs (8 wires), usually terminated by RJ45 connectors. Commonly used in LANs.

#### VoIP

Voice over Internet Protocol. Allows telephone conversations to be routed via the Internet.

#### VSAT

Very Small Aperture (< 3 m) Terminal. Communications system in which multiple users connect via satellite to a single land-based hub, which handles the routing of all network traffic.

#### WAN

Wide Area Network. A group of computers, devices, and possibly LANs, linked together over a large geographic area.

#### **WAP**

Wireless Network Access Point. Device that links computers wirelessly to a LAN. To communicate with the WAP, each computer needs a properly configured wireless network card.

#### **WFP**

Wired Equivalent Privacy. Security mechanism for wireless networks. Encrypts data to protect it from unauthorized interception.

#### Wi-Fi

Wireless Fidelity. Refers to an 802.11 wireless network.

#### WINS Resolution

Windows Internet Naming Service Resolution. Organizes the names of all Windows computers in a network with their respective IP addresses. Similar function to DNS.

#### Wireless Network Card

PCI or PCMCIA card that provides a computer with wireless access to a LAN via a WAP.

#### WPA2

Wi-Fi Protected Access. Security mechanism for wireless networks. Encrypts data to protect it from unauthorized interception. More secure than WEP.
# Appendix F. Index

This section is an index to allow you to find information quickly.

# **Contents**

Index.............................................................................. [161](#page-145-0)

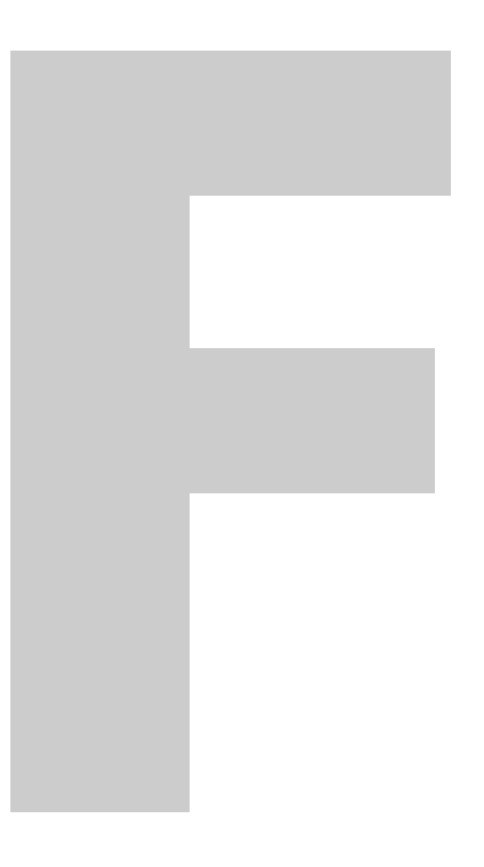

# <span id="page-145-0"></span>**Index**

# A

activation [13,](#page-18-0) [106](#page-103-0) administrator password [23](#page-26-0) antenna description [8](#page-14-0) forward arrow [31](#page-33-0) hazard area [6](#page-12-0) pointing direction [18,](#page-23-0) [94](#page-91-0) restart [127](#page-122-0) serial number [106](#page-103-1) software version [107](#page-104-0) specifications [143](#page-130-0) status [92,](#page-89-0) [96,](#page-93-0) [99](#page-96-0) anti-virus [71](#page-69-0) applications, data-intensive [69,](#page-67-0) [75](#page-73-0) attenuation [96](#page-93-1) automatic updates, preventing [71](#page-69-1) azimuth [94,](#page-91-1) [99,](#page-96-1) [143](#page-130-1) azimuth range, no-transmit zones [31](#page-33-1)

#### B

beam [92,](#page-89-1) [98](#page-95-0) BitTorrent [75](#page-73-1) blockage [10,](#page-16-0) [82](#page-79-0) brightness [26](#page-29-0) bulletin board messages [95](#page-92-0)

#### C

cache settings [65](#page-64-0) cache, web browser [74](#page-72-0) calibration [125](#page-120-0) calling cards, prepaid [43](#page-44-0) calls ship-to-shore [38](#page-39-0) shore-to-ship [40](#page-41-0) CE declaration [139](#page-128-0) channel, wireless [55](#page-54-0) cleaning [113](#page-108-0)

CommBox software description [77](#page-75-0) Help [66](#page-65-0) network settings [55,](#page-54-1) [64,](#page-63-0) [65,](#page-64-1) [66](#page-65-1) purchasing [77](#page-75-1) version [107](#page-104-0) web interface [77](#page-75-2) CommBox-ACU description [8](#page-14-1) LEDs [102](#page-99-0) serial number [106](#page-103-1) software version [107](#page-104-0) specifications [144](#page-131-0) status [96,](#page-93-0) [99](#page-96-0) Condensed Help [19](#page-24-0) corrective maintenance [124](#page-119-0) coverage map [9](#page-15-0) crew calling [43](#page-44-1) CRMA [7](#page-13-0)

#### D

data rate [96](#page-93-2) data usage, reducing [70](#page-68-0) delay, voice call [38](#page-39-1) **DHCP** Mac OS X [60](#page-59-0) Windows 7 [57](#page-56-0) Windows Vista [57](#page-56-1) Windows XP [58](#page-57-0) dial tone, fast [45](#page-46-0) dialing sequence [38](#page-39-2)

#### E

Eb/No [98](#page-95-1) electric shock [5](#page-11-0) elevation [94,](#page-91-2) [99,](#page-96-1) [143](#page-130-2) e-mail, best practices [76](#page-74-0) emergency call [37](#page-38-0) End User Agreement [69,](#page-67-1) [75](#page-73-2) equipment ID numbers [13,](#page-18-1) [106](#page-103-1) error messages [87](#page-84-0) Ethernet connection [53](#page-52-0)

162

event log [105](#page-102-0) Extended Help [19](#page-24-1)

# F

fax [47](#page-48-0) fax server [48](#page-49-0) field replaceable units [124](#page-119-1) firewall [71](#page-69-2) floating ground [5](#page-11-1) footprint, satellite [9](#page-15-1) frequency [98,](#page-95-2) [143](#page-130-3) front panel menus [135](#page-126-0) FRUs [124](#page-119-1)

#### G

gain, antenna [143](#page-130-4) Gnutella [75](#page-73-3) GPRS modem description [109](#page-106-0) status [99](#page-96-2) GPS position [16,](#page-21-0) [18](#page-23-1) source [100](#page-97-0) status [100](#page-97-1) gyro calibration [125](#page-120-0) gyro stabilization [8](#page-14-2)

#### H

hazard, radiation [5,](#page-11-2) [6,](#page-12-1) [15](#page-20-0) heading [18,](#page-23-2) [100,](#page-97-2) [144](#page-131-1) Help [19](#page-24-2) Help, CommBox [66](#page-65-2) Home page [18,](#page-23-3) [91](#page-88-0)

#### I

IMAP [76](#page-74-1) incoming calls [40](#page-41-0) in-country call [38](#page-39-3) international call [38](#page-39-4) Internet access [69](#page-67-2) IP address CommBox-ACU [64](#page-63-1) KVH support [95,](#page-92-1) [109](#page-106-1) modem [95,](#page-92-2) [98](#page-95-3) MTA [83](#page-80-0) public static [63](#page-62-0) static [61](#page-60-0) IP packet counters [96](#page-93-3) iPhone/iPod touch app [117](#page-112-0)

#### K

Ku-band [9](#page-15-2)

#### L

LAN settings [64](#page-63-2) latitude [95](#page-92-3) LCD brightness [26](#page-29-0) LCD menus [135](#page-126-0) LEDs [101](#page-98-0) lights, front panel [101](#page-98-0) log event [105](#page-102-0) operational [104](#page-101-0) login CommBox software [77](#page-75-3) modem web page [121](#page-116-0) voice account [49](#page-50-0) login counters [95](#page-92-4) longitude [95](#page-92-5)

#### M

maintenance corrective [124](#page-119-0) preventive [113](#page-108-1) map, coverage [9](#page-15-0) menus, LCD [135](#page-126-0) mini-VSAT Broadband [7,](#page-13-1) [13](#page-18-2) mobile websites [75](#page-73-4)

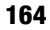

initialization [16](#page-21-1) IP address [95,](#page-92-2) [98](#page-95-3) LED [103](#page-100-0) login [121](#page-116-0) restart [127](#page-122-1) serial number [106](#page-103-1) software update [114](#page-109-0) software version [107](#page-104-0) specifications [144](#page-131-0) status [95,](#page-92-6) [98](#page-95-4) web page [96](#page-93-4) MTA additional [42](#page-43-0) IP address [83](#page-80-0) MAC address [106](#page-103-1) restart [83,](#page-80-1) [127](#page-122-2)

configuration update [119](#page-114-0)

description [8](#page-14-3)

software version [107](#page-104-0) status [93](#page-90-0) multimedia, disable [72](#page-70-0)

#### N

modem

network settings [64](#page-63-2) status [98](#page-95-5) wired DHCP [53](#page-52-0) wireless DHCP [54](#page-53-0) network monitoring software [70](#page-68-1) Network Operations Center [7](#page-13-2) NMEA 0183 [18,](#page-23-4) [100,](#page-97-2) [144](#page-131-1) no-transmit zones clear [34](#page-36-0) description [29](#page-31-0) disable [33](#page-35-0) range [16,](#page-21-2) [31](#page-33-1) setup [31](#page-33-2) status [30,](#page-32-0) [92](#page-89-2)

#### $\bf{0}$

online [16](#page-21-3) operational log [104](#page-101-0) outgoing calls [38](#page-39-0)

#### P

passphrase, WEP [55](#page-54-2) password administrator [23](#page-26-0) WPA2 [55](#page-54-3) peer-to-peer file sharing [75](#page-73-5) phone line names [25](#page-28-0) phone lines, additional [41](#page-42-0) ping [85](#page-82-0) pointing direction [18](#page-23-0) pointing direction, antenna [94](#page-91-0) POP3 [76](#page-74-2) pop-up blocker [73](#page-71-0) power antenna [99](#page-96-3) BUC [99](#page-96-4) CommBox-ACU [99](#page-96-5) input [144](#page-131-2) transmission (BUC) [143](#page-130-5) power on system [15](#page-20-1) preventive maintenance [113](#page-108-1) priority, voice traffic [37,](#page-38-1) [41](#page-42-1) Product Activation department [14](#page-19-0) PSTN [37](#page-38-2)

#### R

radiation hazard [5,](#page-11-2) [6,](#page-12-1) [15](#page-20-0) Real-time Vessel & VSAT Satellite Display [18](#page-23-5) regulatory approvals [139](#page-128-0) remote diagnostics [109](#page-106-2) remote monitoring [62](#page-61-0) remote service and support module description [109](#page-106-0) status [99](#page-96-2) restart hardware [127](#page-122-3) RSS feeds [75](#page-73-6)

#### S

safe distance, antenna [6](#page-12-0) safety [5](#page-11-3) satellite [7,](#page-13-3) [92,](#page-89-3) [98](#page-95-6)

Satellite Airtime department [14](#page-19-0) secure VPN [62](#page-61-1) security, wireless [55](#page-54-4) SED [119](#page-114-1) serial numbers [13,](#page-18-1) [106,](#page-103-1) [108](#page-105-0) SIP [37](#page-38-3) skew [94,](#page-91-3) [98,](#page-95-7) [99](#page-96-6) Skype [75](#page-73-7) social media [75](#page-73-8) software update description [114](#page-109-1) via iPhone/iPod touch [117](#page-112-1) via local computer [116](#page-111-0) via satellite [115](#page-110-0) via USB flash drive [118](#page-113-0) software versions [107](#page-104-1) specifications [143](#page-130-6) spread spectrum [7,](#page-13-4) [8](#page-14-4) spyware [71](#page-69-3) SSCF [119](#page-114-2) SSID [55](#page-54-5) startup sequence [16](#page-21-4) static IP description [61](#page-60-0) Ethernet port [63](#page-62-1) request [62](#page-61-2) setup [63](#page-62-2) status information [91](#page-88-1)

# T

tampering, belowdecks equipment [124](#page-119-2) technical support [108](#page-105-1) test web page [82](#page-79-1) troubleshooting basic [81](#page-78-0) data problem [85](#page-82-1) voice problem [83](#page-80-2) turn on system [15](#page-20-1)

#### U

UCH-250 [48](#page-49-0) USB flash drive [118](#page-113-1)

#### V

vessel name [24](#page-27-0) virtual numbers [44](#page-45-0) voice service account access [49](#page-50-1) crew calling [43](#page-44-1) delays [38](#page-39-1) description [37](#page-38-4) fax [47](#page-48-0) fees [39](#page-40-0) phone lines [41](#page-42-0) priority [37,](#page-38-1) [41](#page-42-1) ship-to-shore calls [38](#page-39-0) shore-to-ship calls [40](#page-41-0) status [93](#page-90-0) virtual numbers [44](#page-45-0) voicemail [45](#page-46-1) voicemail [45](#page-46-1) VoIP [37](#page-38-5) VPN, secure [62](#page-61-1)

#### W

WAP [8,](#page-14-5) [54](#page-53-1) warnings [5](#page-11-3) web browser settings [72](#page-70-1) web interface access [17](#page-22-0) widgets [75](#page-73-9) Wi-Fi connection [54](#page-53-0) wired DHCP [53](#page-52-0) wireless description [54](#page-53-0) security [55](#page-54-4) settings [55](#page-54-6) wiring [131](#page-124-0)

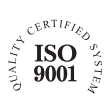

**KVH Industries A/S** *EMEA Headquarters* Kokkedal, Denmark Tel: +45 45 160 180 Fax: +45 45 160 181 E-mail: info@emea.kvh.com

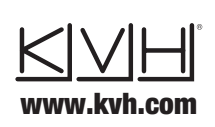

**KVH Industries, Inc.** *World Headquarters* Middletown, RI U.S.A. Tel: +1 401 847 3327 Fax: +1 401 849 0045 E-mail: info@kvh.com

**KVH Industries Pte Ltd.** *Asia-Pacific Headquarters* Singapore Tel: +65 6513 0290 Fax: +65 6472 3469 E-mail: info@apac.kvh.com

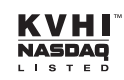